# **Pracovní stanice Precision 3450 typu Small Form Factor**

Servisní příručka

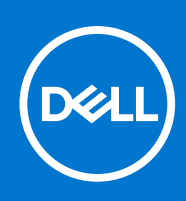

**Regulační model: D15S Regulační typ: D15S104 Březen 2021 Rev. A01**

#### Poznámky, upozornění a varování

**POZNÁMKA:** POZNÁMKA označuje důležité informace, které umožňují lepší využití produktu.

**VÝSTRAHA: UPOZORNĚNÍ varuje před možným poškozením hardwaru nebo ztrátou dat a obsahuje pokyny, jak těmto problémům předejít.**

**VAROVÁNÍ: VAROVÁNÍ upozorňuje na potenciální poškození majetku a riziko úrazu nebo smrti.**

© 2020–2021 Dell Inc. nebo dceřiné společnosti Všechna práva vyhrazena. Dell, EMC a ostatní ochranné známky jsou ochranné známky společnosti Dell Inc. nebo dceřiných společností. Ostatní ochranné známky mohou být ochranné známky svých vlastníků.

# **Manipulace uvnitř počítače**

#### <span id="page-2-0"></span>**Témata:**

• Bezpečnostní pokyny

# **Bezpečnostní pokyny**

#### **Požadavky**

Dodržováním následujících bezpečnostních zásad zabráníte možnému poškození počítače a zajistíte vlastní bezpečnost. Není-li uvedeno jinak, každý postup uvedený v tomto dokumentu vyžaduje splnění následujících podmínek:

- Přečetli jste si bezpečnostní informace dodané s počítačem.
- Komponentu je možné nahradit nebo (v případě zakoupení samostatně) nainstalovat pomocí postupu pro odebrání provedeném v obráceném pořadí.

#### **O této úloze**

- **VAROVÁNÍ: Před manipulací uvnitř počítače si přečtěte bezpečnostní informace dodané s počítačem. Další informace**  $\mathbb{A}$ **o vzorových bezpečnostních postupech naleznete na [domovské stránce Soulad s předpisy](https://www.dell.com/learn/regulatory-compliance).**
- **VÝSTRAHA: Mnohé z oprav smí provádět pouze certifikovaný servisní technik. Sami byste měli pouze řešit menší potíže a provádět jednoduché opravy, ke kterým vás opravňuje dokumentace k produktu nebo ke kterým vás vyzve tým servisu a podpory online či telefonicky. Na škody způsobené neoprávněným servisním zásahem se nevztahuje záruka společnosti Dell. Přečtěte si a dodržujte bezpečnostní pokyny dodané s produktem.**
- **VÝSTRAHA: Aby nedošlo k elektrostatickému výboji, použijte uzemňovací náramek nebo se opakovaně dotýkejte nenatřeného kovového povrchu, když se dotýkáte konektoru na zadní straně počítače.**
- **VÝSTRAHA: Zacházejte se součástmi a kartami opatrně. Nedotýkejte se součástí ani kontaktů na kartě. Držte kartu za okraje nebo za montážní svorku. Komponenty, jako je například procesor, držte za okraje, ne za kolíky.**
- **VÝSTRAHA: Při odpojování kabelu vytahujte kabel za konektor nebo za vytahovací poutko, ne za vlastní kabel. Konektory některých kabelů mají upevňovací západku. Pokud odpojujete tento typ kabelu, před jeho vytažením západku zmáčkněte. Když oddělujete konektory od sebe, zarovnejte je tak, aby nedošlo k ohnutí kolíků. Také před připojením kabelu se ujistěte, že jsou oba konektory správně zarovnané.**
- **POZNÁMKA:** Než otevřete kryt počítače nebo jeho panely, odpojte veškeré zdroje napájení. Poté, co dokončíte práci uvnitř počítače, namontujte všechny kryty, panely a šrouby a teprve poté připojte počítač ke zdroji napájení.
- **POZNÁMKA:** Barva počítače a některých součástí se může lišit od barev uvedených v tomto dokumentu.
- **VÝSTRAHA: Jestliže dojde k odstranění bočních krytů za běhu systému, systém se vypne. Systém se nezapne, pokud je sejmutý boční kryt.**

### **Před manipulací uvnitř počítače**

#### **O této úloze**

**POZNÁMKA:** Obrázky v tomto dokumentu se mohou lišit od vašeho počítače v závislosti na sestavě, kterou jste si objednali.

- 1. Uložte a zavřete všechny otevřené soubory a ukončete všechny spuštěné aplikace.
- 2. Vypněte počítač. Klikněte na tlačítko: **Start** > **Napájení** > **Vypnout**.

**POZNÁMKA:** Používáte-li jiný operační systém, vyhledejte pokyny ohledně jeho vypnutí v příslušné dokumentaci.

- 3. Odpojte počítač a všechna připojená zařízení od elektrických zásuvek.
- 4. Odpojte od počítače všechna připojená síťová a periferní zařízení, jako například klávesnici, myš a monitor.
	- **VÝSTRAHA: Při odpojování síťového kabelu nejprve odpojte kabel od počítače a potom jej odpojte od síťového zařízení.**
- 5. Vyjměte z počítače všechny paměťové karty nebo optické disky (pokud je potřeba).

### **Bezpečnostní opatření**

Kapitola o bezpečnostních opatřeních popisuje hlavní kroky, které je třeba podniknout před zahájením jakékoli demontáže.

Před veškerými montážemi a opravami, jež zahrnují demontáž a opětovnou montáž, si prostudujte následující bezpečnostní opatření:

- Systém a všechna k němu připojená periferní zařízení vypněte.
- Systém a všechna k němu připojená periferní zařízení odpojte od napájení střídavým proudem.
- Od systému odpojte všechny síťové, telefonní a komunikační kabely.
- Při práci uvnitř jakéhokoli tabletunotebookustolního počítače používejte antistatickou servisní soupravu, která chrání před elektrostatickým výbojem (ESD).
- Každou součást po demontáži umístěte na antistatickou podložku.
- Noste obuv s nevodivou gumovou podrážkou. Snížíte tím riziko úrazu elektrickým proudem.

### Pohotovostní napájení

Produkty Dell s pohotovostním napájením je nutné před otevřením jejich krytu odpojit od napájecího zdroje. Systémy s pohotovostním napájením jsou pod napětím i tehdy, když jsou vypnuté. Toto vnitřní napájení umožňuje systém na dálku zapnout (funkce Wake on LAN) nebo přepnout do režimu spánku a nabízí další pokročilé funkce pro řízení spotřeby.

Po odpojení kabelu by mělo k odstranění zbytkové energie na základní desce stačit na 20 sekund stisknout a podržet tlačítko napájení. Vyjměte baterii z tabletů.notebooků.

### Vodivé propojení

Vodivé propojení je způsob připojení dvou či více uzemňovacích vodičů ke stejnému elektrickému potenciálu. K jeho vytvoření použijte antistatickou servisní soupravu. Propojovací vodič je třeba připojit k holému kovu, nikoli k lakovanému nebo nekovovému povrchu. Poutko na zápěstí si musíte řádně upevnit a musí být v kontaktu s vaší pokožkou. Před vytvořením vodivého propojení si sundejte veškeré šperky (např. hodinky, náramky či prsteny).

### **Elektrostatický výboj – ochrana ESD**

Statická elektřina představuje významné riziko při manipulaci s elektronickými součástmi, zejména pak s citlivými díly, jako jsou rozšiřovací karty, procesory, paměťové moduly DIMM nebo systémové desky. Pouhé velmi malé výboje statické elektřiny dokážou obvody poškodit způsobem, který na první pohled není patrný, ale může způsobovat občasné problémy či zkrácení životnosti produktu. Neustále rostoucí požadavky na nižší spotřebu a vyšší hustotu způsobují, že se ze statické elektřiny stává stále větší problém.

Vzhledem ke zvýšené hustotě polovodičů jsou poslední produkty společnosti Dell náchylnější na poškození statickou elektřinou. Z toho důvodu již některé dříve schválené postupy manipulace s díly nadále nelze uplatňovat.

Poškození statickou elektřinou může způsobovat dva typy poruch – katastrofické a občasné.

● **Katastrofické** – Katastrofické poruchy představují přibližně 20 % poruch způsobených statickou elektřinou. Takové poruchy způsobují okamžité a úplné vyřazení zařízení z provozu. Příkladem katastrofické poruchy je zásah paměťového modulu DIMM statickou elektřinou, jehož důsledkem je příznak "No POST / No Video" (Žádný test POST / Žádné video) doprovázený zvukovým signálem, jenž značí chybějící nebo nefunkční paměť.

● **Občasné** – Občasné poruchy představují přibližně 80 % poruch způsobených statickou elektřinou. Ve většině případů tyto poruchy nejsou okamžitě rozeznatelné. Paměťový modul DIMM je zasažen statickou elektřinou, ale trasování je pouze oslabeno a navenek nevykazuje známky poškození. Oslabená trasa se může tavit celé týdny či měsíce a během toho může docházet ke zhoršování integrity paměti, občasným chybám atd.

Ještě obtížněji rozpoznatelným a odstranitelným druhem poškození jsou takzvané latentní poruchy.

Poškození statickou elektřinou můžete předejít následujícím způsobem:

- Nasaďte si antistatické poutko na zápěstí, které je řádně uzemněno pomocí vodiče. Použití antistatických poutek na zápěstí bez uzemnění pomocí vodiče nadále není povoleno, protože neumožňuje odpovídající ochranu. Dotykem šasi před manipulací s díly nezajistíte odpovídající ochranu součástí, jež jsou vůči statické elektřině obzvlášť citlivé.
- Se všemi součástmi, které jsou citlivé na elektrostatické výboje, manipulujte v oblasti, kde nehrozí kontakt se statickou elektřinou. Pokud je to možné, použijte antistatické podlahové podložky a podložky na pracovní stůl.
- Součást citlivou na elektrostatické výboje vyjměte z antistatického obalu až tehdy, když budete připraveni ji nainstalovat v počítači. Před rozbalením antistatického obalu odstraňte ze svého těla statickou elektřinu.
- Součást citlivou na elektrostatické výboje před přepravou umístěte do antistatické nádoby nebo obalu.

### **Antistatická servisní souprava**

Nemonitorovaná servisní souprava je nejčastěji používanou servisní soupravou. Každá servisní souprava sestává ze tří hlavních součástí: antistatické podložky, poutka na zápěstí a propojovacího vodiče.

### Součásti antistatické servisní soupravy

Součásti antistatické servisní soupravy jsou následující:

- **Antistatická podložka** Antistatická podložka je elektricky nevodivá a při servisních zákrocích slouží k odkládání dílů. Před použitím antistatické podložky je třeba si řádně nasadit poutko na zápěstí a propojovacím vodičem je připojit k této rohožce nebo jakémukoli holému plechovému dílu systému, na kterém pracujete. Jakmile budete takto řádně připraveni, náhradní díly lze vyjmout z antistatického obalu a umístit přímo na podložku. Dílům citlivým na statickou elektřinu nic nehrozí, pokud je máte v ruce, na antistatické rohožce, v systému nebo v obalu.
- **Poutko na zápěstí a propojovací vodič** Poutko na zápěstí lze propojovacím vodičem připojit přímo k holému plechovému dílu hardwaru (pokud antistatická podložka není potřeba) nebo k antistatické podložce, jež chrání hardware, který jste na ni umístili. Fyzickému propojení poutka na zápěstí, propojovacího vodiče, vaší pokožky, antistatické podložky a hardwaru se říká vodivé propojení. Používejte pouze servisní soupravy s poutkem na zápěstí, podložkou a propojovacím vodičem. Nikdy nepoužívejte poutka na zápěstí bez vodiče. Mějte vždy na paměti, že vnitřní vodiče poutka na zápěstí jsou náchylné na běžné opotřebení a musí být pravidelně kontrolovány příslušnou zkoušečkou, aby nedošlo k nechtěnému poškození hardwaru statickou elektřinou. Poutko na zápěstí a propojovací vodič doporučujeme přezkušovat jednou týdně.
- **Zkoušečka antistatického poutka na zápěstí** Vodiče uvnitř antistatického poutka se postupem času opotřebovávají. Pokud používáte nemonitorovanou servisní soupravu, poutko na zápěstí doporučujeme přezkušovat před každým servisním zákrokem a nejméně jednou týdně. Nejlépe se k tomu hodí zkoušečka poutek na zápěstí. Pokud vlastní zkoušečku poutek na zápěstí nemáte, zeptejte se, jestli ji nemají ve vaší oblastní pobočce. Chcete-li poutko na zápěstí přezkoušet, připojte je propojovacím vodičem ke zkoušečce a stiskněte příslušné tlačítko. Pokud zkouška dopadne úspěšně, rozsvítí se zelený indikátor LED, pokud nikoli, rozsvítí se červený indikátor LED a ozve se zvuková výstraha.
- **Izolační prvky**  Zařízení citlivá na statickou elektřinu (např. plastové kryty chladičů) je nezbytně nutné udržovat v dostatečné vzdálenosti od vnitřních dílů, které slouží jako izolátory a často jsou velmi nabité.
- **Pracovní prostředí**  Před použitím antistatické servisní soupravy posuďte situaci na pracovišti u zákazníka. Například při servisu serverů se souprava používá jiným způsobem než při servisu stolních a přenosných počítačů. Servery jsou obvykle umístěny v racku v datovém centru, zatímco stolní a přenosné počítače se obvykle nacházejí na stolech v kancelářích či kancelářských kójích. K práci vždy zvolte velkou, otevřenou a rovnou plochu, na které se nic nenachází a kam se antistatická souprava společně s opravovaným systémem snadno vejdou. Na pracovišti by také neměly být žádné izolační prvky, které by mohly způsobit zásah statickou elektřinou. Při manipulací s jakýmikoli hardwarovými součástmi je nutné veškeré izolátory v pracovní oblasti (jako je polystyren či jiné plasty) vždy umístit do minimální vzdálenosti 30 centimetrů (12 palců) od citlivých dílů.
- **Antistatický obal**  Veškerá zařízení citlivá na statickou elektřinu musí být přepravována a předávána v antistatickém obalu. Doporučuje se použití kovových staticky stíněných obalů. Poškozenou součást je třeba vrátit ve stejném antistatickém obalu, v jakém jste obdrželi náhradní díl. Antistatický obal je nutné přehnout a zalepit lepicí páskou. Také je nutné použít pěnový obalový materiál, který byl součástí balení náhradního dílu. Zařízení citlivá na statickou elektřinu vyjměte z obalu pouze na pracovním povrchu, který chrání před statickou elektřinou. Tato zařízení nikdy neumisťujte na antistatický obal, protože antistatické stínění funguje pouze uvnitř tohoto obalu. Součásti vždy držte v ruce nebo umístěte na antistatickou podložku, do systému nebo do antistatického obalu.
- Přeprava citlivých součástí Přepravované součásti (např. náhradní díly nebo díly vracené společnosti Dell), které jsou citlivé na statické elektřinu, je bezpodmínečně nutné chránit v antistatických obalech.

### <span id="page-5-0"></span>Shrnutí ochrany před statickou elektřinou

Doporučuje se, aby všichni technici při servisních zákrocích na produktech Dell vždy používali běžné antistatické poutko na zápěstí s propojovacím uzemňovacím vodičem a antistatickou podložkou. Dále je nezbytně nutné, aby technici při servisu chránili citlivé součásti od všech izolátorů a aby k přepravě těchto součástí používali antistatické obaly.

### **Po manipulaci uvnitř počítače**

#### **O této úloze**

**VÝSTRAHA: Pokud šrouby uvnitř počítače zůstanou uvolněné nebo volně ležet, můžete počítač vážně poškodit.**

#### **Kroky**

- 1. Našroubujte všechny šrouby a ujistěte se, že žádné nezůstaly volně uvnitř počítače.
- 2. Připojte všechna externí zařízení, periferní zařízení a kabely, které jste odpojili před prací uvnitř počítače.
- 3. Vraťte zpět všechny karty, disky a ostatní části, které jste odebrali před prací v počítači.
- 4. Připojte počítač a všechna připojená zařízení do elektrických zásuvek.
- 5. Zapněte počítač.

# **Demontáž a opětovná montáž**

#### **Témata:**

- Doporučené nástroje
- Seznam šroubů
- [Hlavní komponenty systému](#page-7-0)
- [Boční kryt](#page-7-0)
- [Spínač proti neoprávněnému vniknutí do šasi](#page-10-0)
- Čelní krvt
- [Sestava pevného disku](#page-13-0)
- [Modul pevného disku a optické jednotky](#page-17-0)
- [Optická mechanika](#page-20-0)
- [Disk SSD](#page-22-0)
- [karta WLAN](#page-26-0)
- [Čtečka karet SD volitelná](#page-29-0)
- [Rozšiřující karta](#page-30-0)
- [paměťové moduly,](#page-32-0)
- [Chladič](#page-34-0)
- [Knoflíková baterie](#page-36-0)
- **[Procesor](#page-38-0)**
- [Síťový spínač](#page-41-0)
- [Jednotka zdroje napájení](#page-41-0)
- [Systémový ventilátor](#page-47-0)
- [Základní deska](#page-48-0)

# **Doporučené nástroje**

Postupy uvedené v tomto dokumentu mohou vyžadovat použití následujících nástrojů:

- Křížový šroubovák č. 0
- Křížový šroubovák č. 1
- křížový šroubovák č. 2
- Plastová jehla
- Šroubovák torx T-30

# **Seznam šroubů**

V následující tabulce je uveden seznam šroubů a obrázky různých komponent.

#### **Tabulka 1. Seznam šroubů**

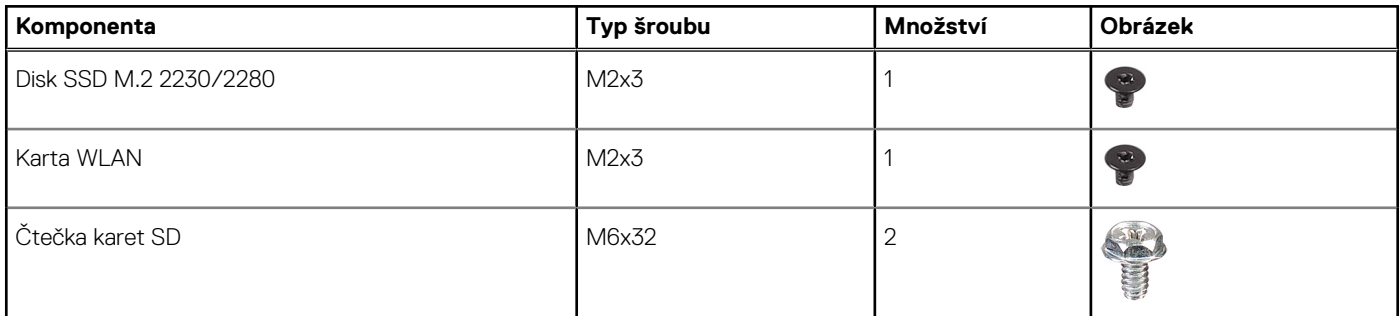

#### <span id="page-7-0"></span>**Tabulka 1. Seznam šroubů**

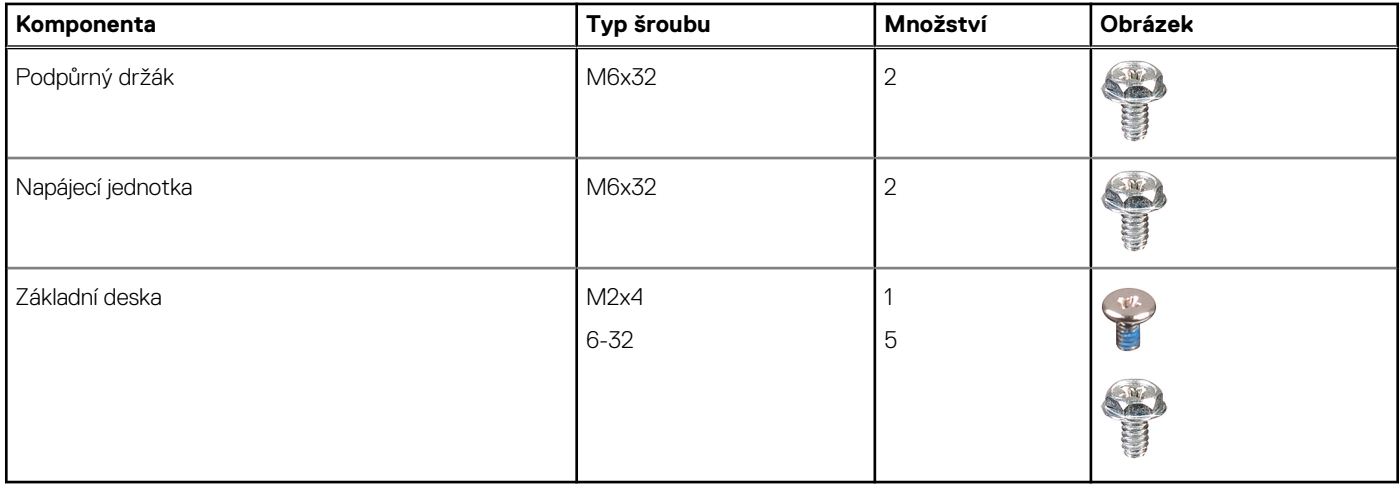

# **Hlavní komponenty systému**

- 1. Boční kryt
- 2. Paměťový modul
- 3. Panel I/O
- 4. Sestava ventilátoru a chladiče
- 5. Procesor
- 6. Disk SSD
- 7. Vypínač
- 8. Základní deska
- 9. Šasi
- 10. Čelní kryt
- 11. 3,5palcový pevný disk
- 12. Systémový ventilátor
- 13. Grafická karta
- 14. Optická jednotka (volitelná)
- 15. Jednotka zdroje napájení

# **Boční kryt**

### **Demontáž bočního krytu**

#### **Požadavky**

1. Postupujte podle pokynů v části [Před manipulací uvnitř počítače](#page-2-0).

**POZNÁMKA:** Nezapomeňte odpojit bezpečnostní kabel ze slotu bezpečnostního kabelu (v příslušném případě).

#### **O této úloze**

Následující obrázky znázorňují umístění bočního krytu a postup demontáže.

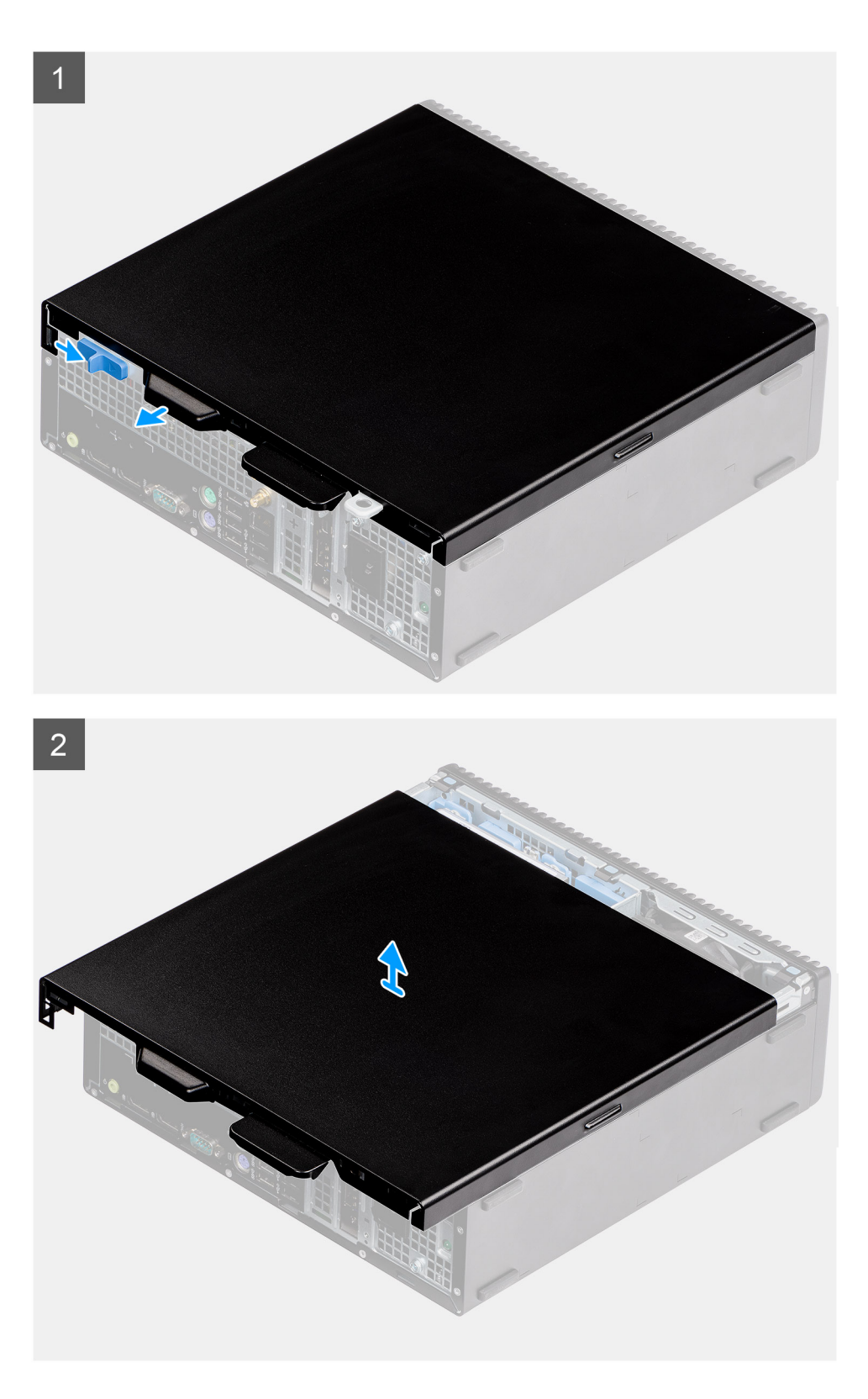

- 1. Posunutím zajišťovací západky uvolněte boční kryt.
- 2. Posuňte boční kryt směrem k zadní straně systému.
- 3. Zvedněte boční kryt ze systému.

### <span id="page-9-0"></span>**Montáž bočního krytu**

#### **Požadavky**

#### **O této úloze**

Následující obrázek znázorňuje umístění bočních panelů základny a postup montáže.

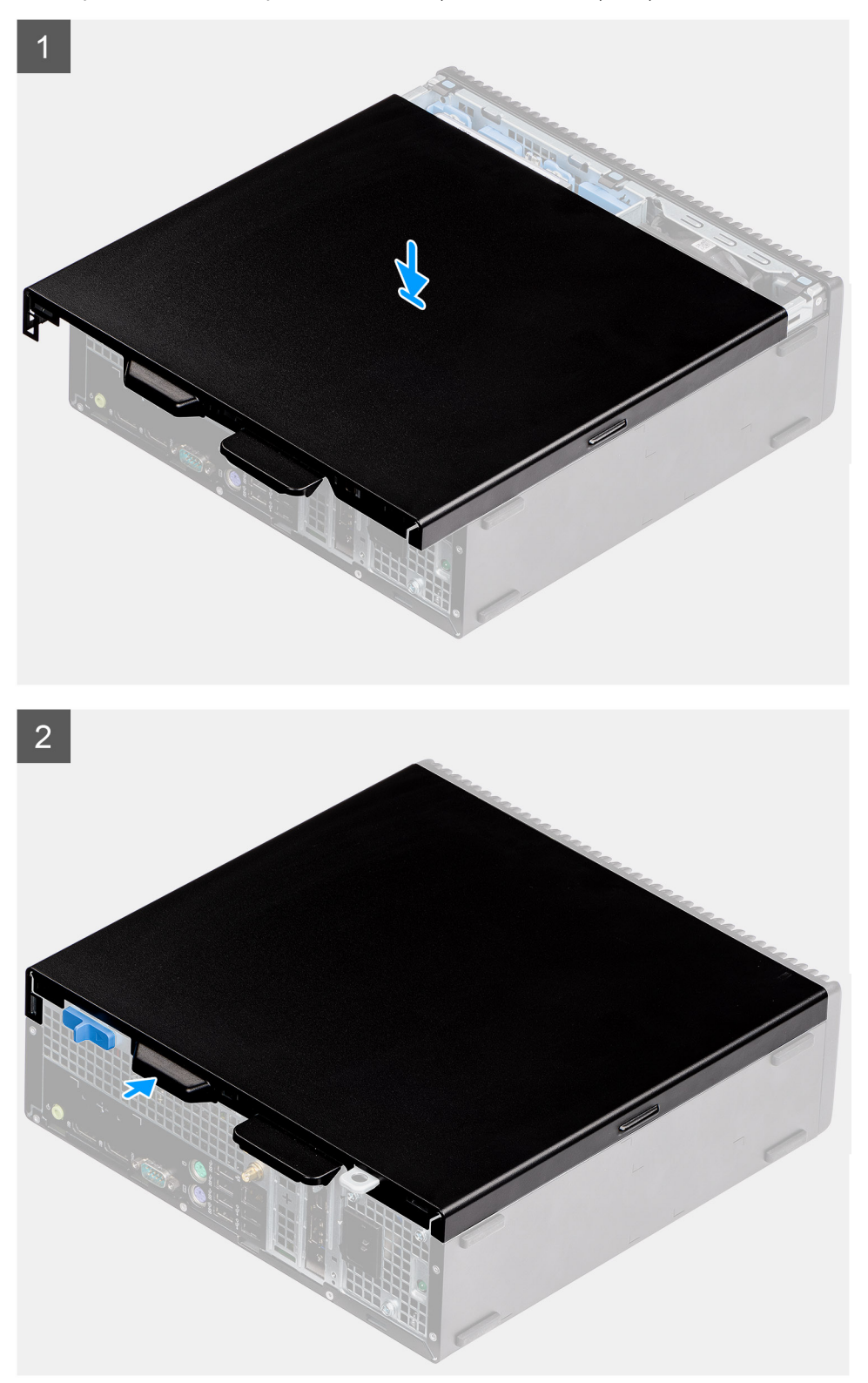

- <span id="page-10-0"></span>1. Umístěte boční kryt na počítač.
- 2. Posuňte boční kryt směrem k přední části systému, dokud se neozve cvaknutí uvolňovací západky.

#### **Další kroky**

1. Postupujte podle pokynů v části [Po manipulaci uvnitř počítače.](#page-5-0)

# **Spínač proti neoprávněnému vniknutí do šasi**

### **Demontáž spínače detekce vniknutí do šasi**

#### **Požadavky**

- 1. Postupujte podle pokynů v části [Před manipulací uvnitř počítače](#page-2-0).
- 2. Demontujte [boční kryt.](#page-7-0)

#### **O této úloze**

Následující obrázky znázorňují umístění spínače detekce vniknutí do šasi a postup demontáže.

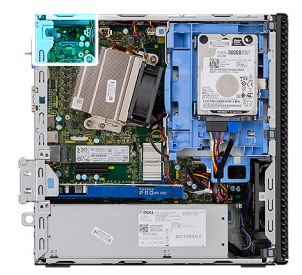

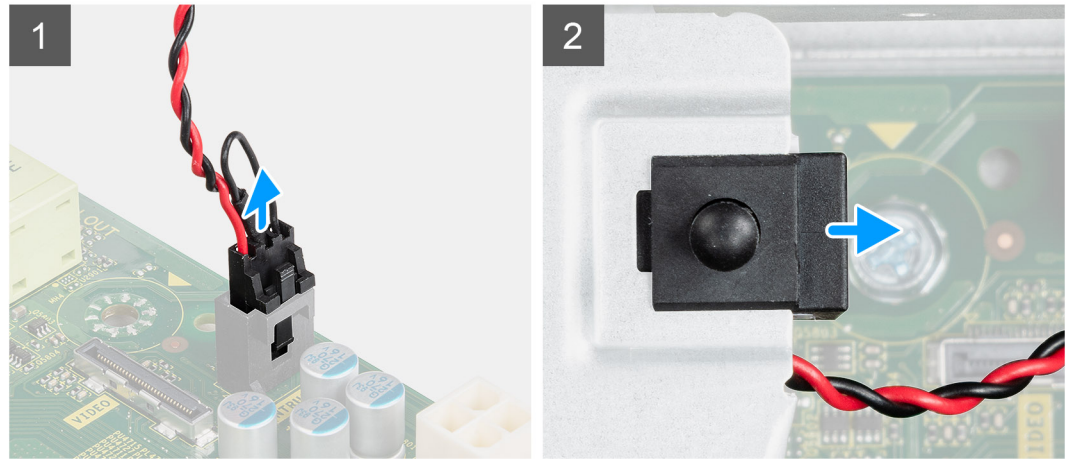

#### **Kroky**

- 1. Odpojte kabel spínače detekce vniknutí do šasi z konektoru na základní desce.
- 2. Vysuňte spínač detekce vniknutí do šasi z počítače.

### **Montáž spínače detekce vniknutí do šasi**

#### **Požadavky**

#### **O této úloze**

Následující obrázek znázorňuje umístění spínače detekce vniknutí do šasi a postup montáže.

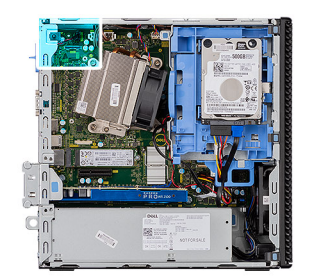

<span id="page-11-0"></span>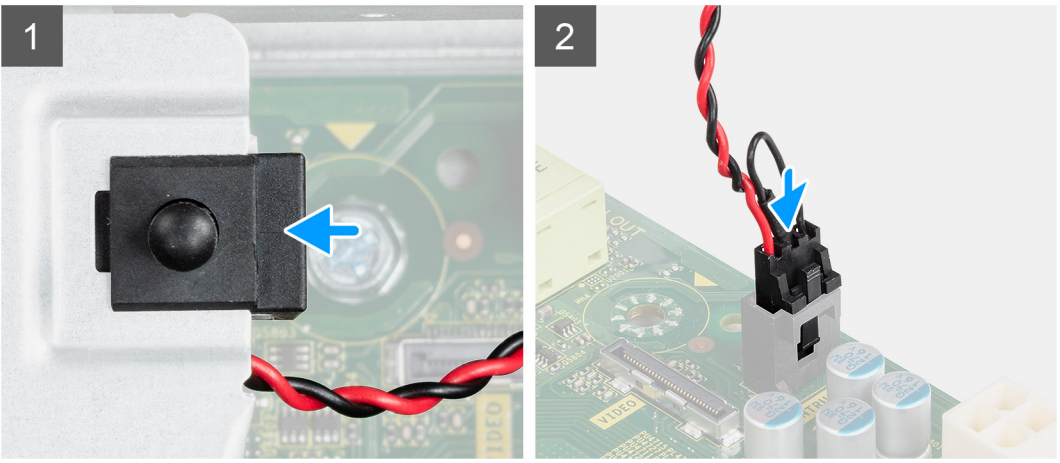

- 1. Vložte spínač detekce vniknutí do šasi do slotu v šasi.
- 2. Připojte kabel spínače proti neoprávněnému vniknutí do šasi ke konektoru na základní desce..

#### **Další kroky**

- 1. Namontujte [boční kryt](#page-9-0).
- 2. Postupujte podle pokynů v části [Po manipulaci uvnitř počítače.](#page-5-0)

# **Čelní kryt**

### **Demontáž čelního krytu**

#### **Požadavky**

- 1. Postupujte podle pokynů v části [Před manipulací uvnitř počítače](#page-2-0).
- 2. Demontujte [boční kryt.](#page-7-0)

#### **O této úloze**

Následující obrázky znázorňují umístění čelního krytu a postup demontáže.

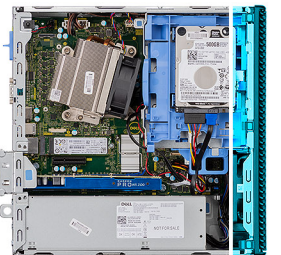

<span id="page-12-0"></span>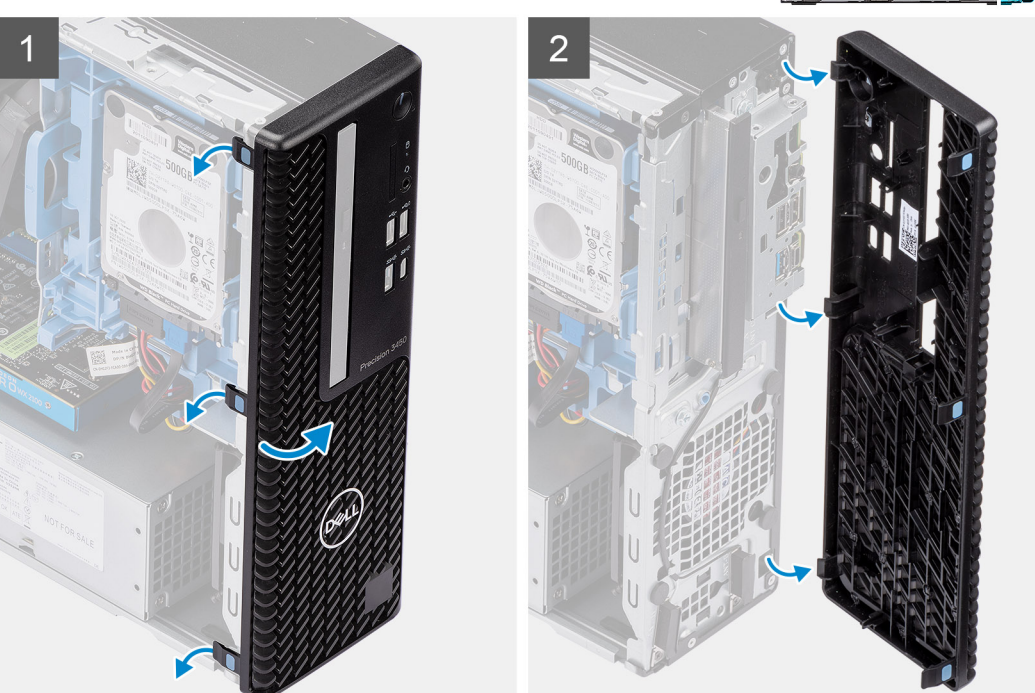

- 1. Uvolněte čelní kryt ze systému vypáčením pojistných výčnělků.
- 2. Otočte a sejměte čelní kryt ze systému.

### **Montáž čelního krytu**

#### **Požadavky**

#### **O této úloze**

Následující obrázek znázorňuje umístění čelního krytu a postup montáže.

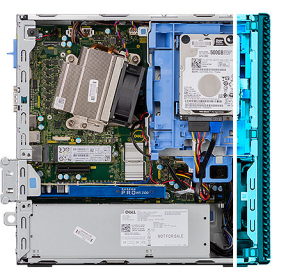

<span id="page-13-0"></span>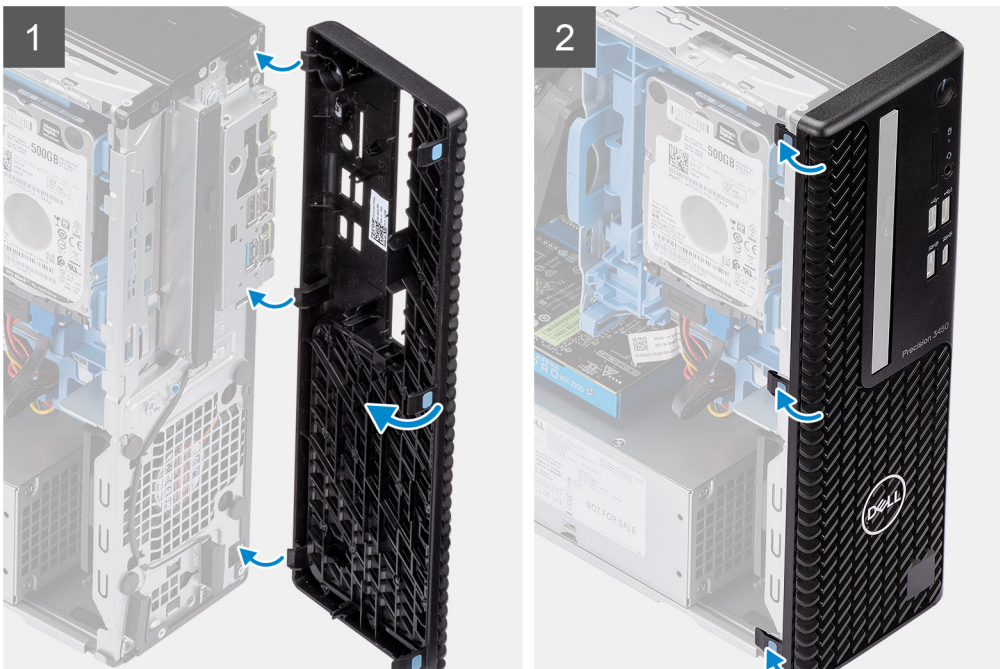

- 1. Zarovnejte čelní kryt a vložte upevňovací výčnělky na krytu do slotů v systému.
- 2. Zatlačte na čelní kryt tak, aby úchyty zacvakly na místo.

#### **Další kroky**

- 1. Namontujte [boční kryt](#page-9-0).
- 2. Postupujte podle pokynů v části [Po manipulaci uvnitř počítače.](#page-5-0)

# **Sestava pevného disku**

### **Demontáž sestavy 2,5palcového pevného disku**

#### **Požadavky**

- 1. Postupujte podle pokynů v části [Před manipulací uvnitř počítače](#page-2-0).
- 2. Demontujte [boční kryt.](#page-7-0)
- 3. Sejměte [čelní kryt](#page-11-0).

#### **O této úloze**

Následující obrázky znázorňují umístění sestavy 2,5palcového pevného disku a postup demontáže.

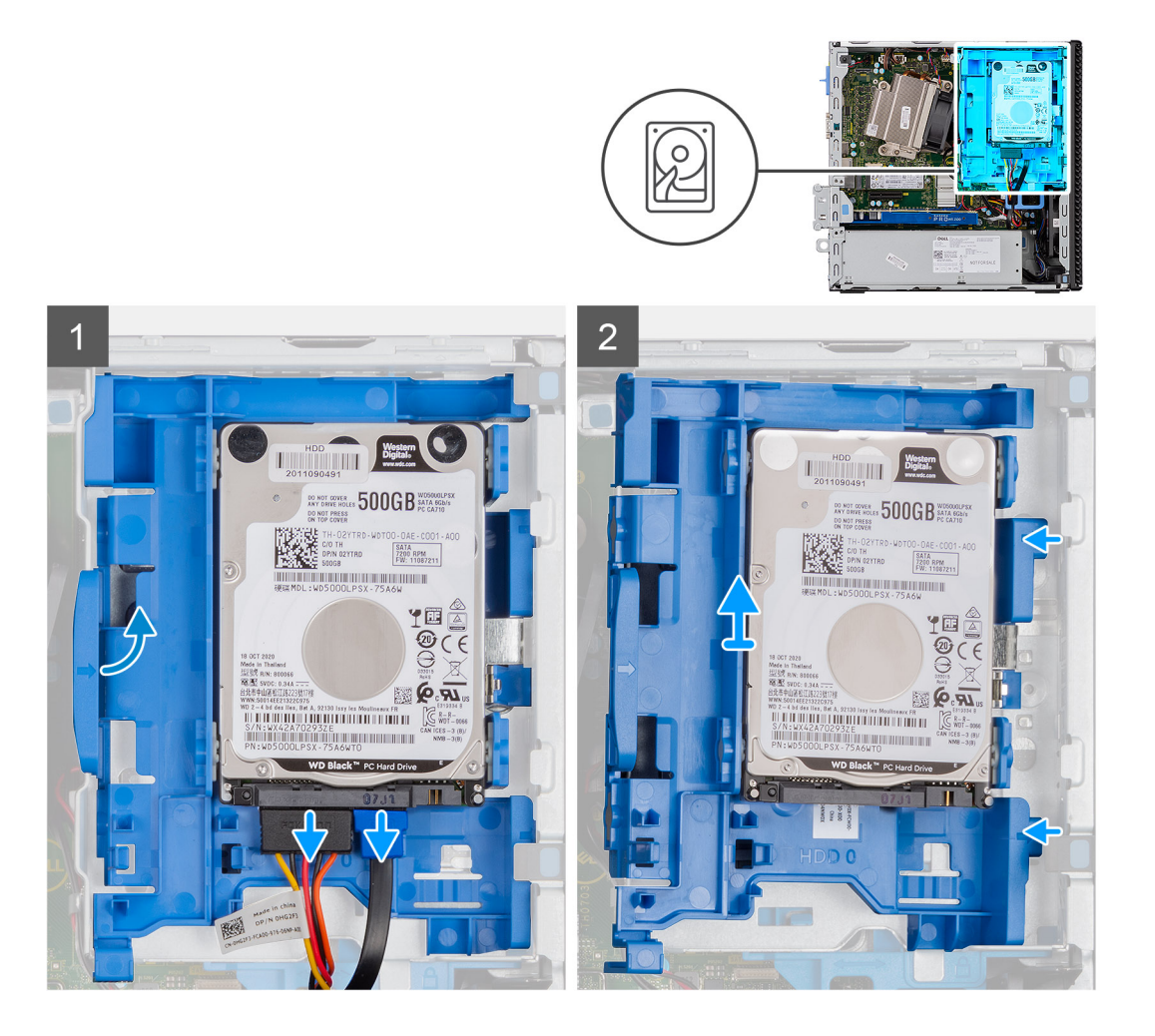

- 1. Odpojte datový a napájecí kabel pevného disku od konektorů na pevném disku.
- 2. Zatlačte na uvolňovací výčnělek a mírně zvedněte sestavu pevného disku.
- 3. Uvolněte sestavu pevného disku ze zářezu a vysuňte ji ven.

**POZNÁMKA:** Poznačte si orientaci pevného disku, abyste ho mohli správně nainstalovat.

### **Postup vyjmutí držáku pevného disku**

#### **Požadavky**

- 1. Postupujte podle pokynů v části [Před manipulací uvnitř počítače](#page-2-0).
- 2. Demontujte [boční kryt.](#page-7-0)
- 3. Sejměte [čelní kryt](#page-11-0).
- 4. Demontujte [sestavu 2,5palcového pevného disku.](#page-13-0)

#### **O této úloze**

Následující obrázky znázorňují umístění držáku pevného disku a postup demontáže.

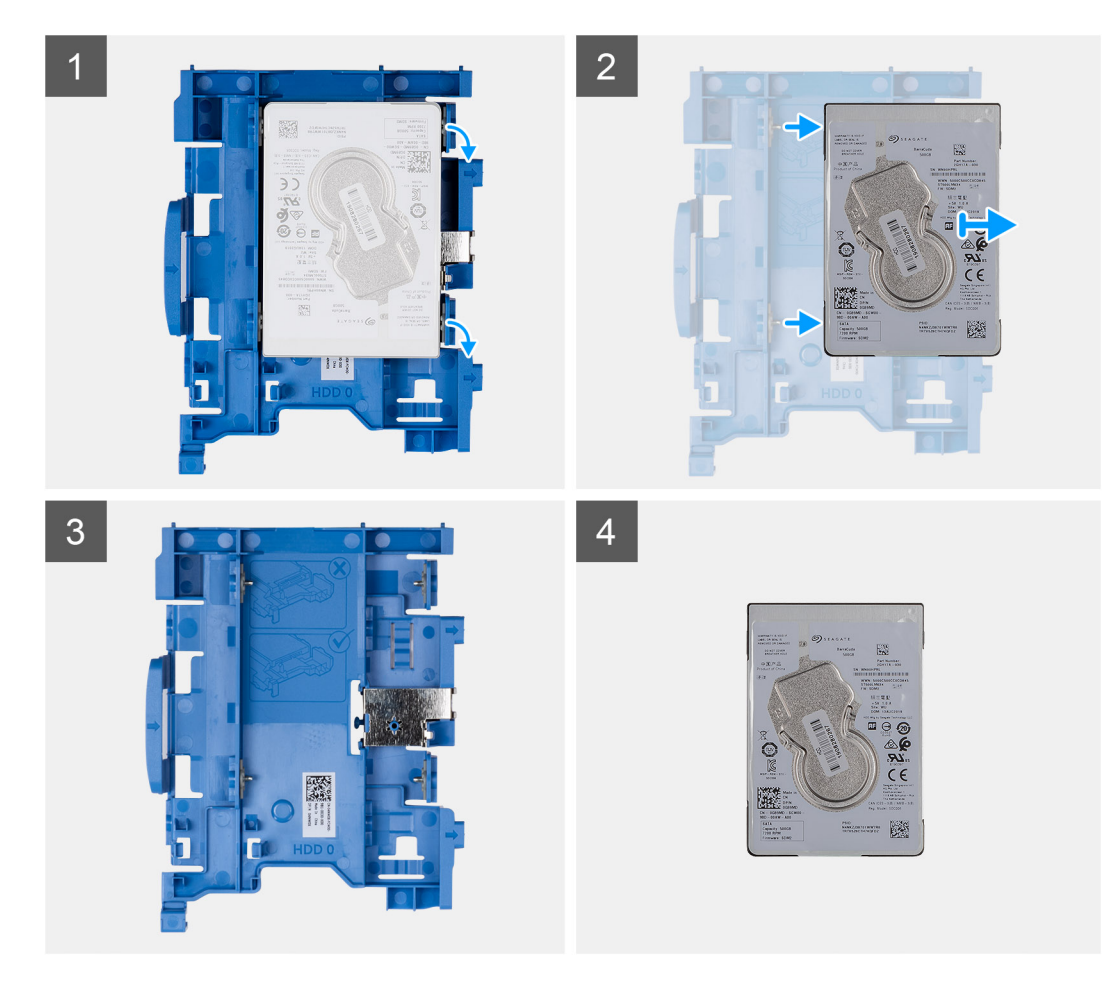

- 1. Zatáhněte za jednu stranu držáku pevného disku a odpojte kolíky na držáku ze slotů na disku.
- 2. Vysuňte pevný disk ven z držáku.
- 3. Držák pro 2,5palcový pevný disk
- 4. 2,5palcový pevný disk

### **Montáž držáku pevného disku**

#### **Požadavky**

#### **O této úloze**

Následující obrázek znázorňuje umístění držáku pevného disku a postup montáže.

<span id="page-16-0"></span>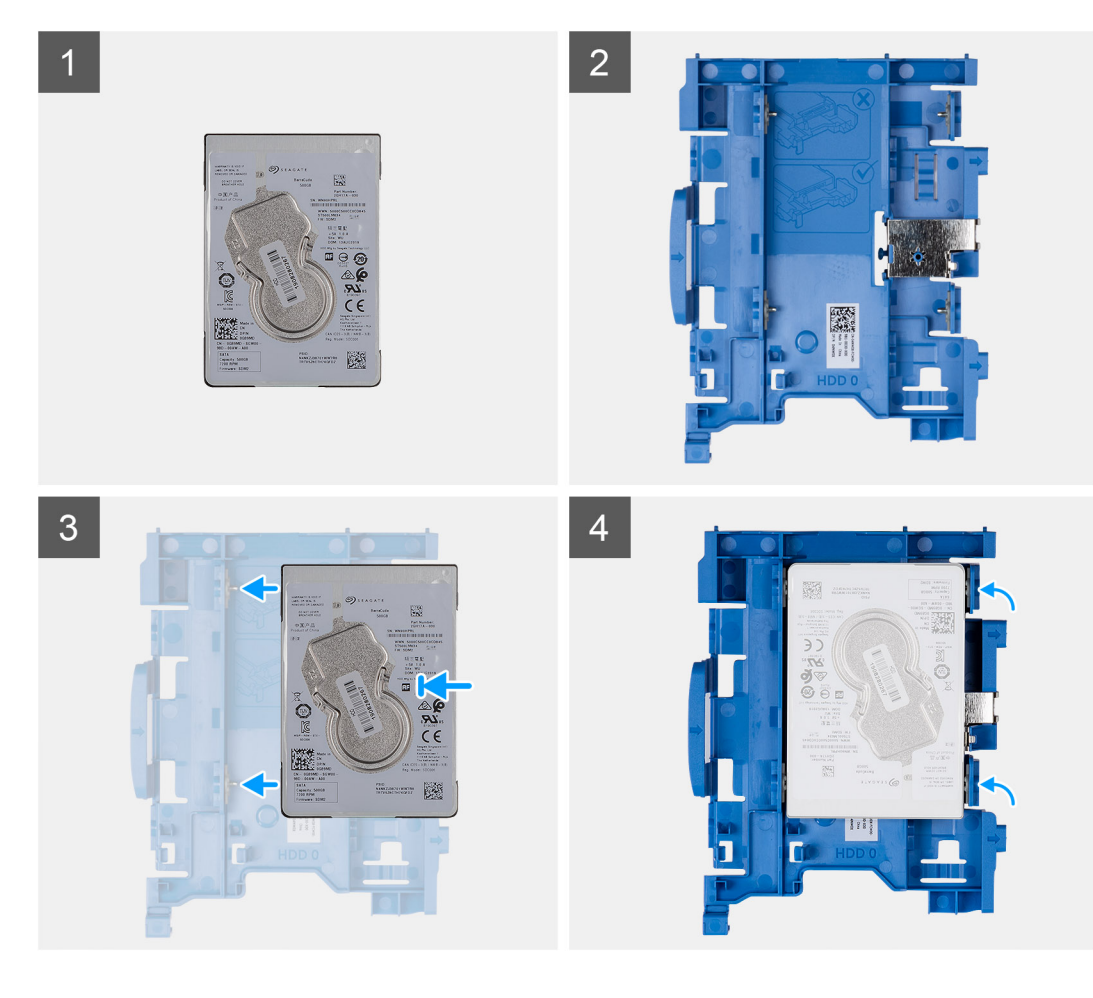

- 1. 2,5palcový pevný disk
- 2. Držák pro 2,5palcový pevný disk
- 3. Zarovnejte kolíky na držáku pevného disku se sloty na pevném disku a zasuňte je.
- 4. 2,5palcový pevného disku.

#### **Další kroky**

- 1. Namontujte sestavu 2,5palcového pevného disku.
- 2. Namontujte [čelní kryt.](#page-12-0)
- 3. Namontujte [boční kryt](#page-9-0).
- 4. Postupujte podle pokynů v části [Po manipulaci uvnitř počítače.](#page-5-0)

### **Montáž sestavy 2,5palcového pevného disku**

#### **Požadavky**

#### **O této úloze**

Následující obrázek znázorňuje umístění 2,5palcového pevného disku a postup montáže.

<span id="page-17-0"></span>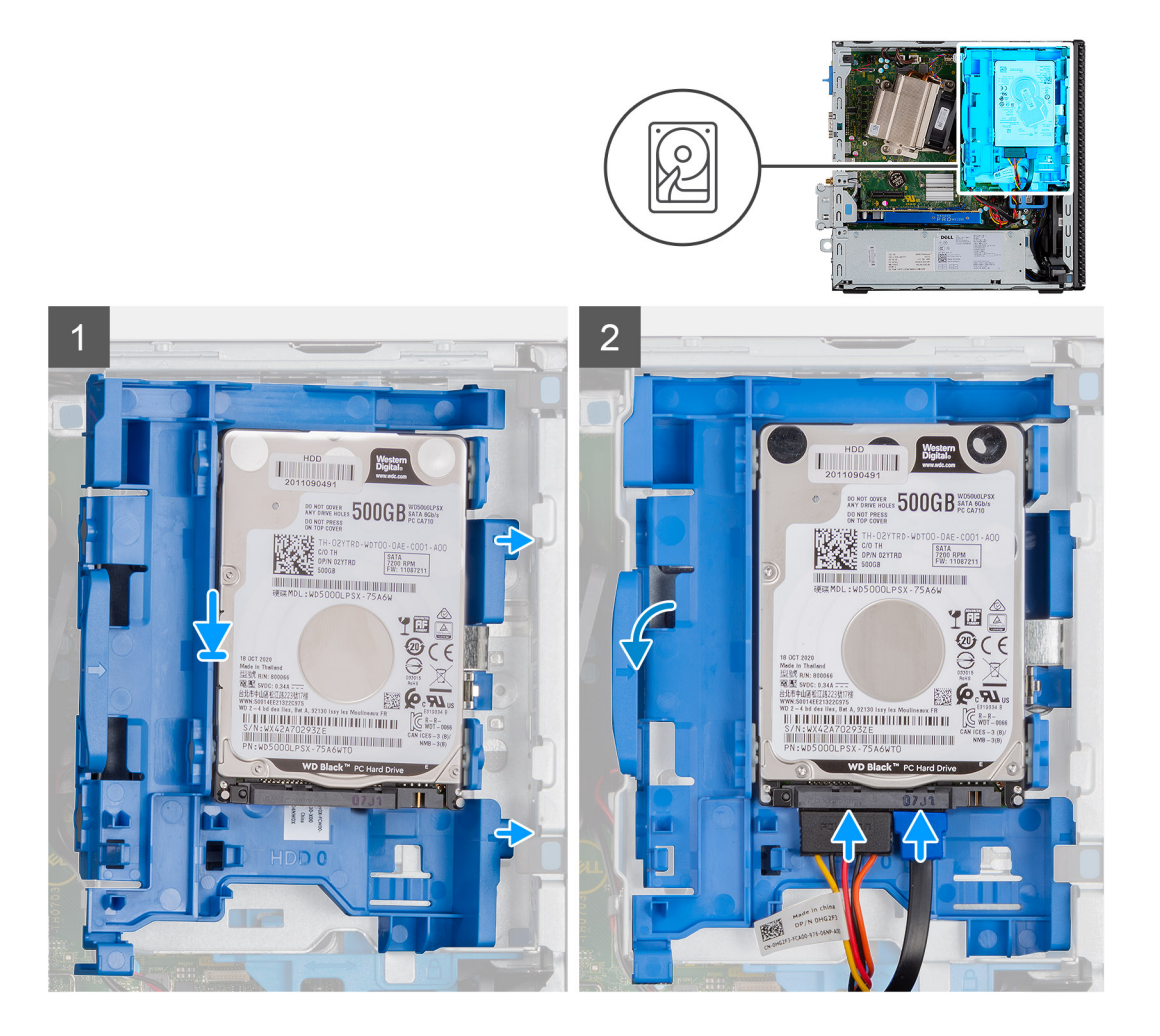

- 1. Vložte sestavu pevného disku do slotu v počítači a zasuňte ji dolů.
- 2. Zatlačte sestavu pevného disku dolů, aby zapadla na místo.
- 3. Připojte napájecí kabel a kabel pevného disku ke konektorům na pevném disku.

#### **Další kroky**

- 1. Namontujte [čelní kryt.](#page-12-0)
- 2. Namontujte [boční kryt](#page-9-0).
- 3. Postupujte podle pokynů v části [Po manipulaci uvnitř počítače.](#page-5-0)

# **Modul pevného disku a optické jednotky**

### **Demontáž modulu pevného disku a optické jednotky**

#### **Požadavky**

- 1. Postupujte podle pokynů v části [Před manipulací uvnitř počítače](#page-2-0).
- 2. Demontujte [boční kryt.](#page-7-0)
- 3. Demontujte [čelní kryt.](#page-11-0)

#### **O této úloze**

Následující obrázky znázorňují umístění modulu pevného disku a optické jednotky a postup demontáže.

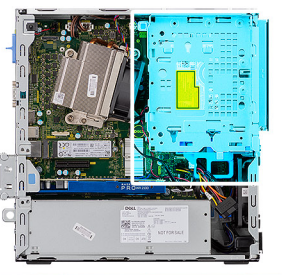

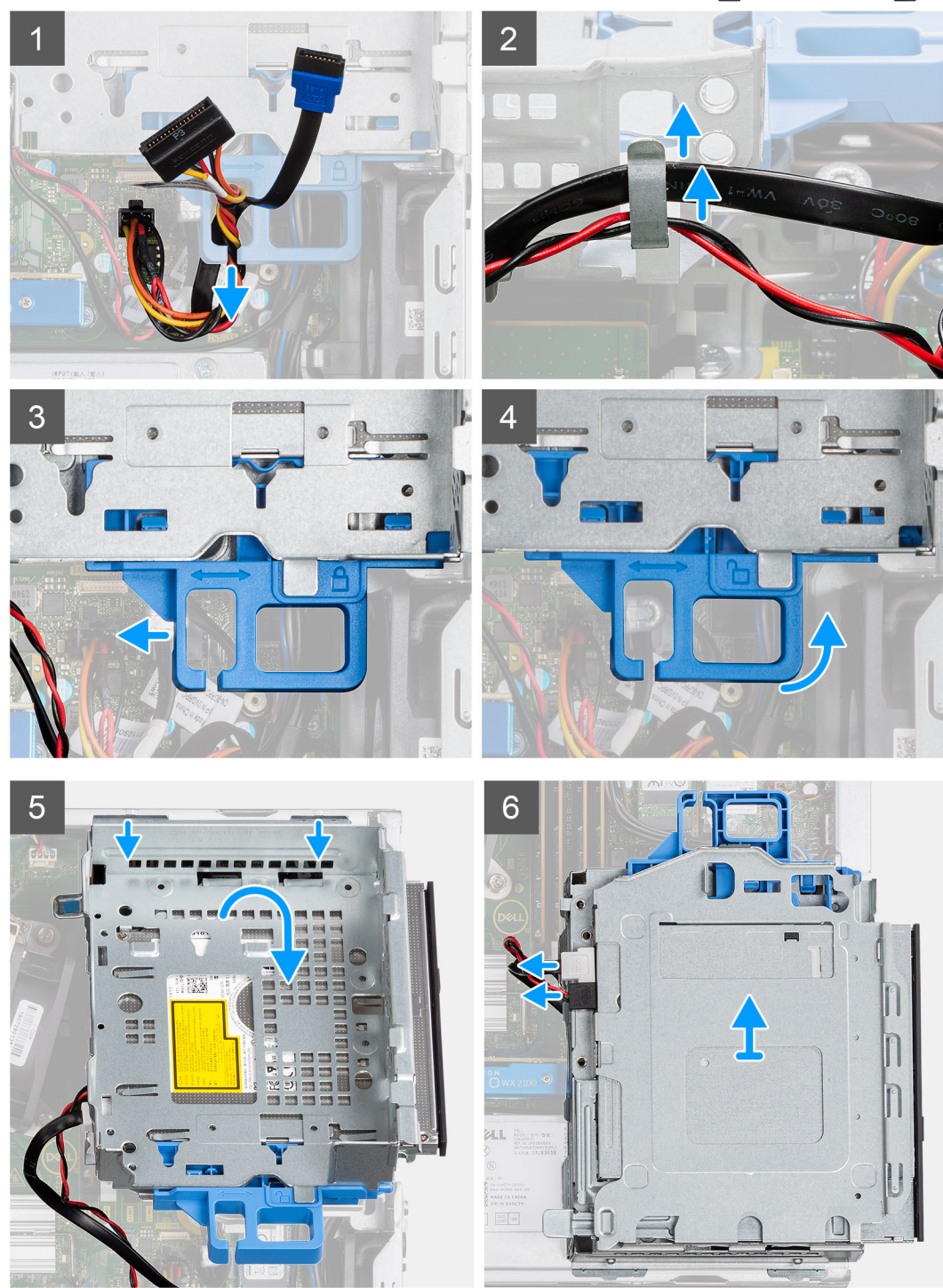

- 1. Vyjměte napájecí kabel pevného disku a kabel SATA skrze zanořené místo na uvolňovací západce.
- 2. Uvolněte kabel optické jednotky a kabel pevného disku z úchytu na modulu pevného disku a optické jednotky.
- <span id="page-19-0"></span>3. Posuňte uvolňovací západku a uvolněte modul pevného disku a optické jednotky.
- 4. Přidržte uvolňovací západku a zvedněte modul pevného disku a optické jednotky.
- 5. Zvedněte modul pevného disku a optické jednotky a vysuňte jej ze slotu.
- 6. Překlopte modul pevného disku a optické jednotky a odpojte datový a napájecí kabel optické jednotky.

### **Montáž modulu pevného disku a optické jednotky**

#### **Požadavky**

#### **O této úloze**

Následující obrázek znázorňuje umístění modulu pevného disku a optické jednotky a postup montáže.

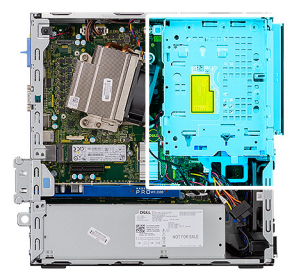

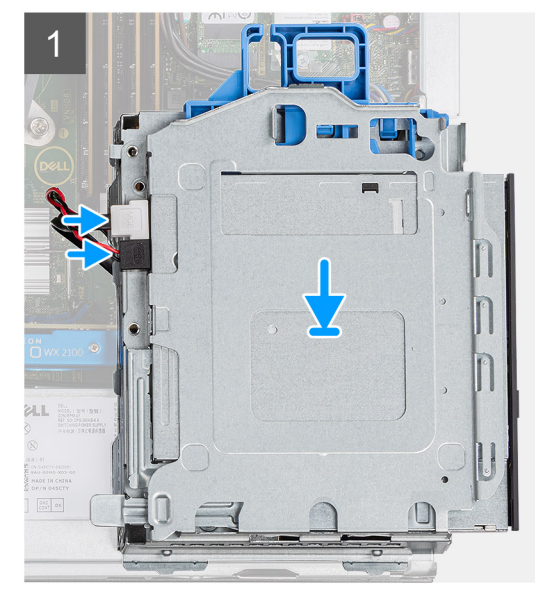

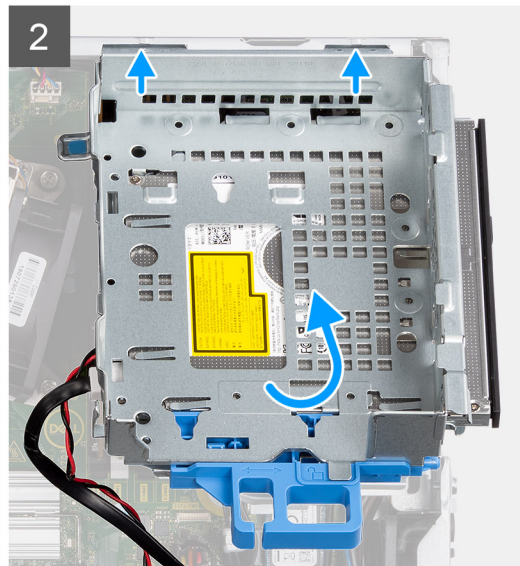

<span id="page-20-0"></span>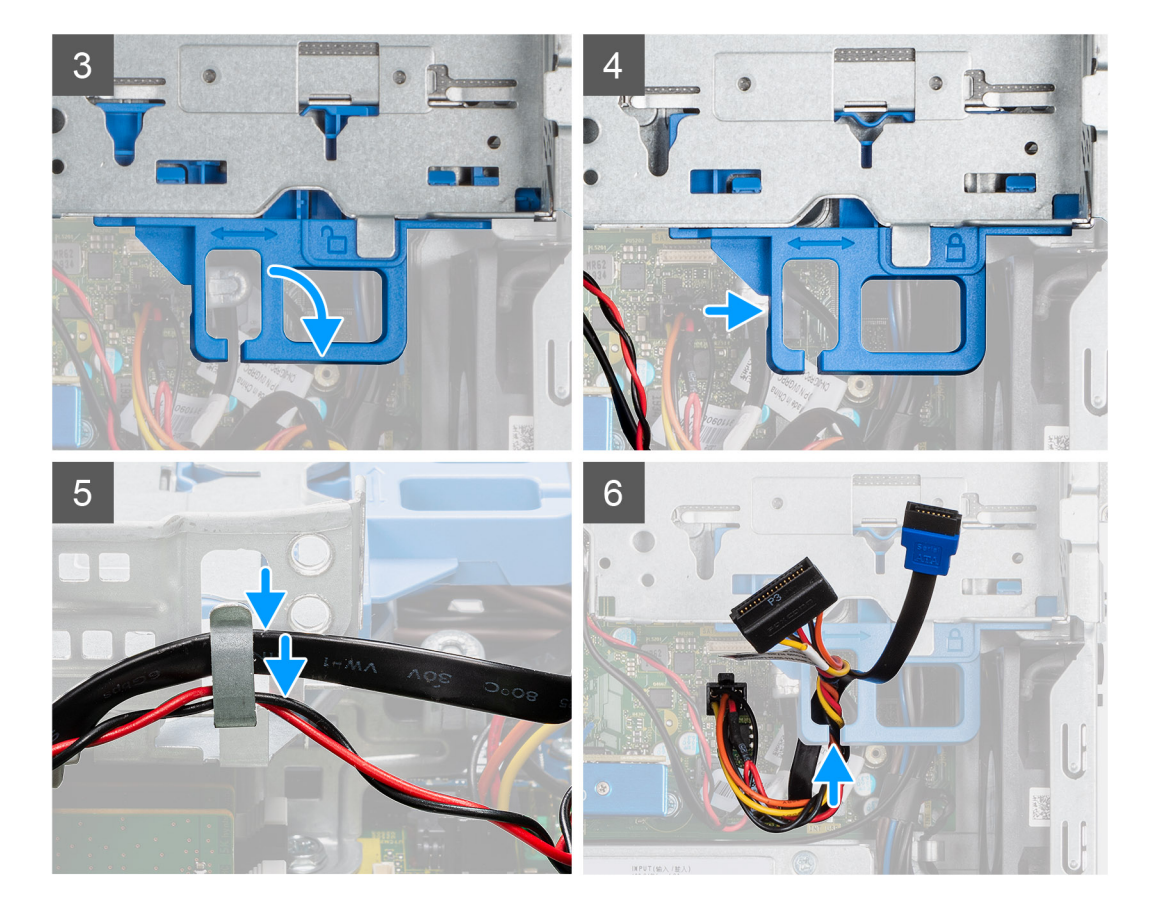

- 1. Připojte datový a napájecí kabel optické jednotky ke konektorům na optické jednotce a překlopte modul pevného disku a optické jednotky.
- 2. Zasuňte výčnělky na modulu pevného disku a optické jednotky zešikma do slotu v počítači.
- 3. Zasuňte modul pevného disku a optické jednotky dolů do slotu.
- 4. Posuňte uvolňovací západku a zajistěte modul pevného disku a optické jednotky.
- 5. Protáhněte napájecí kabel pevného disku a kabel SATA skrze vodítka na modulu pevného disku a optické jednotky.
- 6. Protáhněte napájecí kabel pevného disku a kabel SATA skrze zanořené místo na uvolňovacím výčnělku.

#### **Další kroky**

- 1. Namontujte [čelní kryt.](#page-12-0)
- 2. Namontujte [boční kryt](#page-9-0).
- 3. Postupujte podle pokynů v části [Po manipulaci uvnitř počítače.](#page-5-0)

# **Optická mechanika**

### **Demontáž tenké optické jednotky**

#### **Požadavky**

- 1. Postupujte podle pokynů v části [Před manipulací uvnitř počítače](#page-2-0).
- 2. Demontujte [boční kryt.](#page-7-0)
- 3. Demontujte [čelní kryt.](#page-11-0)

#### **O této úloze**

Následující obrázky znázorňují umístění tenké optické jednotky a postup demontáže.

<span id="page-21-0"></span>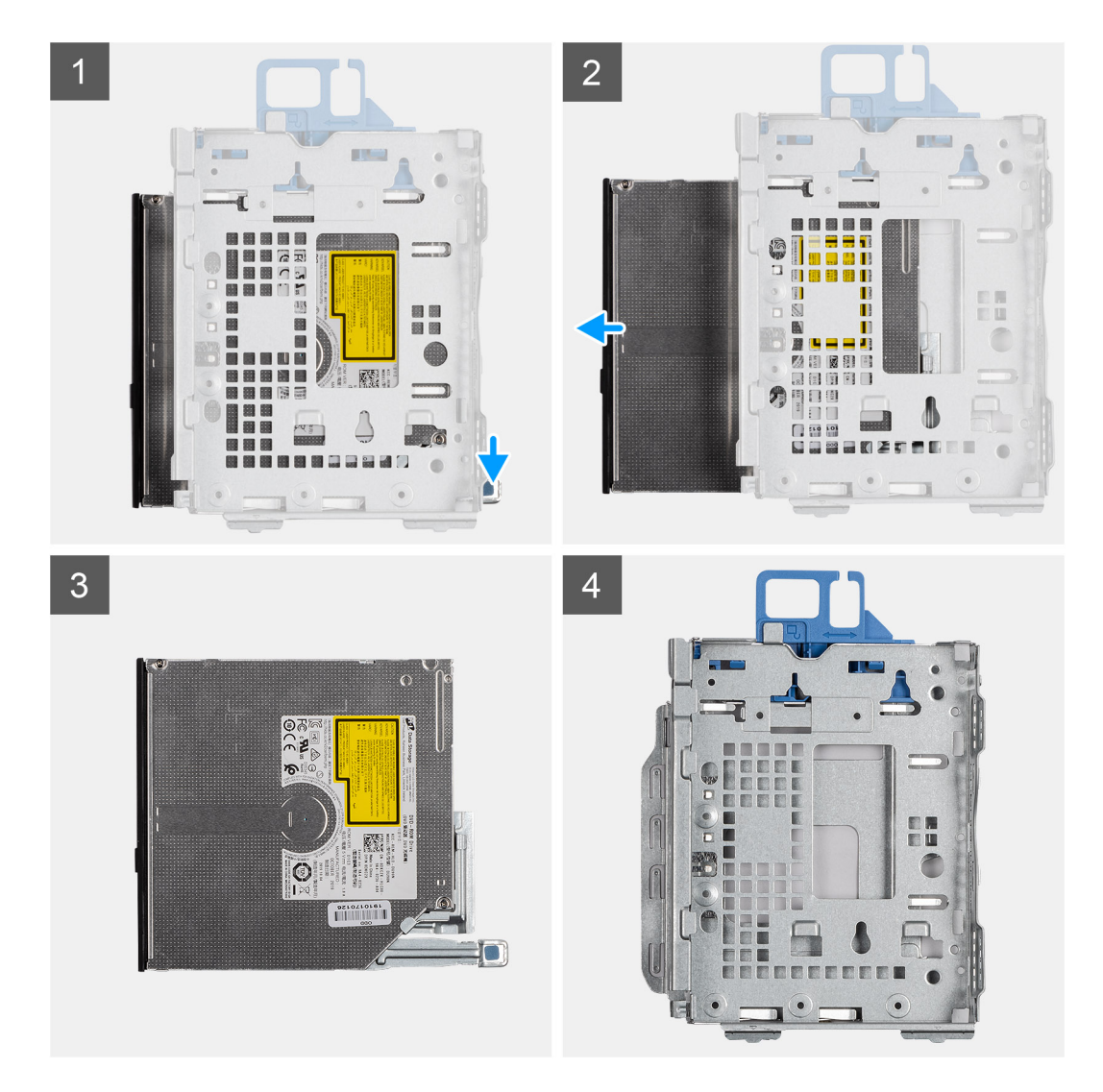

- 1. Stiskněte uvolňovací západku na modulu optické jednotky / pevného disku.
- 2. Vysuňte optickou jednotku ven z modulu optické jednotky / pevného disku.
- 3. Optická jednotka
- 4. Modul optické jednotky / pevného disku

### **Montáž tenké optické jednotky**

#### **Požadavky**

#### **O této úloze**

Následující obrázek znázorňuje umístění tenké optické jednotky a postup montáže.

<span id="page-22-0"></span>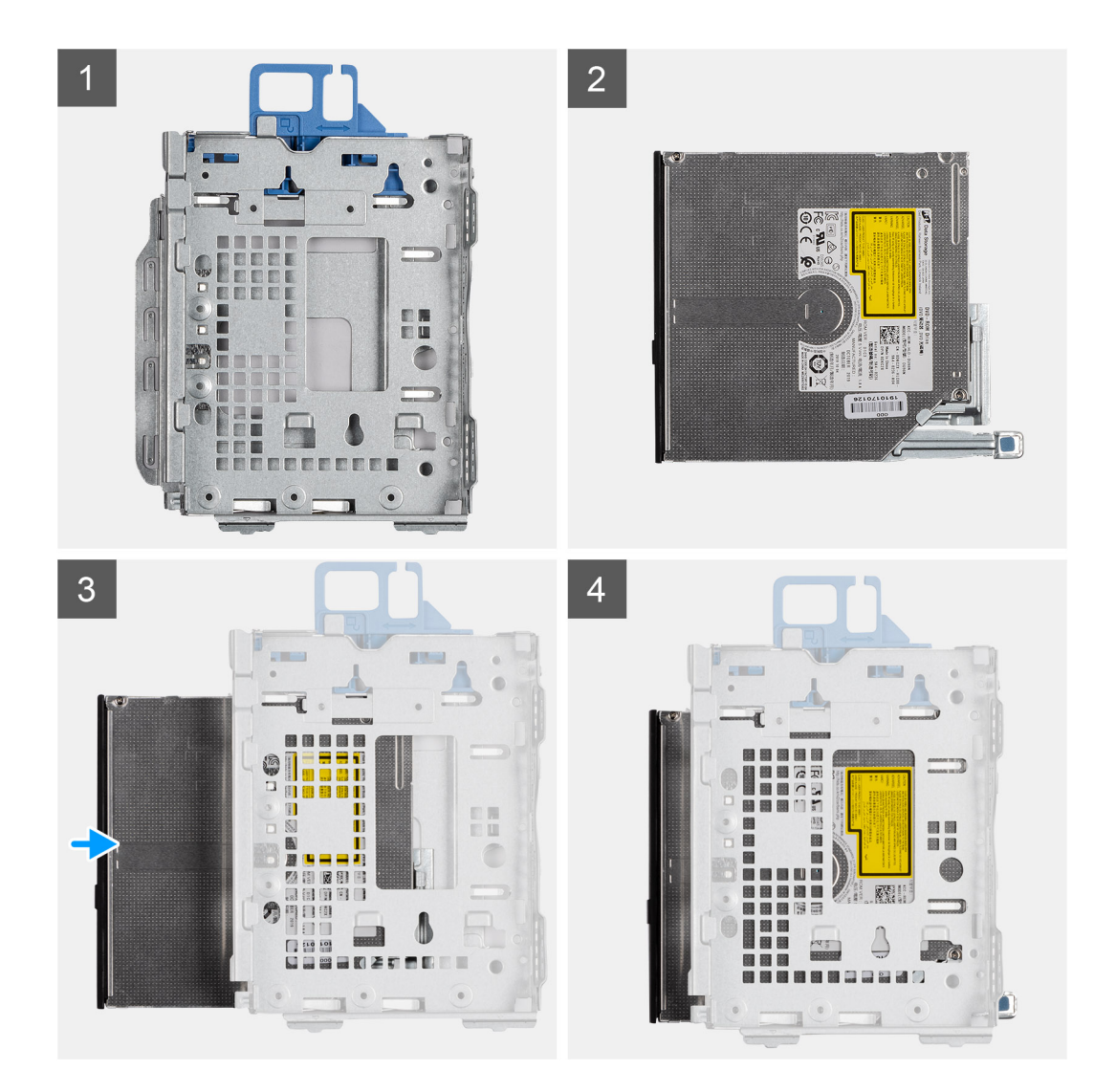

- 1. Modul optické jednotky / pevného disku
- 2. Optická jednotka
- 3. Vložte optickou jednotku do modulu optické jednotky / pevného disku.
- 4. Zatlačte na optickou jednotku, aby zacvakla na místo.

#### **Další kroky**

- 1. Namontujte [čelní kryt.](#page-12-0)
- 2. Namontujte [boční kryt](#page-9-0).
- 3. Postupujte podle pokynů v části [Po manipulaci uvnitř počítače.](#page-5-0)

# **Disk SSD**

### **Demontáž disku SSD M.2 2230 PCIe**

#### **Požadavky**

- 1. Postupujte podle pokynů v části [Před manipulací uvnitř počítače](#page-2-0).
- 2. Demontujte [boční kryt.](#page-7-0)
- 3. Sejměte [čelní kryt](#page-11-0).

#### 4. Demontujte [sestavu 2,5palcového pevného disku.](#page-17-0)

#### **O této úloze**

Následující obrázky znázorňují umístění disku SSD a postup demontáže.

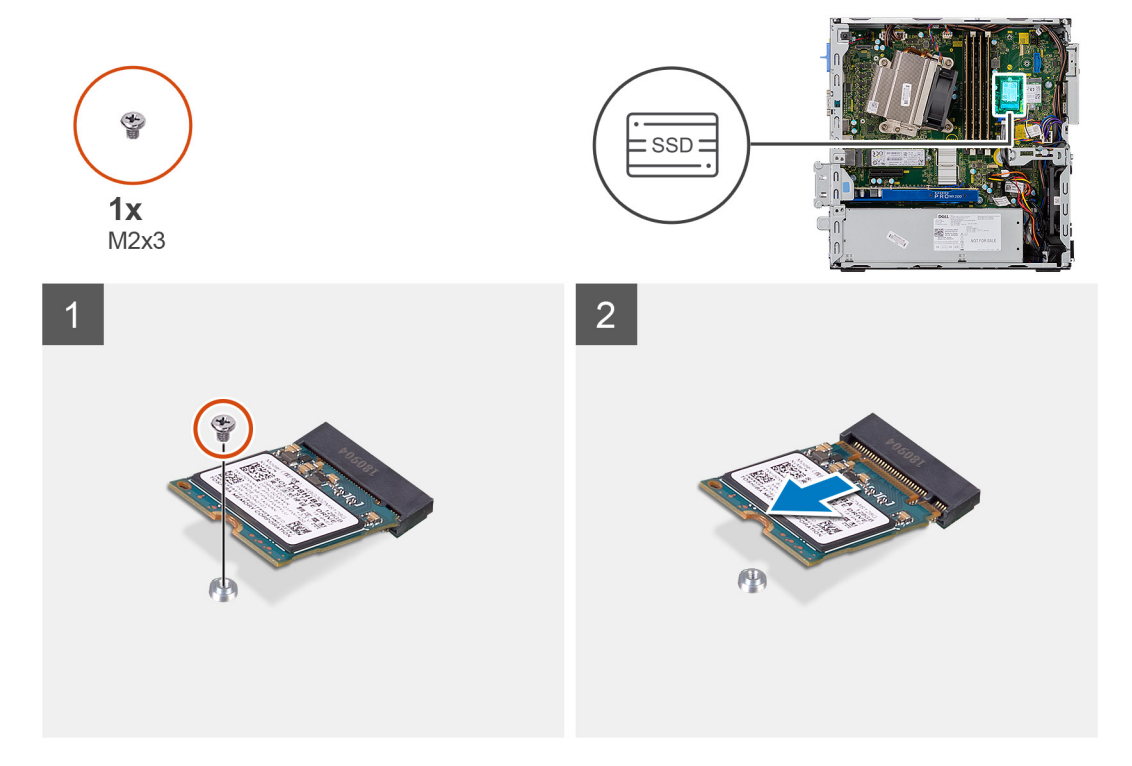

#### **Kroky**

- 1. Demontujte šroub (M2x3), kterým je připevněna disk SSD k základní desce.
- 2. Vysuňte a zvedněte disk SSD ze základní desky.

### **Montáž disku SSD M.2 2230 PCIe**

#### **Požadavky**

#### **O této úloze**

Následující obrázek znázorňuje umístění disku SSD a ukazuje postup montáže.

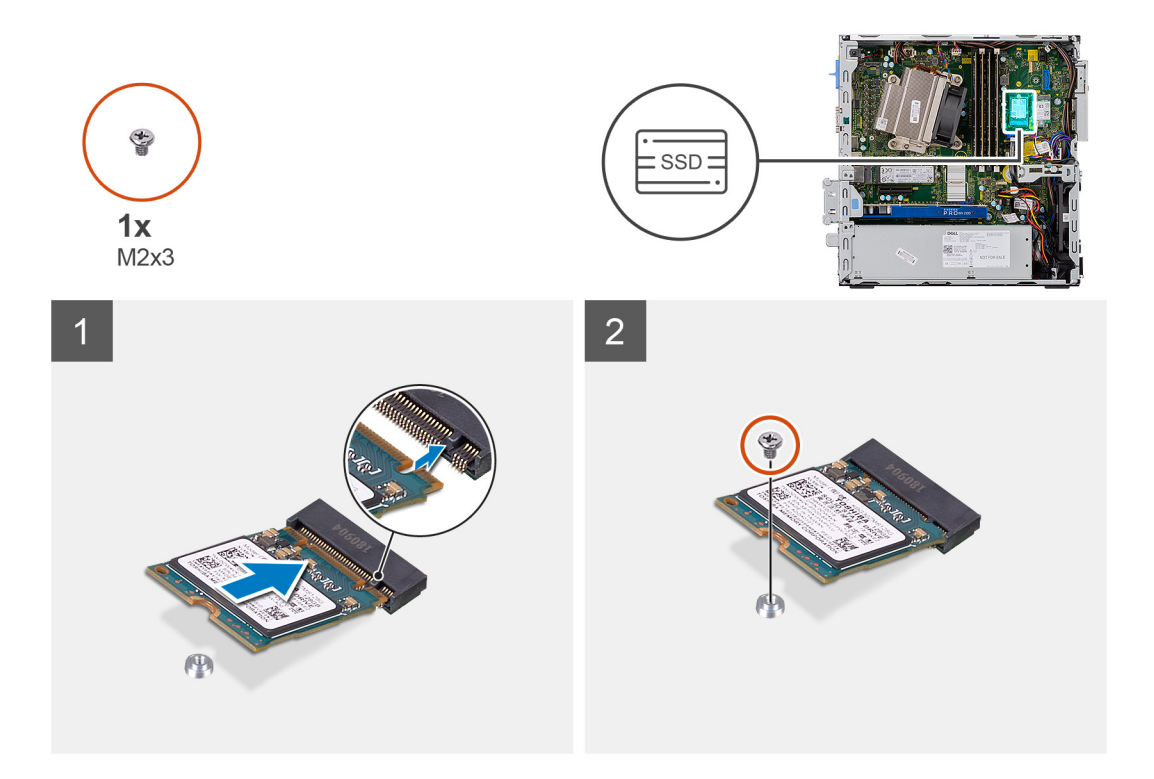

- 1. Zarovnejte zářez na disku SSD s výstupkem na konektoru disku SSD.
- 2. Vložte disk SSD pod úhlem 45 stupňů do konektoru na základní desce.
- 3. Zašroubujte šroub (M2x3), kterým je disk SSD M.2 2230 PCIe připevněn k základní desce.

#### **Další kroky**

- 1. Namontujte [sestavu 2,5palcového pevného disku.](#page-19-0)
- 2. Namontujte [čelní kryt.](#page-12-0)
- 3. Namontujte [boční kryt](#page-9-0).
- 4. Postupujte podle pokynů v části [Po manipulaci uvnitř počítače.](#page-5-0)

### **Demontáž disku SSD M.2 2280 PCIe**

#### **Požadavky**

- 1. Postupujte podle pokynů v části [Před manipulací uvnitř počítače](#page-2-0).
- 2. Demontujte [boční kryt.](#page-7-0)
- 3. Sejměte [čelní kryt](#page-11-0).
- 4. Demontujte [sestavu 2,5palcového pevného disku.](#page-17-0)

#### **O této úloze**

Následující obrázky znázorňují umístění disku SSD a postup demontáže.

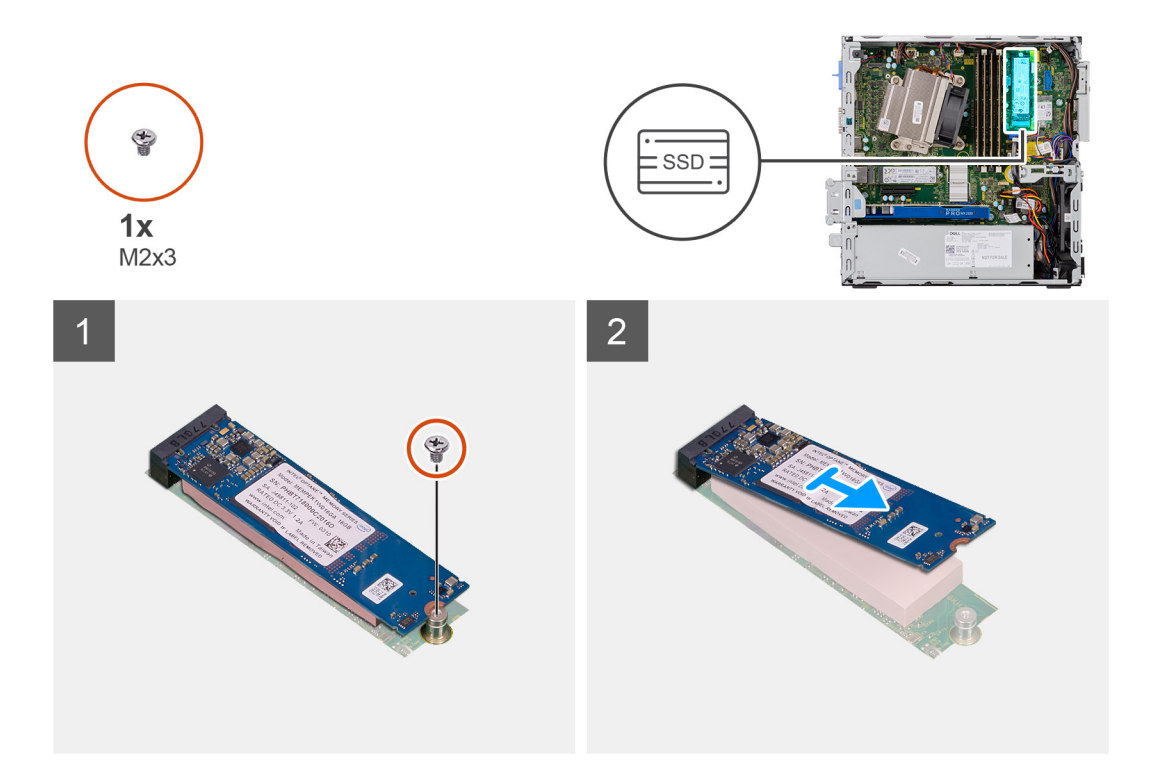

- 1. Demontujte šroub (M2x3), kterým je připevněna disk SSD k základní desce.
- 2. Vysuňte a zvedněte disk SSD ze základní desky.

### **Montáž disku SSD M.2 2280 PCIe**

#### **Požadavky**

#### **O této úloze**

Následující obrázek znázorňuje umístění disku SSD a ukazuje postup montáže.

<span id="page-26-0"></span>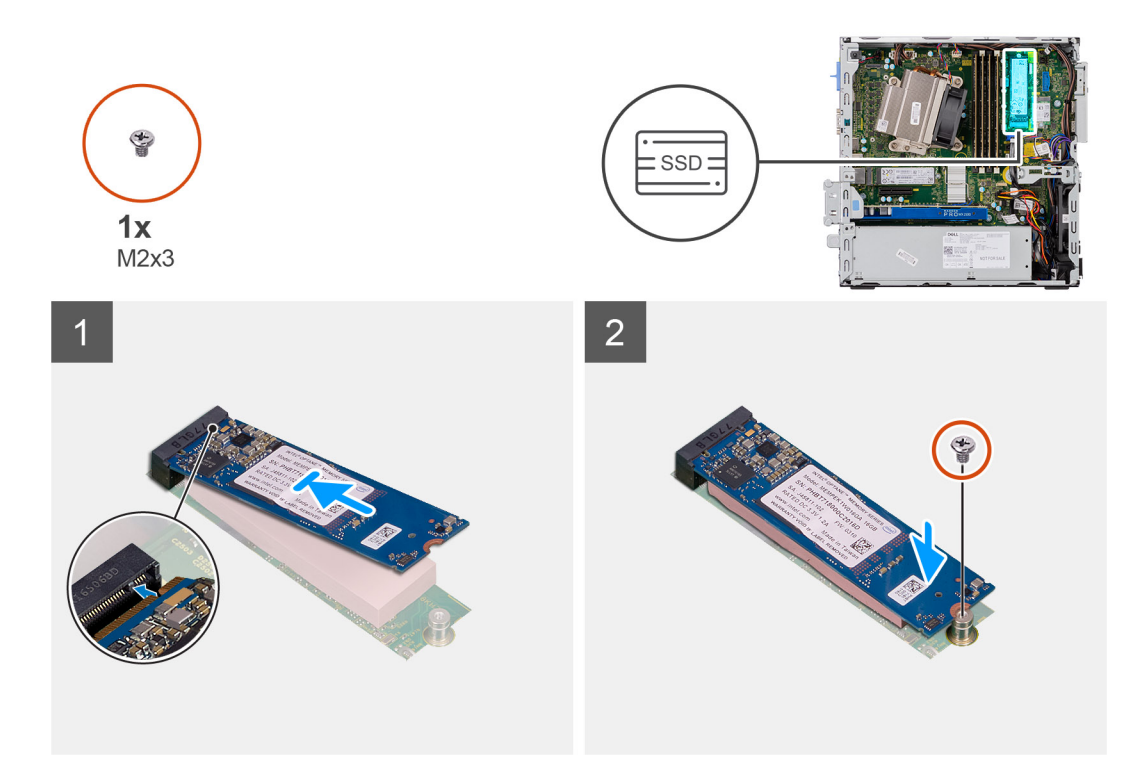

- 1. Zarovnejte zářez na disku SSD s výstupkem na konektoru disku SSD.
- 2. Vložte disk SSD pod úhlem 45 stupňů do konektoru na základní desce.
- 3. Zašroubujte šroub (M2x3), kterým je disk SSD M.2 2280 PCIe připevněn k základní desce.

#### **Další kroky**

- 1. Namontujte [sestavu 2,5palcového pevného disku.](#page-19-0)
- 2. Namontujte [čelní kryt.](#page-12-0)
- 3. Namontujte [boční kryt](#page-9-0).
- 4. Postupujte podle pokynů v části [Po manipulaci uvnitř počítače.](#page-5-0)

## **karta WLAN**

### **Vyjmutí karty WLAN**

#### **Požadavky**

- 1. Postupujte podle pokynů v části [Před manipulací uvnitř počítače](#page-2-0).
- 2. Demontujte [boční kryt.](#page-7-0)
- 3. Sejměte [čelní kryt](#page-11-0).
- 4. Demontujte [sestavu 2,5palcového pevného disku.](#page-17-0)

#### **O této úloze**

Následující obrázky znázorňují umístění bezdrátové karty a postup demontáže.

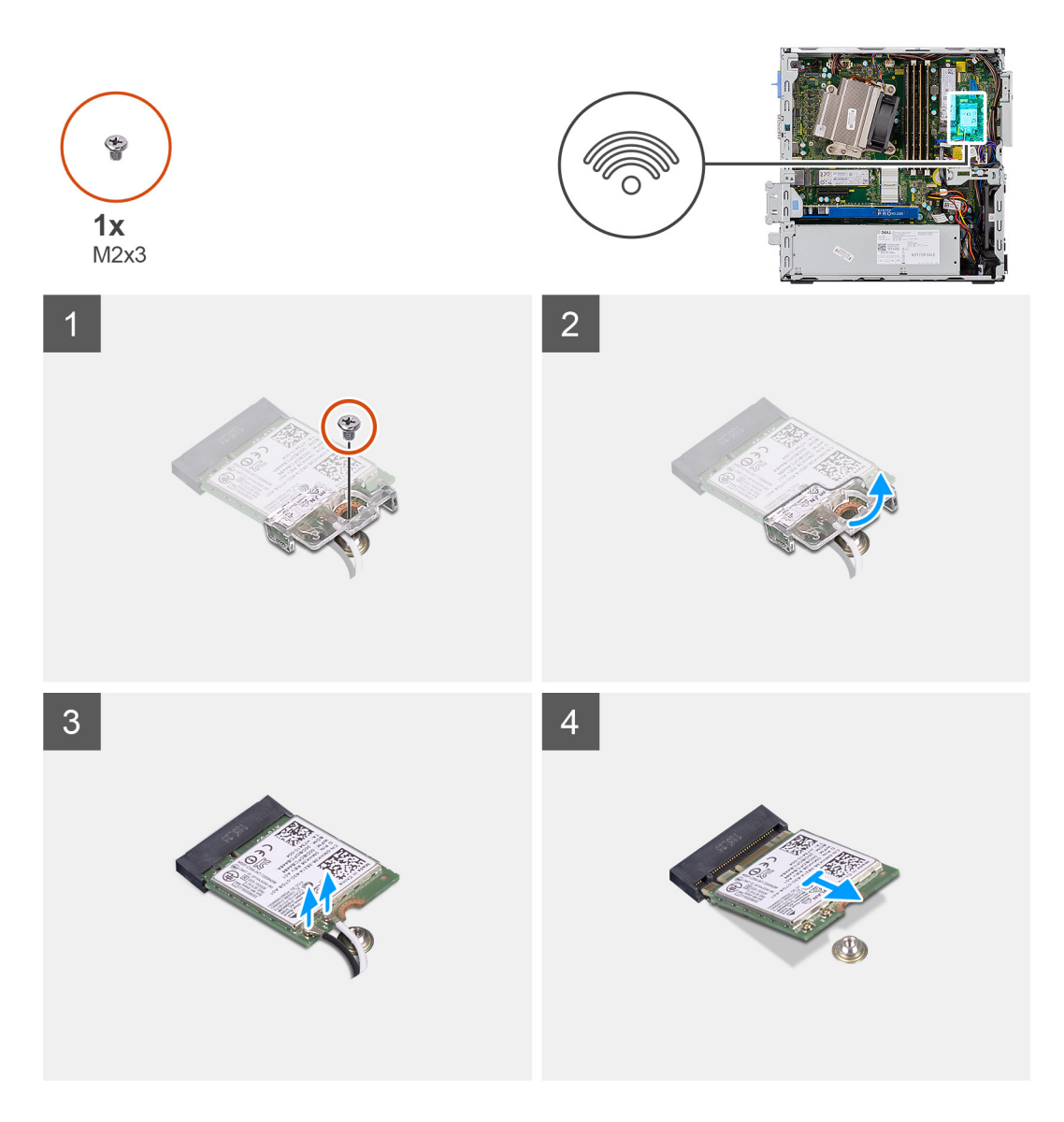

- 1. Vyšroubujte šroub (M2x3), kterým jsou držák karty WLAN a karta WLAN připevněny k základní desce.
- 2. Posuňte a zvedněte z karty WLAN držák.
- 3. Odpojte kabely antény od karty WLAN.
- 4. Vysuňte a vyjměte kartu WLAN z konektoru na základní desce.

### **Montáž karty sítě WLAN**

#### **Požadavky**

#### **O této úloze**

Následující obrázek znázorňuje umístění bezdrátové karty a postup montáže.

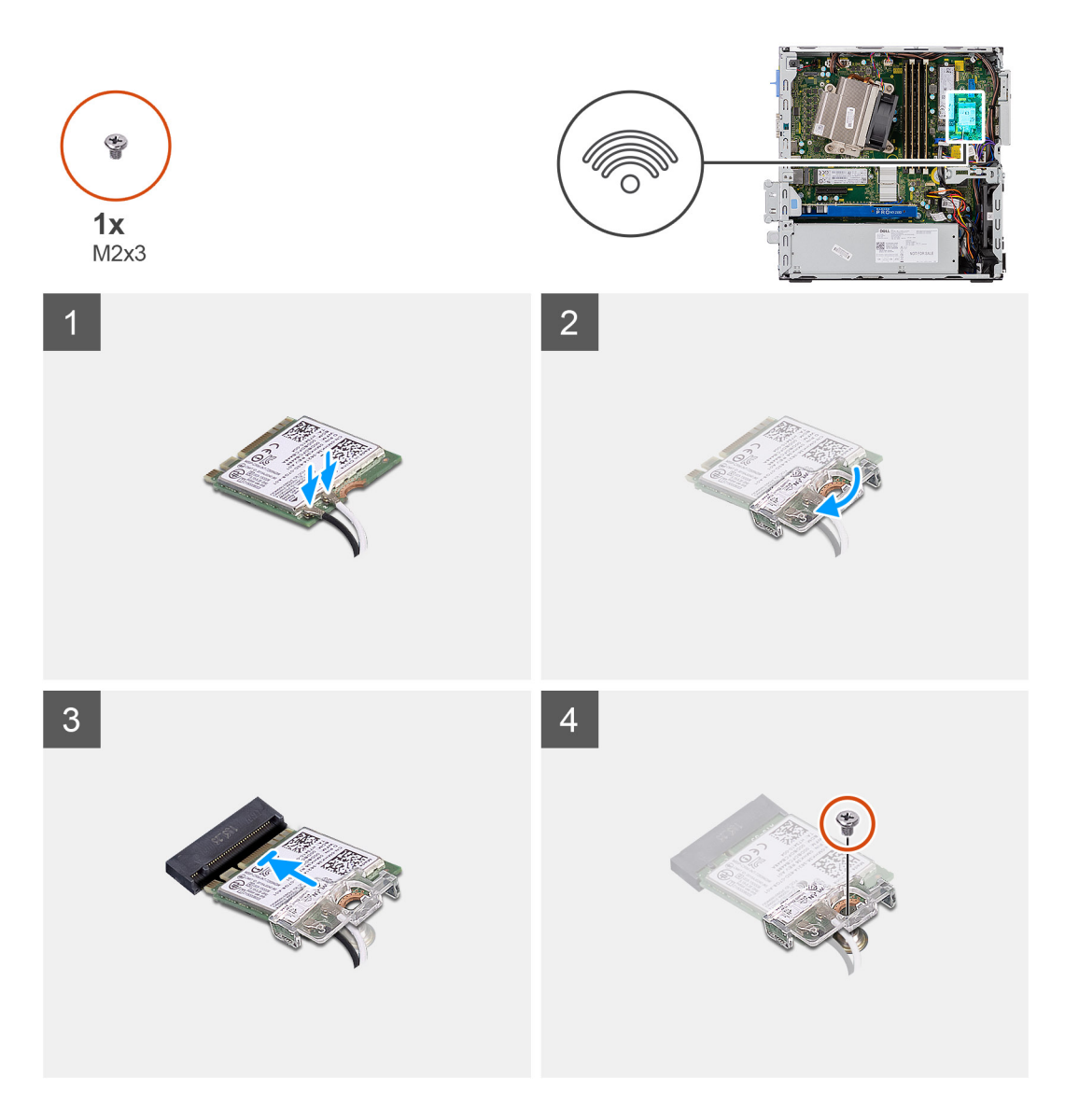

1. Připojte kabely antény ke kartě WLAN.

Následující tabulka uvádí barevné schéma anténního kabelu pro kartu WLAN v počítači.

#### **Tabulka 2. Barevné schéma anténních kabelů**

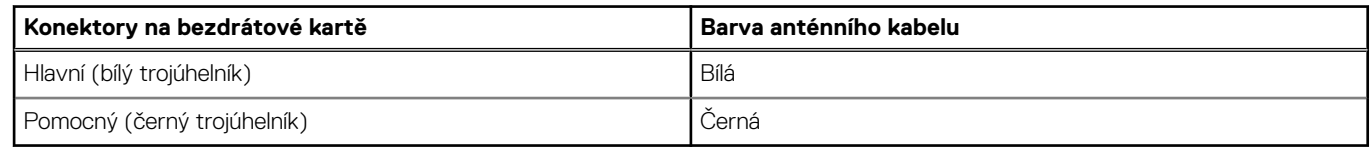

- 2. Umístěte držák karty WLAN a upevněte tak anténní kabely.
- 3. Zarovnejte drážku na kartě WLAN s výstupkem na slotu karty WLAN a vložte kartu do konektoru na základní desce.
- 4. Zašroubujte šroub (M2x3), kterým jsou držák karty WLAN a karta WLAN připevněny k základní desce.

#### **Další kroky**

- 1. Namontujte [sestavu 2,5palcového pevného disku.](#page-19-0)
- 2. Namontujte [čelní kryt.](#page-12-0)
- 3. Namontujte [boční kryt](#page-9-0).
- 4. Postupujte podle pokynů v části [Po manipulaci uvnitř počítače.](#page-5-0)

# <span id="page-29-0"></span>**Čtečka karet SD – volitelná**

### **Demontáž čtečky karet SD**

#### **Požadavky**

- 1. Postupujte podle pokynů v části [Před manipulací uvnitř počítače](#page-2-0).
- 2. Demontujte [boční kryt.](#page-7-0)
- 3. Demontujte [čelní kryt.](#page-11-0)
- 4. Demontujte [sestavu pevného disku.](#page-13-0)
- 5. Demontujte [sestavu optické jednotky.](#page-20-0)

#### **O této úloze**

Následující obrázky znázorňují umístění grafické karty a postup demontáže.

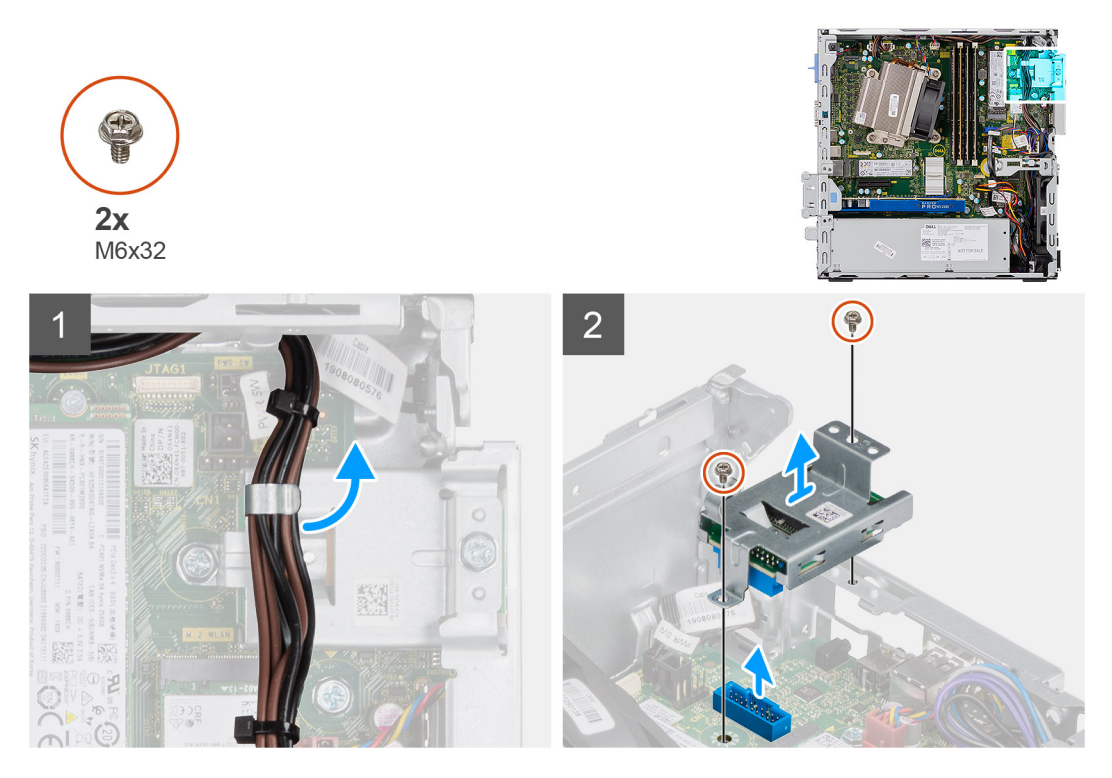

#### **Kroky**

- 1. Uvolněte napájecí kabely z úchytu na čtečce karet SD.
- 2. Vyšroubujte dva šrouby (M6x32) a zvedněte čtečku karet SD ze šasi.

### **Montáž čtečky karet SD**

#### **Požadavky**

#### **O této úloze**

Následující obrázek znázorňuje umístění čtečky karet SD a postup montáže.

<span id="page-30-0"></span>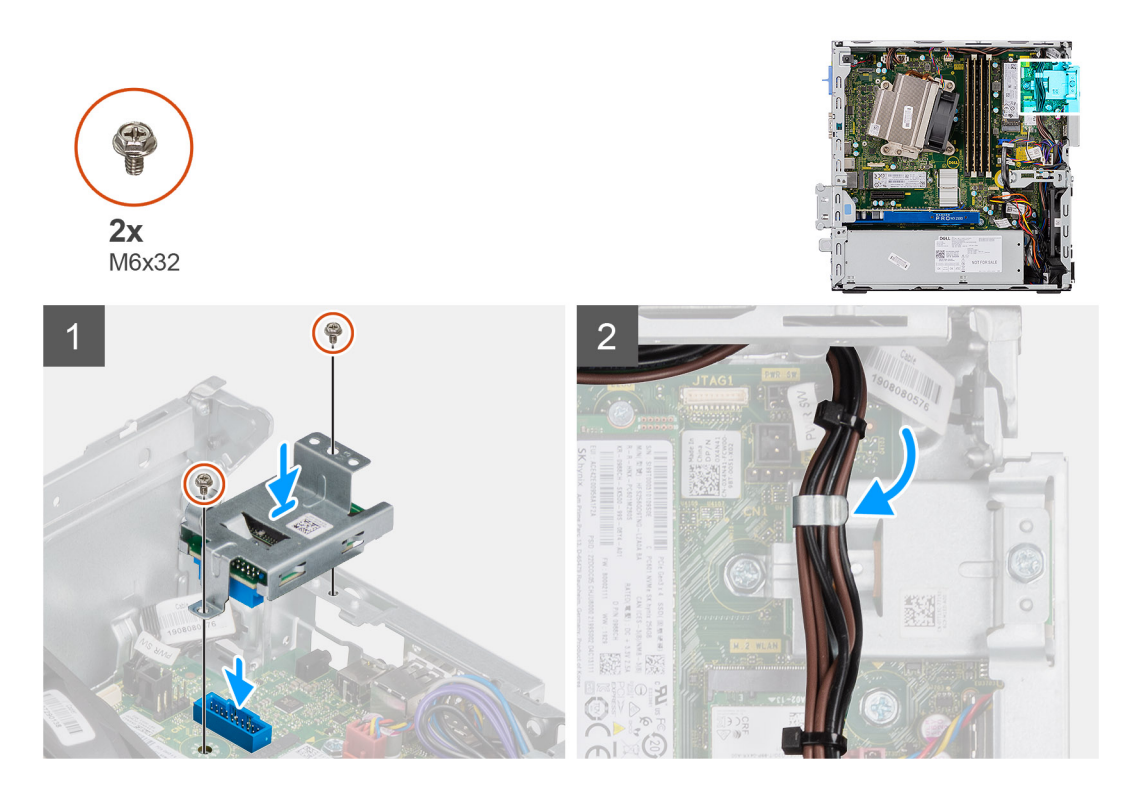

- 1. Zarovnejte čtečku karet SD s otvory pro šrouby na základní desce a zašroubujte dva šrouby (M6x32).
- 2. Protáhněte napájecí kabely skrze úchyt na čtečce karet SD.

#### **Další kroky**

- 1. Namontujte [sestavu optické jednotky](#page-21-0).
- 2. Namontujte [sestavu pevného disku](#page-16-0).
- 3. Namontujte [čelní kryt.](#page-12-0)
- 4. Namontujte [boční kryt](#page-9-0).
- 5. Postupujte podle pokynů v části [Po manipulaci uvnitř počítače.](#page-5-0)

# **Rozšiřující karta**

## **Vyjmutí rozšiřující karty**

#### **Požadavky**

- 1. Postupujte podle pokynů v části [Před manipulací uvnitř počítače](#page-2-0).
- 2. Demontujte [boční kryt.](#page-7-0)

#### **O této úloze**

Následující obrázky znázorňují umístění rozšiřující karty a postup demontáže.

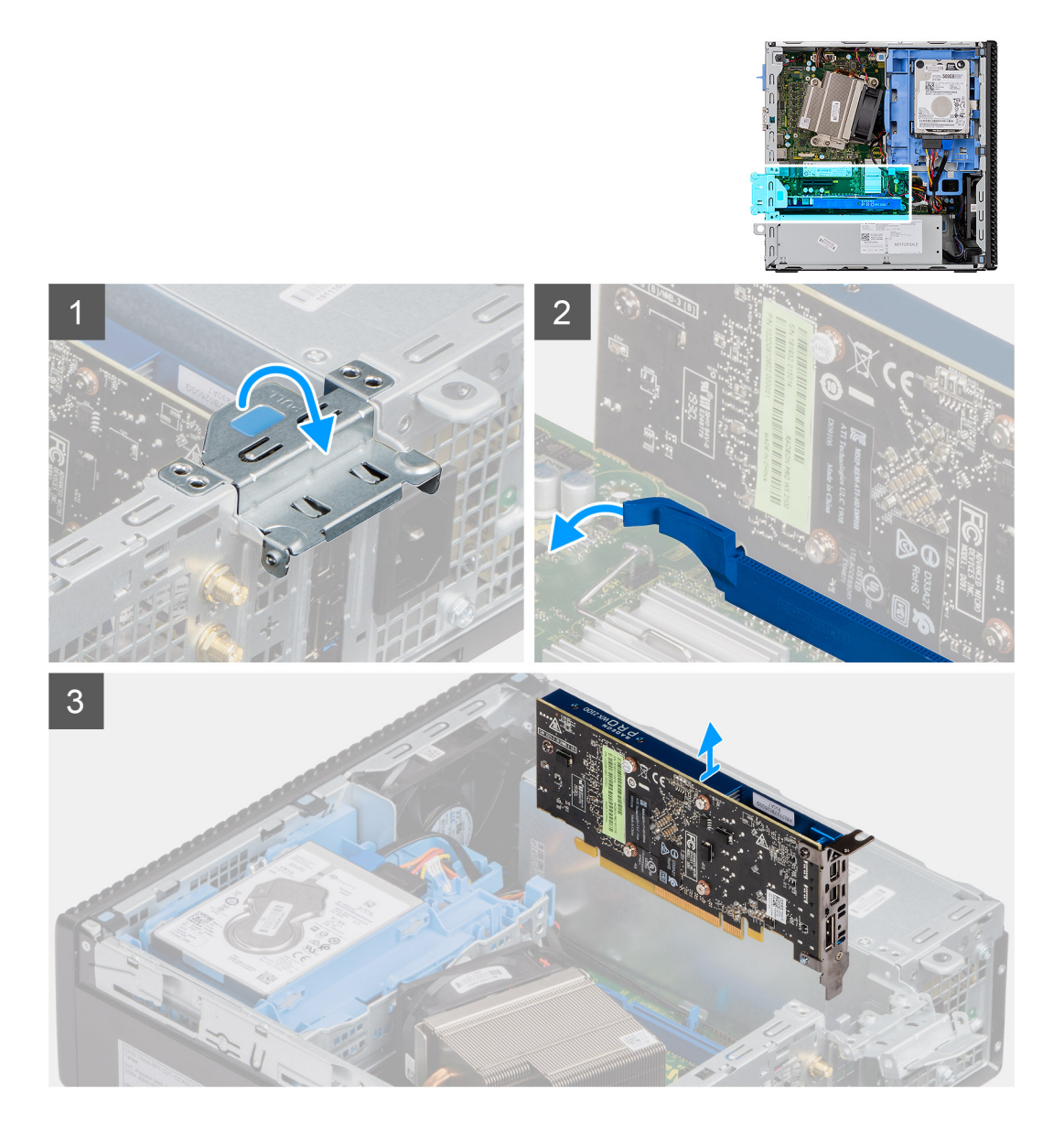

- 1. Zatáhněte za kovový výčnělek a otevřete tak západku rozšiřující karty.
- 2. Zatáhněte za uvolňovací západku na spodní straně rozšiřující karty.
- 3. Zvedněte rozšiřující kartu z konektoru na základní desce.

### **Montáž rozšiřující karty**

#### **Požadavky**

#### **O této úloze**

Následující obrázek znázorňuje umístění rozšiřující karty a postup montáže.

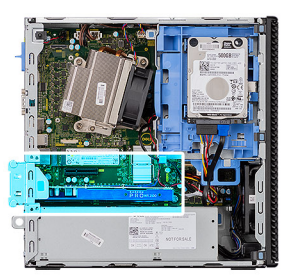

<span id="page-32-0"></span>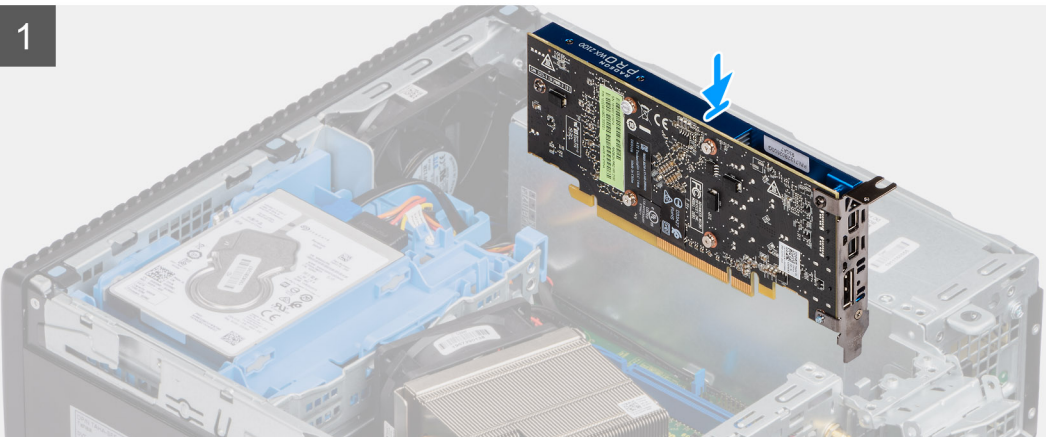

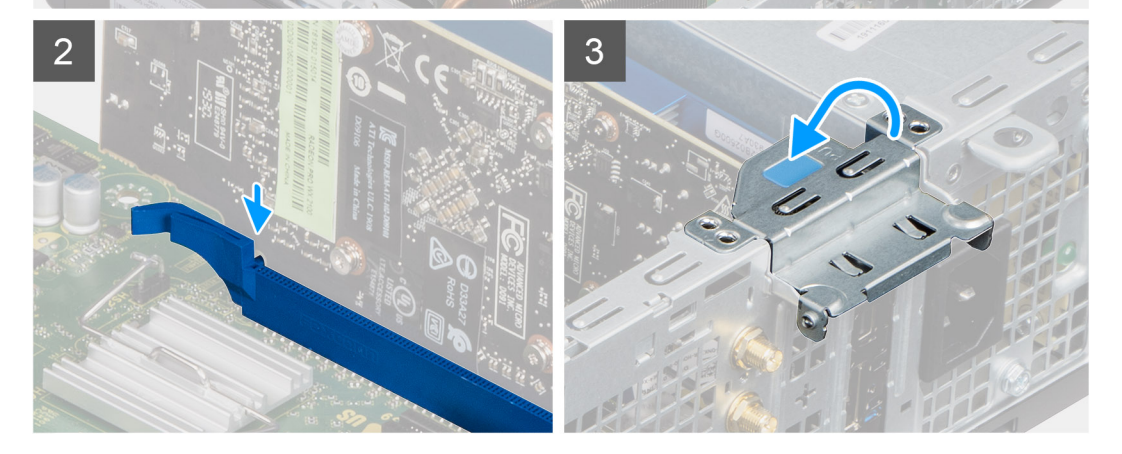

- 1. Zarovnejte zářez na rozšiřující kartě s konektorem na základní desce.
- 2. Vložte kartu do konektoru a pevně zatlačte dolů. Ujistěte se, že je karta správně usazena.
- 3. Zavřete západku rozšiřující karty a zatlačte na ni, aby zacvakla na místo.

#### **Další kroky**

- 1. Namontujte [boční kryt](#page-9-0).
- 2. Postupujte podle pokynů v části [Po manipulaci uvnitř počítače.](#page-5-0)

# **paměťové moduly,**

### **Vyjmutí paměťových modulů**

#### **Požadavky**

- 1. Postupujte podle pokynů v části [Před manipulací uvnitř počítače](#page-2-0).
- 2. Demontujte [boční kryt.](#page-7-0)
- 3. Sejměte [čelní kryt](#page-11-0).
- 4. Demontujte [sestavu 2,5palcového pevného disku.](#page-17-0)
- 5. Demontujte [modul pevného disku a optické jednotky](#page-17-0).

**VÝSTRAHA: Abyste zabránili poškození paměťového modulu, držte ho za okraje. Nedotýkejte se jeho komponent.**

#### **O této úloze**

Následující obrázky znázorňují umístění paměťových modulů a postup demontáže.

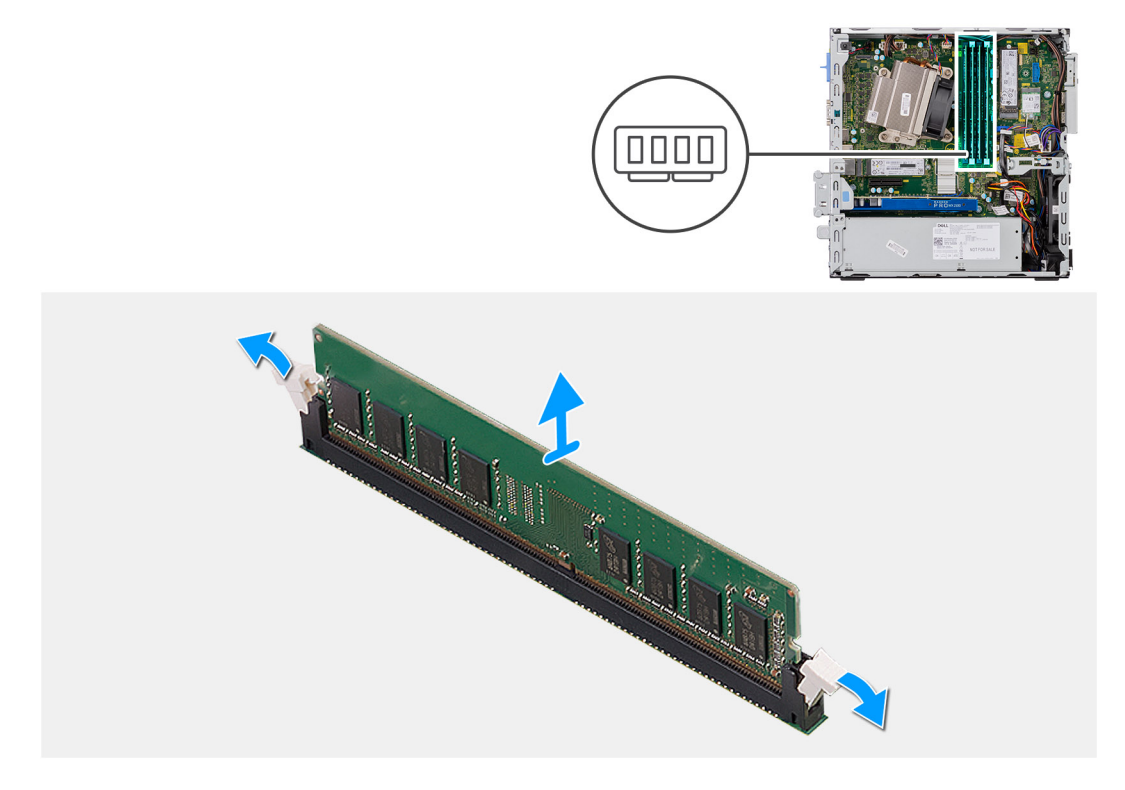

#### **Kroky**

- 1. Vytáhněte upevňovací svorky směrem od paměťového modulu tak, aby se modul uvolnil.
- 2. Vyjměte paměťový modul ze slotu paměťového modulu.

### **Vložení paměťových modulů**

#### **Požadavky**

#### **O této úloze**

Následující obrázek znázorňuje umístění paměťových modulů a postup montáže.

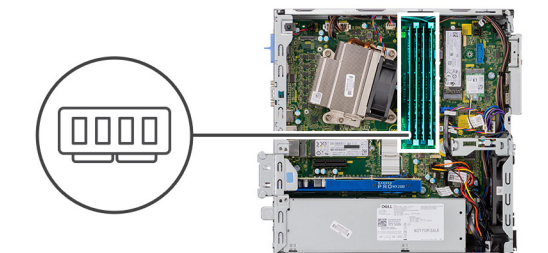

<span id="page-34-0"></span>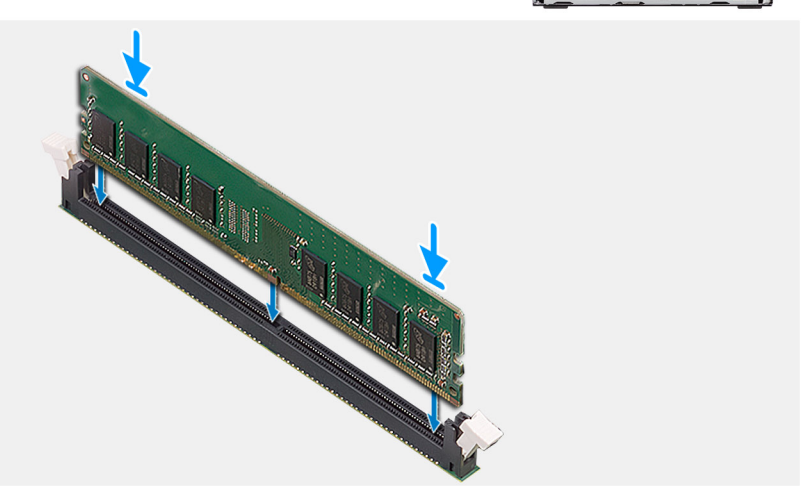

- 1. Zarovnejte zářez na hraně paměťového modulu s výčnělkem na slotu paměťového modulu.
- 2. Modul pevně zasuňte pod úhlem do slotu a poté modul zatlačte směrem dolů, dokud nezapadne na místo.

**POZNÁMKA:** Jestliže neuslyšíte kliknutí, modul vyjměte a postup vkládání zopakujte.

#### **Další kroky**

- 1. Namontujte [modul pevného disku a optické jednotky.Montáž modulu pevného disku a optické jednotky](#page-19-0) na straně 20
- 2. Namontuite [sestavu 2,5palcového pevného disku.](#page-19-0)
- 3. Namontujte [čelní kryt.](#page-12-0)
- 4. Namontujte [boční kryt](#page-9-0).
- 5. Postupujte podle pokynů v části [Po manipulaci uvnitř počítače.](#page-5-0)

# **Chladič**

### **Demontáž chladiče**

#### **Požadavky**

- 1. Postupujte podle pokynů v části [Před manipulací uvnitř počítače](#page-2-0).
- 2. Demontujte [boční kryt.](#page-7-0)
- 3. Sejměte [čelní kryt](#page-11-0).
- 4. Demontujte [modul pevného disku a optické jednotky](#page-17-0).

#### **O této úloze**

Následující obrázky znázorňují umístění chladiče a postup demontáže.

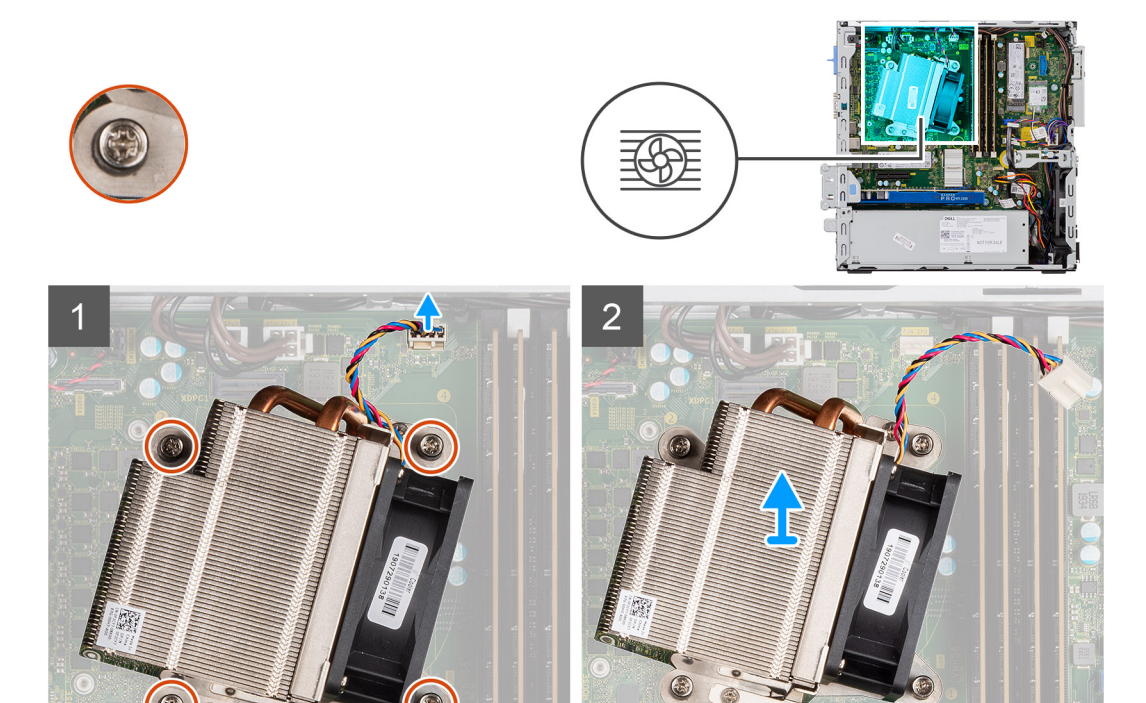

- 1. Odpojte kabel ventilátoru z konektoru na základní desce.
- 2. Povolte čtyři jisticí šrouby, které chladič upevňují k počítači.

**POZNÁMKA:** Šrouby uvolňujte postupně v pořadí uvedeném na základní desce (1, 2, 3, 4).

3. Vyjměte chladič ze základní desky.

### **Montáž chladiče**

#### **Požadavky**

#### **O této úloze**

Následující obrázek znázorňuje umístění chladiče VR a postup montáže.
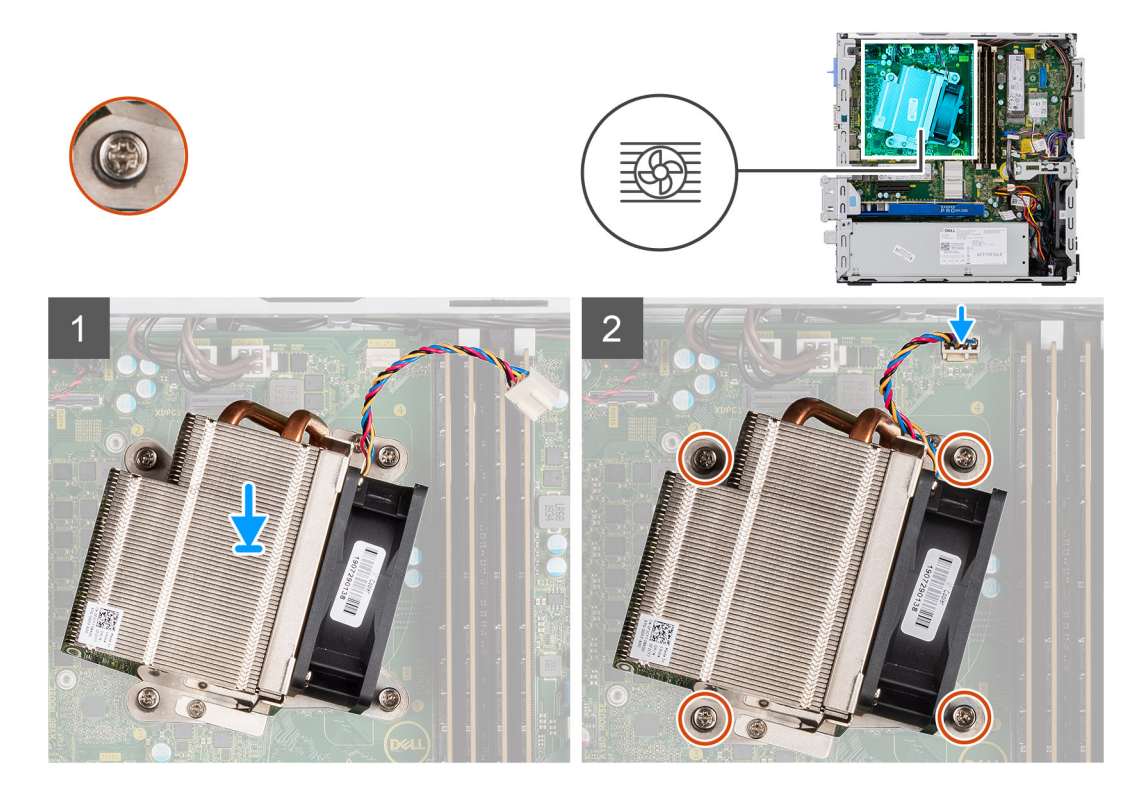

- 1. Vložte chladič do procesoru.
- 2. Podle nákresu na základní desce utáhněte čtyři jisticí šrouby, jimiž je chladič k desce připevněn.

**POZNÁMKA:** Šrouby utahujte postupně v pořadí uvedeném na základní desce (1, 2, 3, 4).

3. Připojte kabel ventilátoru chladiče k základní desce.

#### **Další kroky**

- 1. Namontujte [modul pevného disku a optické jednotky.Montáž modulu pevného disku a optické jednotky](#page-19-0) na straně 20
- 2. Namontujte [čelní kryt.](#page-12-0)
- 3. Namontujte [boční kryt](#page-9-0).
- 4. Postupujte podle pokynů v části [Po manipulaci uvnitř počítače.](#page-5-0)

## **Knoflíková baterie**

## **Vyjmutí knoflíkové baterie**

#### **Požadavky**

- 1. Postupujte podle pokynů v části [Před manipulací uvnitř počítače](#page-2-0).
- 2. Demontujte [boční kryt.](#page-7-0)
- 3. Sejměte [čelní kryt](#page-11-0).
- 4. Demontujte [rozšiřující kartu](#page-30-0) (volitelné příslušenství).

#### **O této úloze**

Následující obrázky znázorňují umístění knoflíkové baterie a postup vyjmutí.

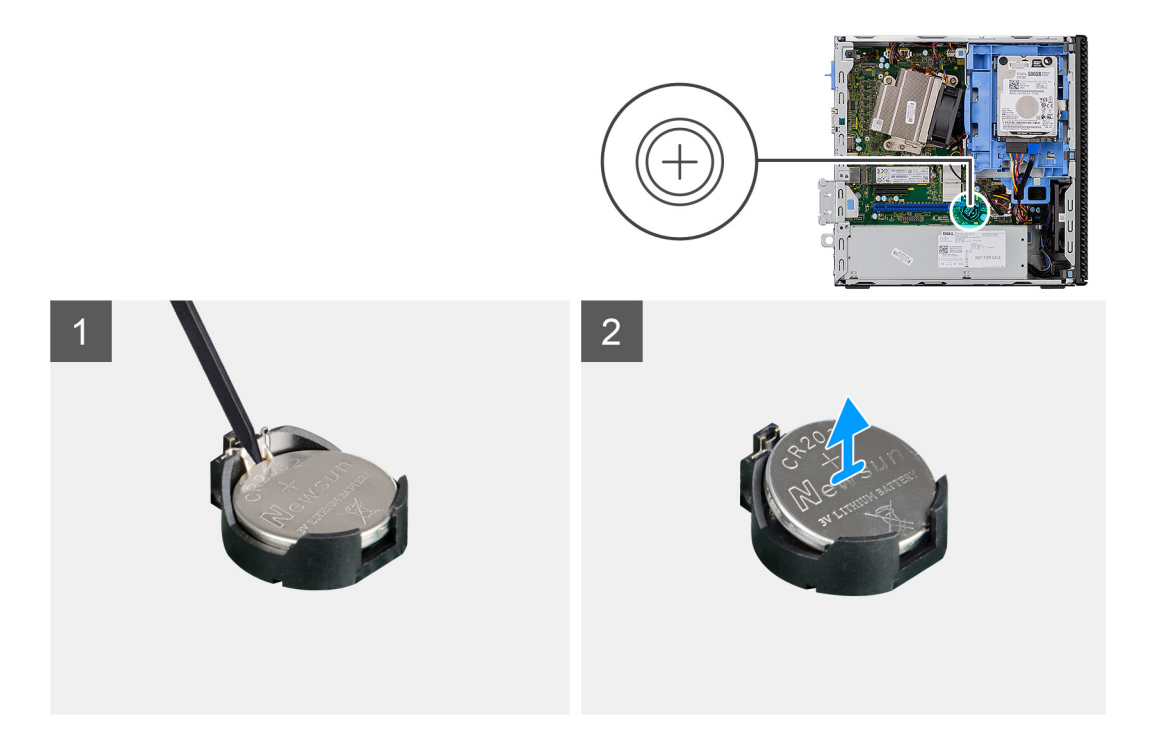

- 1. Pomocí plastové jehly jemně vypačte knoflíkovou baterii ze socketu.
- 2. Vyjměte knoflíkovou baterii z počítače.

### **Montáž knoflíkové baterie**

#### **Požadavky**

#### **O této úloze**

Následující obrázek znázorňuje umístění knoflíkové baterie a ukazuje postup montáže.

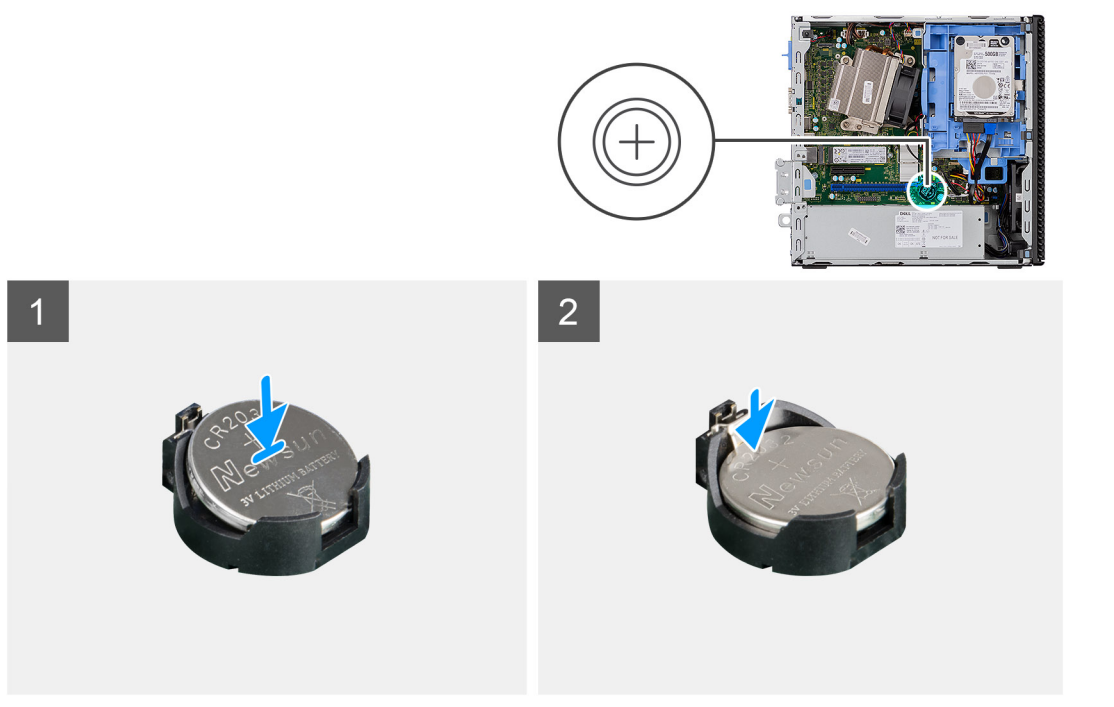

- <span id="page-38-0"></span>1. Vložte knoflíkovou baterii tak, aby znaménko "+" směřovalo nahoru, a zasuňte ji zešikma do socketu.
- 2. Zatlačte baterii směrem dolů do konektoru tak, aby zacvakla na místo.

#### **Další kroky**

- 1. Namontujte [rozšiřující kartu](#page-31-0).
- 2. Namontujte [čelní kryt.](#page-12-0)
- 3. Namontujte [boční kryt](#page-9-0).
- 4. Postupujte podle pokynů v části [Po manipulaci uvnitř počítače.](#page-5-0)

## **Procesor**

### **Vyjmutí procesoru**

#### **Požadavky**

- 1. Postupujte podle pokynů v části [Před manipulací uvnitř počítače](#page-2-0).
- 2. Demontujte [boční kryt.](#page-7-0)
- 3. Sejměte [čelní kryt](#page-11-0).
- 4. Demontujte [sestavu 2,5palcového pevného disku.](#page-13-0)
- 5. Demontujte [modul pevného disku a optické jednotky](#page-17-0).
- 6. Vyjměte [chladič](#page-34-0).

#### **O této úloze**

**POZNÁMKA:** Procesor může být i po vypnutí počítače horký. Před demontáží nechte procesor vychladnout.

Následující obrázky znázorňují umístění procesoru a postup demontáže.

<span id="page-39-0"></span>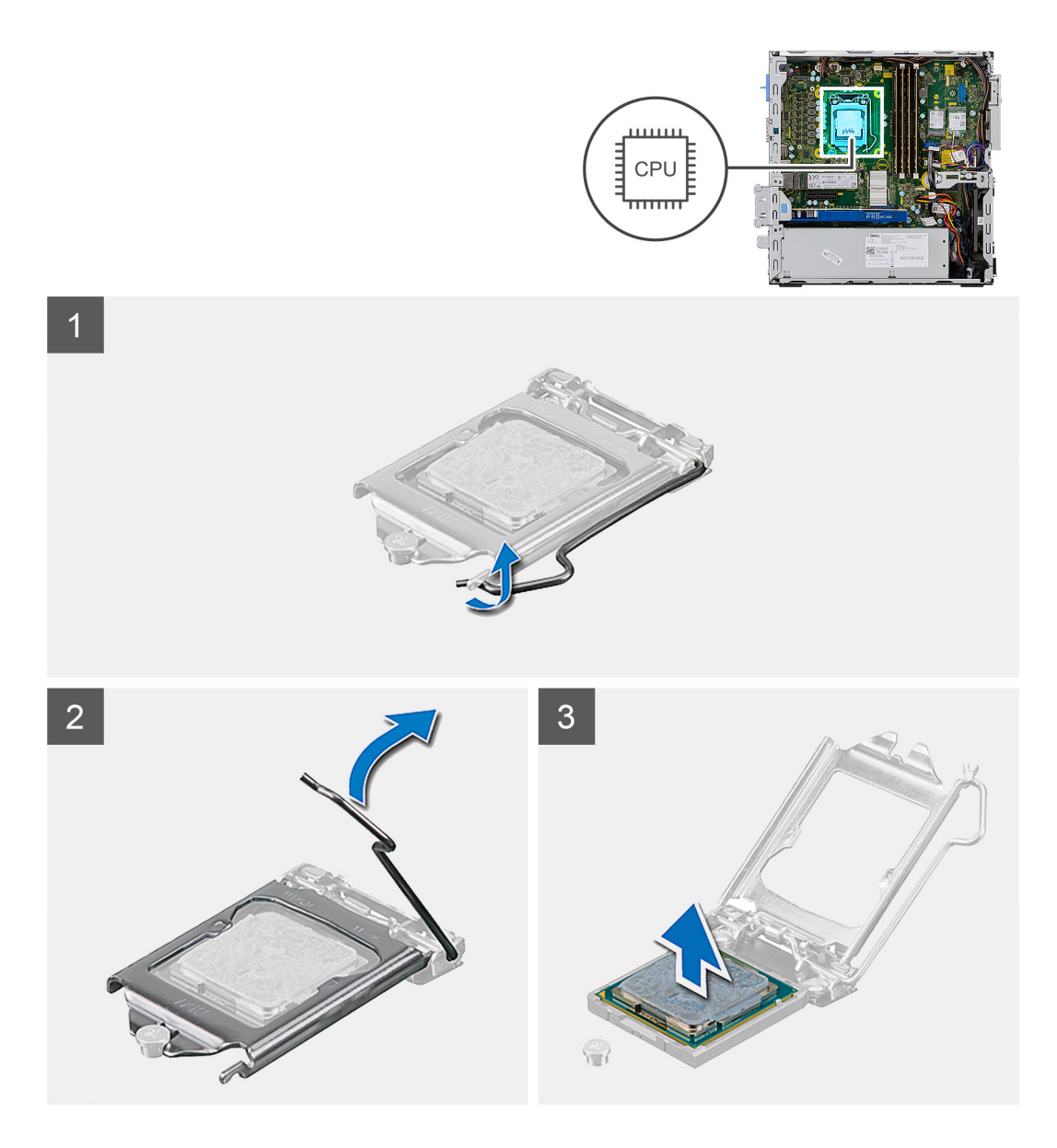

- 1. Stiskněte uvolňovací páčku a zatlačte ji směrem od procesoru, uvolníte ji tak ze zajišťovací západky.
- 2. Zvedněte páčku vzhůru a zvedněte kryt procesoru.

**VÝSTRAHA: Při demontáži procesoru se nedotýkejte kontaktů v socketu a zabraňte upadnutí předmětů na tyto kontakty.**

3. Opatrně zvedněte procesor ze socketu.

## **Montáž procesoru**

#### **Požadavky**

#### **O této úloze**

Následující obrázek znázorňuje umístění procesoru a postup montáže.

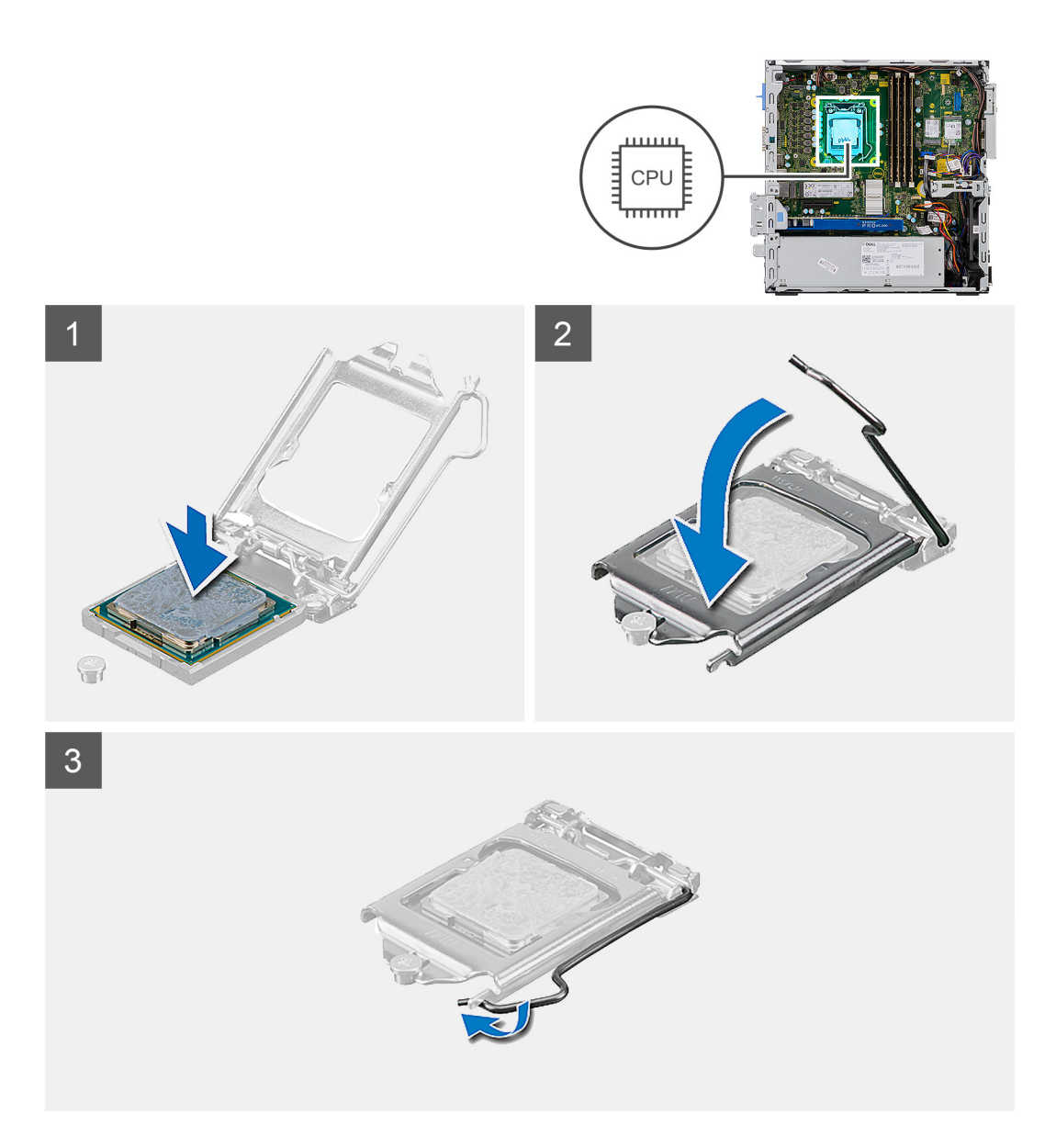

- 1. Roh procesoru s kolíkem 1 zarovnejte s příslušným rohem socketu procesoru a poté vložte procesor do socketu.
	- **POZNÁMKA:** Na rohu procesoru s kolíkem 1 je trojúhelníček, který zapadá do trojúhelníčku na rohu s kolíkem 1 socketu procesoru. Pokud je procesor řádně usazen, jsou všechny čtyři rohy vyrovnány ve stejné výšce. Pokud je jeden nebo více rohů procesoru oproti ostatním výš, není procesor řádně usazen.
- 2. Když je procesor zcela usazen v socketu, uzavřete kryt procesoru.
- 3. Stiskněte a zatlačte uvolňovací páčku pod zajišťovací západku a zacvakněte ji.

#### **Další kroky**

- 1. Namontujte [chladič.](#page-35-0)
- 2. Namontujte [modul pevného disku a optické jednotky.Montáž modulu pevného disku a optické jednotky](#page-19-0) na straně 20
- 3. Namontujte [sestavu 2,5palcového pevného disku.](#page-16-0)
- 4. Namontujte [čelní kryt.](#page-12-0)
- 5. Namontujte [boční kryt](#page-9-0).
- 6. Postupujte podle pokynů v části [Po manipulaci uvnitř počítače.](#page-5-0)

## **Síťový spínač**

## **Vyjmutí síťového spínače**

#### **Požadavky**

- 1. Postupujte podle pokynů v části [Před manipulací uvnitř počítače](#page-2-0).
- 2. Demontujte [boční kryt.](#page-7-0)
- 3. Seiměte [čelní kryt](#page-11-0).
- 4. Demontujte [sestavu 2,5palcového pevného disku.](#page-17-0)
- 5. Demontujte [modul pevného disku a optické jednotky](#page-17-0).

#### **O této úloze**

Následující obrázky znázorňují umístění chladiče a postup demontáže.

#### **Kroky**

- 1. Odpojte kabel vypínače od základní desky.
- 2. Stiskněte upevňovací výčnělky vypínače a vyjměte vypínač z počítače.

### **Montáž spínače napájení**

#### **Požadavky**

#### **O této úloze**

Následující obrázek znázorňuje umístění vypínače a postup montáže.

#### **Kroky**

- 1. Zasuňte modul vypínače do slotu v šasi tak, aby zacvakl na místo.
- 2. Připojte kabel spínače ke konektoru na základní desce.

#### **Další kroky**

- 1. Namontujte [modul pevného disku a optické jednotky.Montáž modulu pevného disku a optické jednotky](#page-19-0) na straně 20
- 2. Namontujte [sestavu 2,5palcového pevného disku.](#page-19-0)
- 3. Namontujte [čelní kryt.](#page-12-0)
- 4. Namontujte [boční kryt](#page-9-0).
- 5. Postupujte podle pokynů v části [Po manipulaci uvnitř počítače.](#page-5-0)

## **Jednotka zdroje napájení**

### **Demontáž jednotky napájecího zdroje**

#### **Požadavky**

- 1. Postupujte podle pokynů v části [Před manipulací uvnitř počítače](#page-2-0).
- 2. Demontujte [boční kryt.](#page-7-0)
- 3. Demontuite [čelní kryt.](#page-11-0)
- 4. Demontujte [sestavu 2,5palcového pevného disku.](#page-17-0)
- 5. Demontujte [modul pevného disku a optické jednotky](#page-17-0).

#### **O této úloze**

Následující obrázky znázorňují umístění napájecí jednotky a postup demontáže.

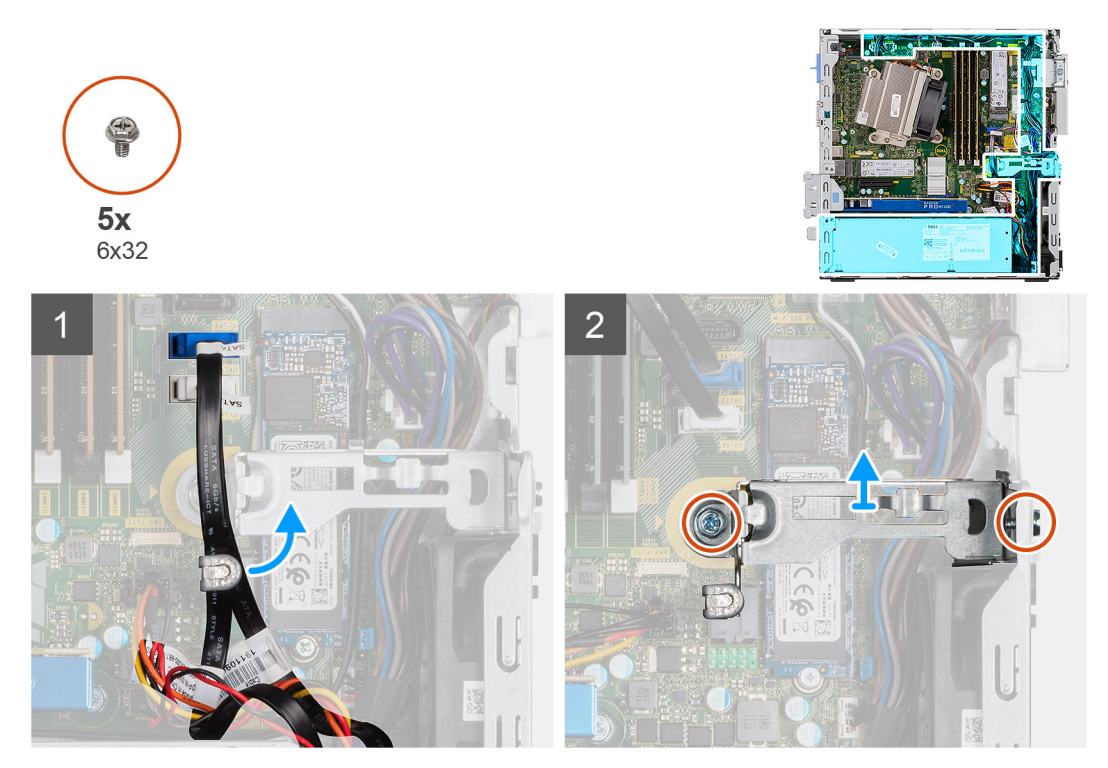

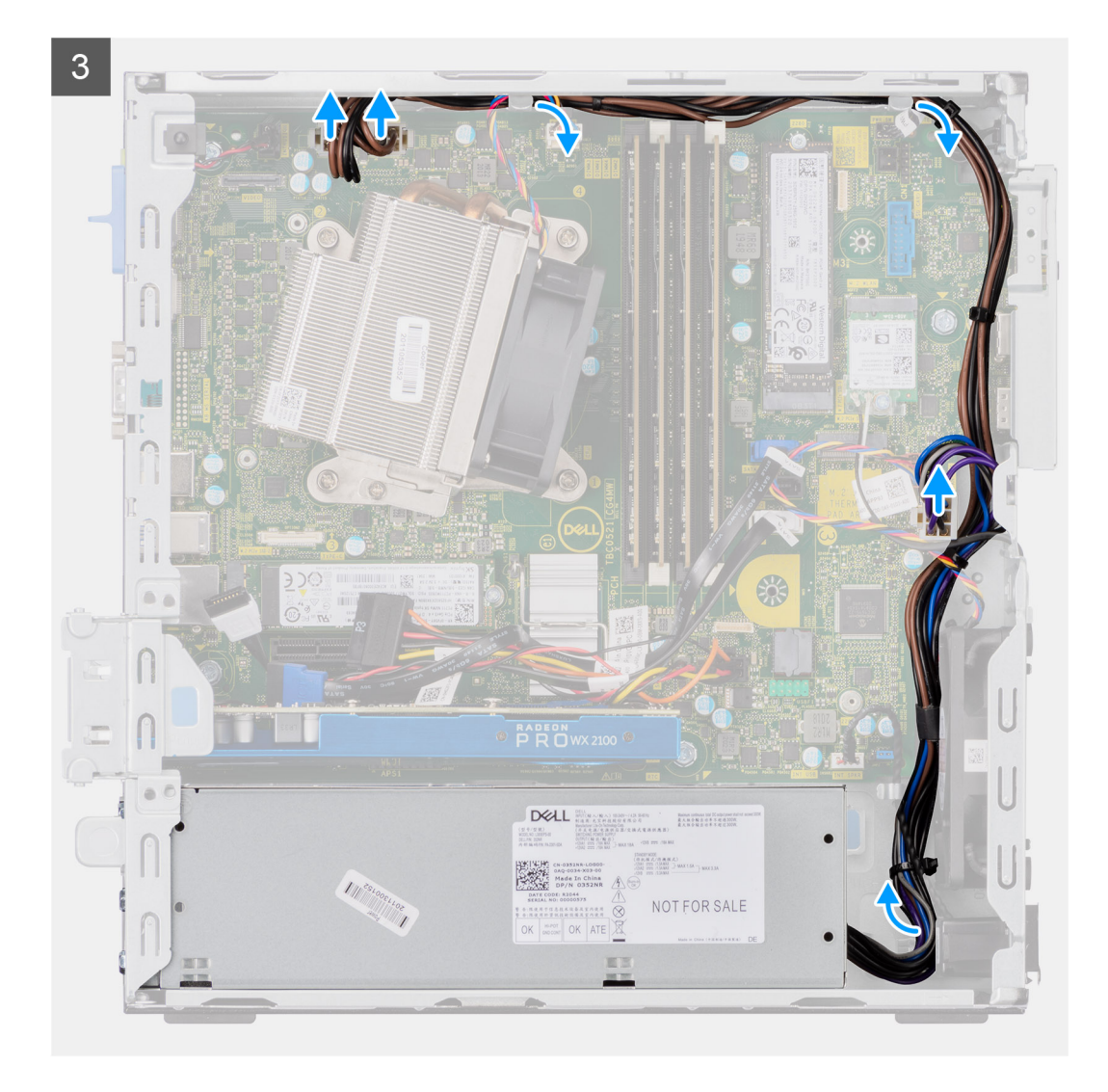

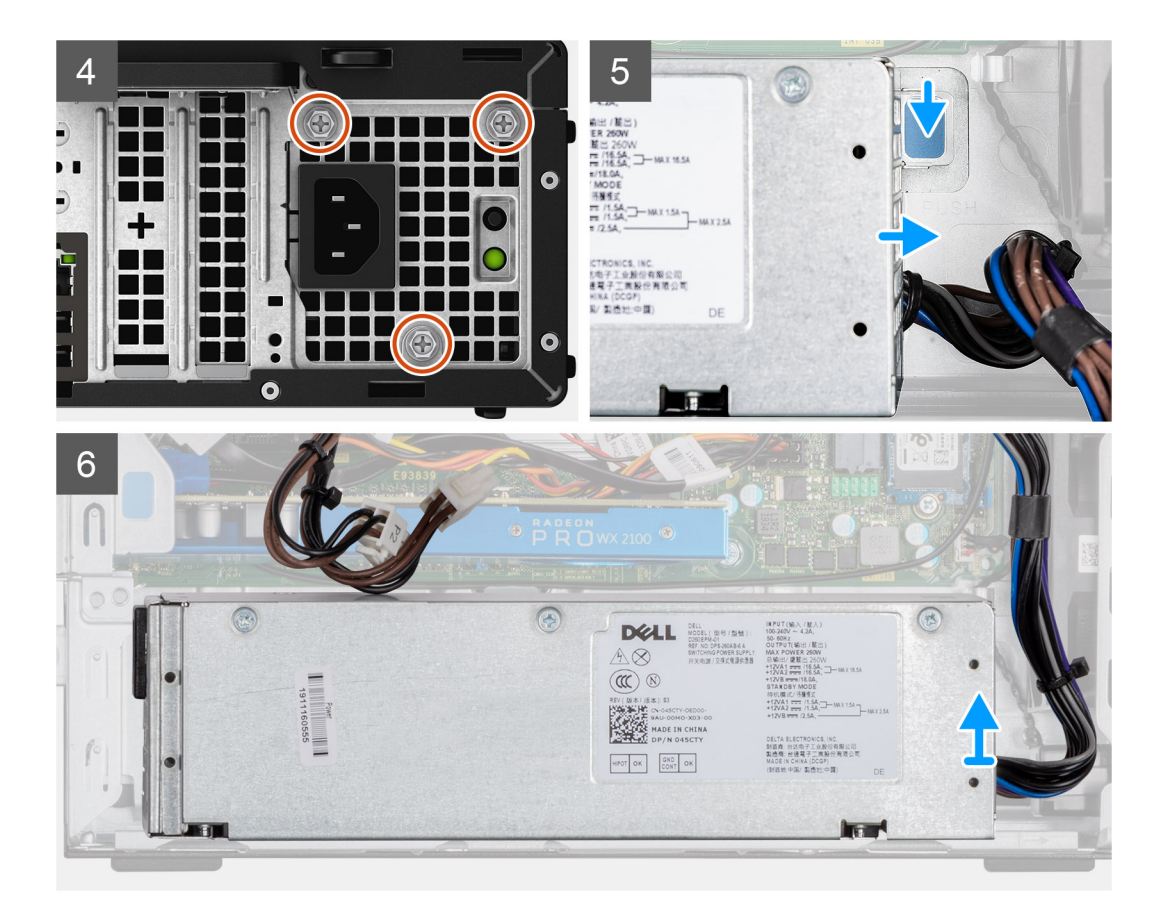

- 1. Uvolněte kabely SATA z úchytu na podpůrném držáku.
- 2. Vyšroubujte dva šrouby (M6x32) a vysuňte podpůrný držák ze slotu.
- 3. Uvolněte kabel napájecího zdroje z úchytu na šasi.
- 4. Vyšroubujte tři šrouby (M6x32), kterými je napájecí jednotka připevněna k zadní straně šasi.
- 5. Stiskněte uvolňovací západku napájecí jednotky a zasuňte jednotku do šasi.
- 6. Vyjměte napájecí jednotku ze šasi.

## **Montáž napájecí jednotky**

#### **Požadavky**

#### **O této úloze**

Následující obrázek znázorňuje umístění napájecí jednotky a postup montáže.

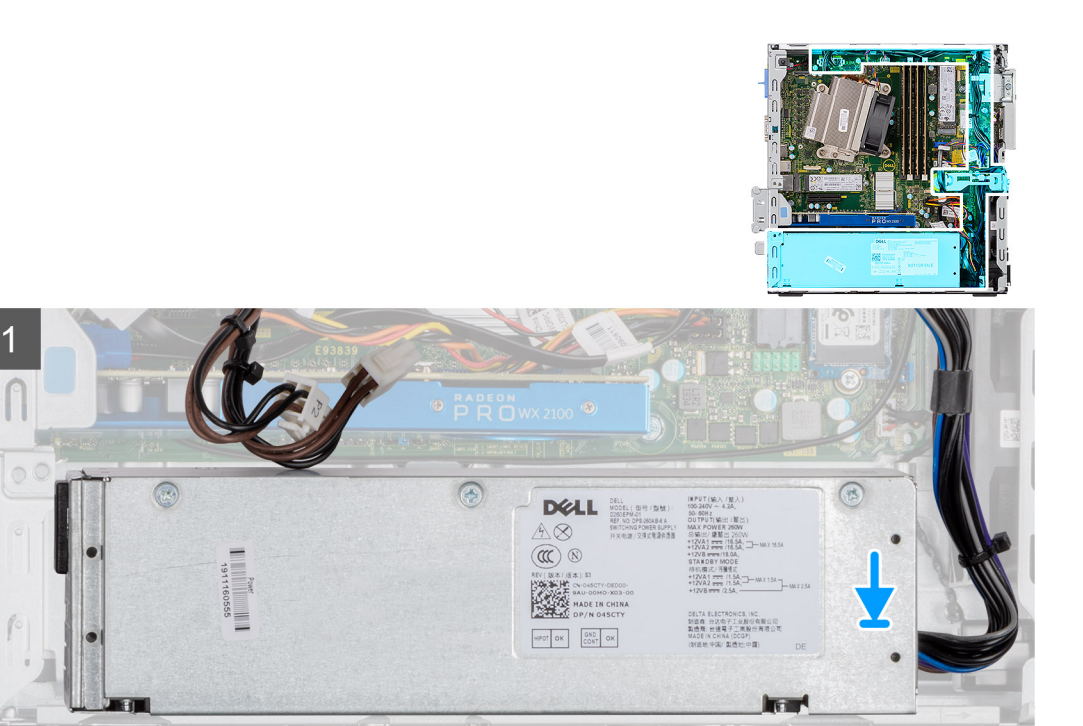

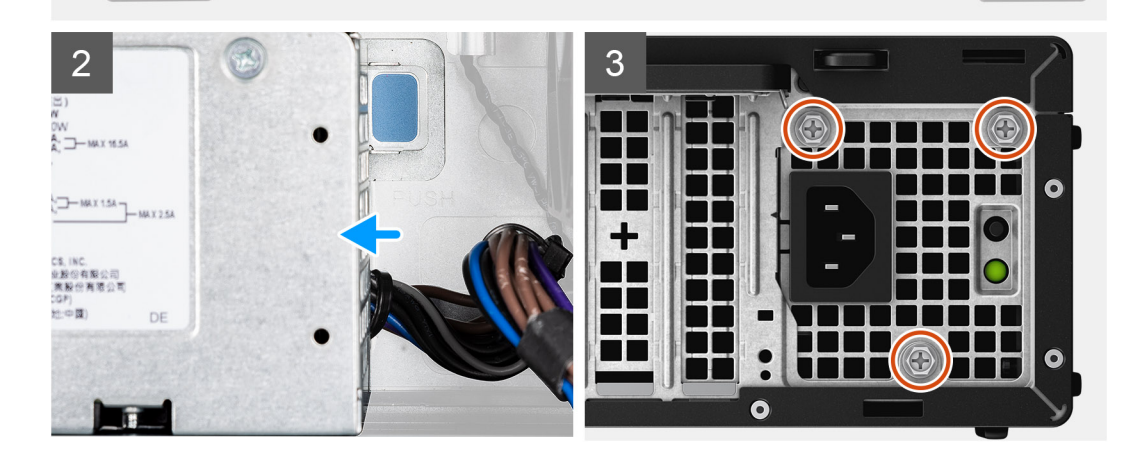

 $\overline{1}$ 

 $\mathbf{r}$ 

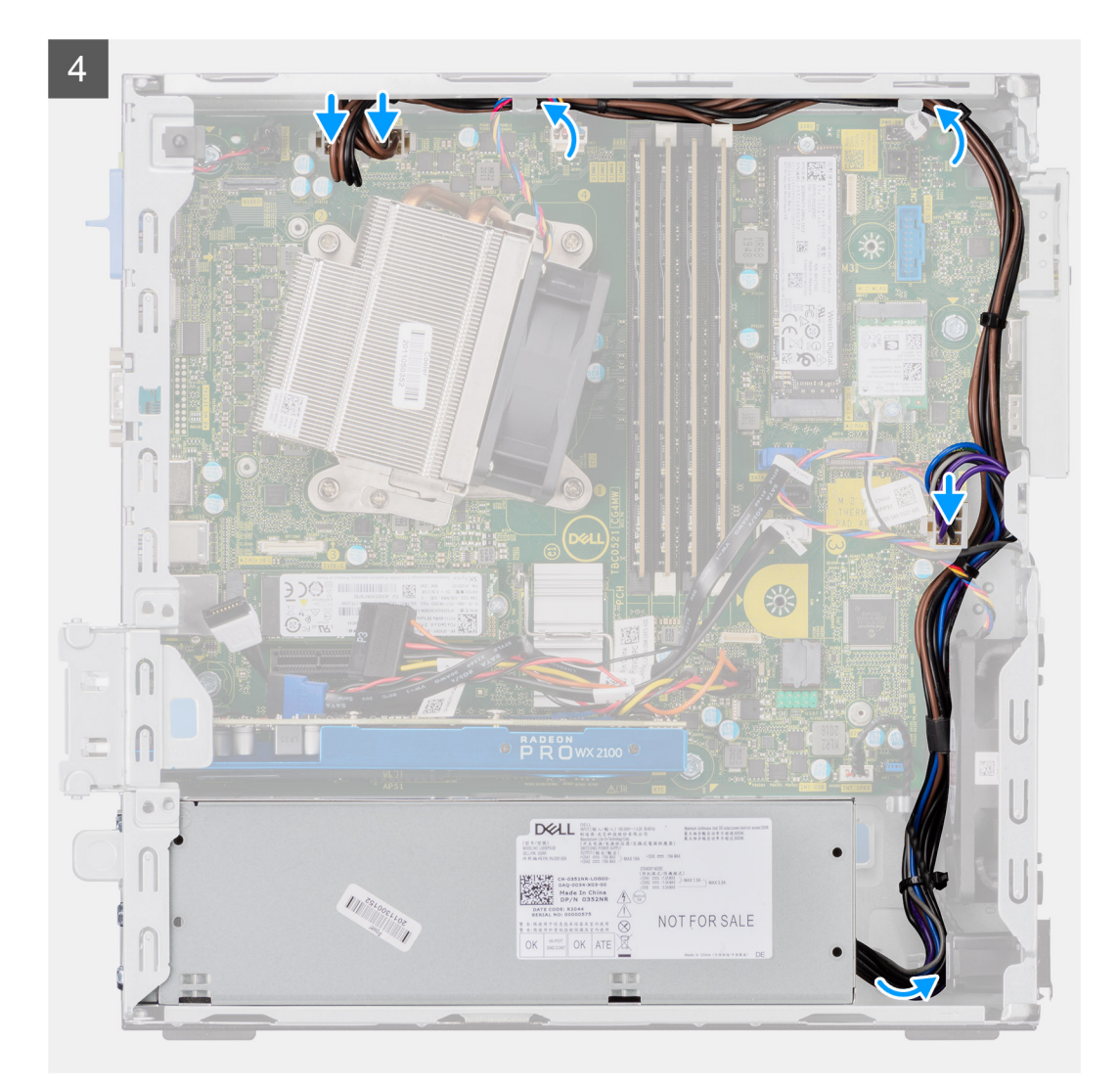

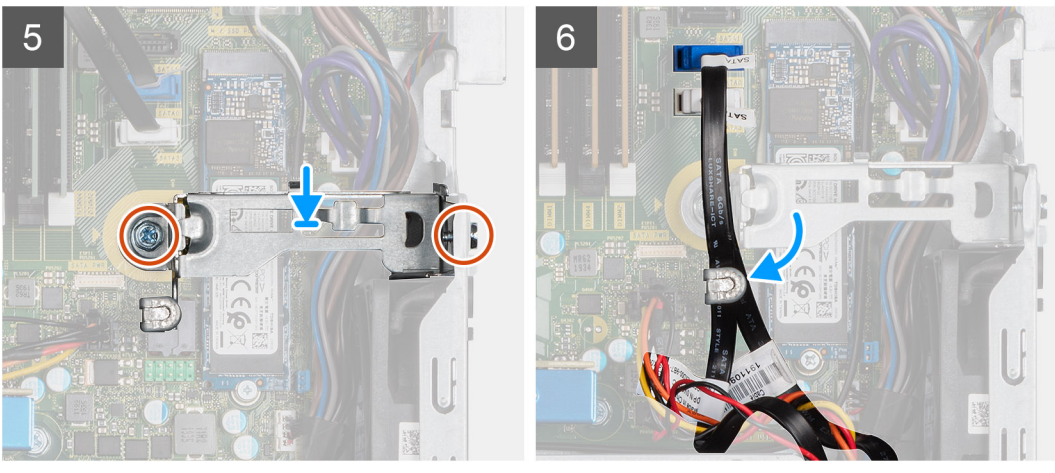

- 1. Zarovnejte napájecí jednotku a vložte ji do slotu na šasi.
- 2. Zasuňte napájecí jednotku do slotu tak, aby zacvakla na místo.
- 3. Našroubujte tři šrouby (M6x32), kterými je napájecí jednotka připevněna k šasi.
- 4. Protáhněte kabely napájecího zdroje skrze úchyty a připojte je ke konektorům na základní desce.
- 5. Vložte podpůrný držák do slotu a připevněte jej pomocí dvou šroubů (M6x32).
- 6. Protáhněte kabely SATA skrze úchyt na podpůrném držáku.

#### **Další kroky**

- 1. Namontujte [modul pevného disku a optické jednotky.Montáž modulu pevného disku a optické jednotky](#page-19-0) na straně 20
- 2. Namontujte [sestavu 2,5palcového pevného disku.](#page-19-0)
- 3. Namontujte [čelní kryt.](#page-12-0)
- 4. Namontujte [boční kryt](#page-9-0).
- 5. Postupujte podle pokynů v části [Po manipulaci uvnitř počítače.](#page-5-0)

## **Systémový ventilátor**

### **Demontáž systémového ventilátoru**

#### **Požadavky**

- 1. Postupujte podle pokynů v části [Před manipulací uvnitř počítače](#page-2-0).
- 2. Demontujte [boční kryt.](#page-7-0)
- 3. Sejměte [čelní kryt](#page-11-0).
- 4. Demontujte [sestavu 2,5palcového pevného disku.](#page-17-0)
- 5. Demontujte [modul pevného disku a optické jednotky](#page-17-0).

#### **O této úloze**

Následující obrázky znázorňují umístění systémového ventilátoru a postup demontáže.

#### **Kroky**

- 1. Odpojte kabel ventilátoru z konektoru na základní desce.
- 2. Posuňte průchodky ventilátoru směrem ke slotu na zadní stěně šasi ventilátoru.
- 3. Vyjměte systémový ventilátor z počítače.

### **Montáž systémového ventilátoru**

#### **Požadavky**

#### **O této úloze**

Následující obrázek znázorňuje umístění chladiče VR a postup montáže.

#### **Kroky**

- 1. Zarovnejte a umístěte systémový ventilátor do šasi počítače.
- 2. Protáhněte čtyři průchodky skrze šasi a posuňte je směrem ven dle drážky.
- 3. Připojte kabel systémového ventilátoru k základní desce.

#### **Další kroky**

- 1. Namontujte [modul pevného disku a optické jednotky.Montáž modulu pevného disku a optické jednotky](#page-19-0) na straně 20
- 2. Namontujte [sestavu 2,5palcového pevného disku.](#page-19-0)
- 3. Namontujte [čelní kryt.](#page-12-0)
- 4. Namontujte [boční kryt](#page-9-0).
- 5. Postupujte podle pokynů v části [Po manipulaci uvnitř počítače.](#page-5-0)

## **Základní deska**

## **Demontáž základní desky**

#### **Požadavky**

- 1. Postupujte podle pokynů v části [Před manipulací uvnitř počítače](#page-2-0).
- 2. Demontujte [boční kryt.](#page-7-0)
- 3. Sejměte [čelní kryt](#page-11-0).
- 4. Demontujte [sestavu 2,5palcového pevného disku.](#page-17-0)
- 5. Vyjměte [disk SSD.](#page-22-0)
- 6. Vyjměte [kartu WLAN.](#page-26-0)
- 7. Vyjměte [chladič](#page-34-0).
- 8. Vyjměte [paměťové moduly](#page-32-0).
- 9. Vyjměte [procesor](#page-38-0).

#### **O této úloze**

Následující obrázky znázorňují umístění základní desky a postup demontáže.

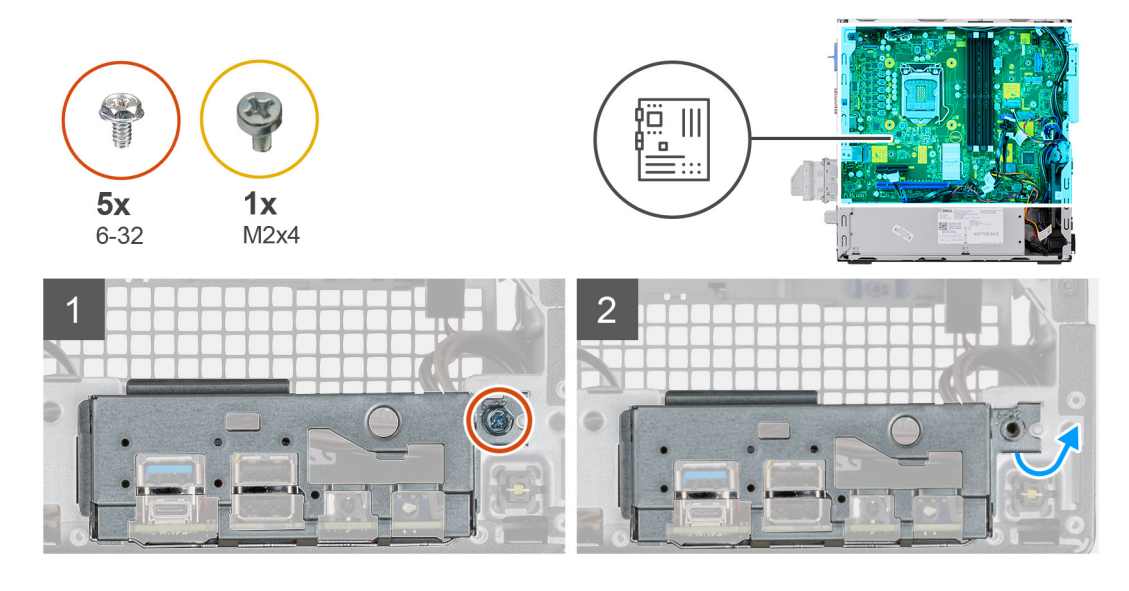

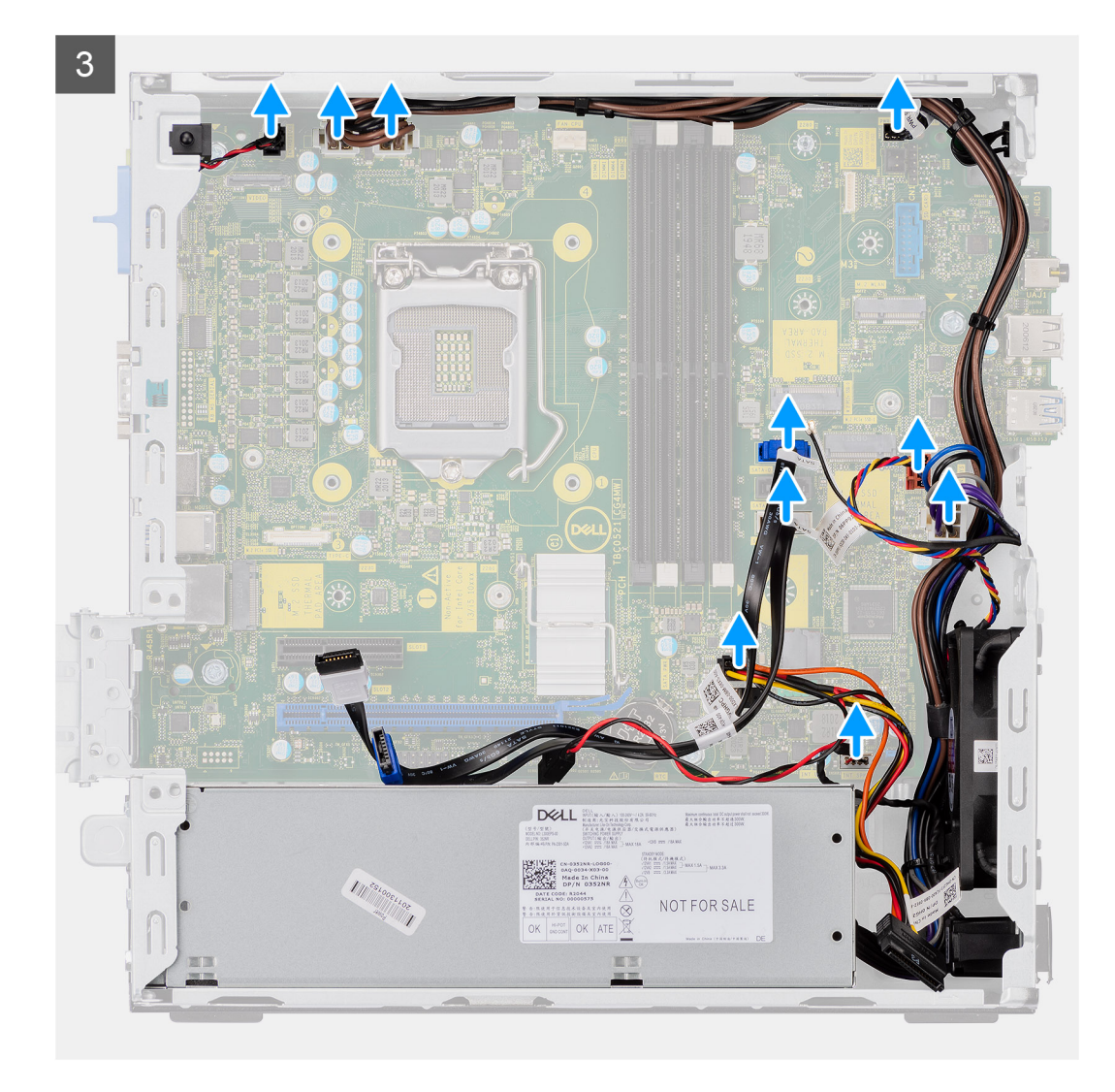

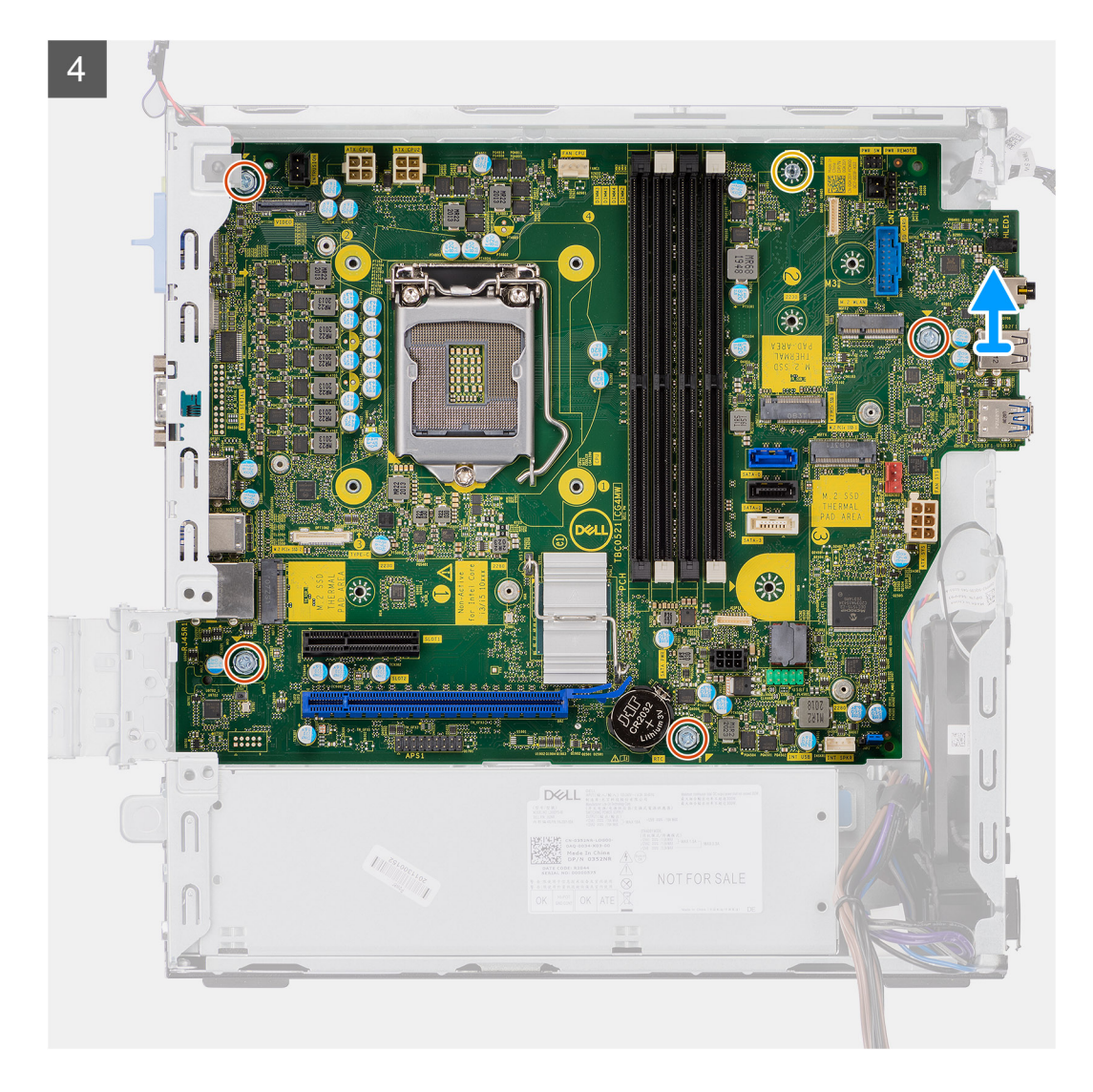

- 1. Vyšroubujte šroub (6-32), kterým je panel I/O připevněn k šasi počítače.
- 2. Zvedněte panel I/O ze šasi počítače.
- 3. Odpojte kabel spínače detekce vniknutí do šasi z konektoru na základní desce.
- 4. Odpojte napájecí kabely základní desky.
- 5. Odpojte kabel vypínače od konektoru na základní desce.
- 6. Odpojte kabel systémového ventilátoru od konektoru na základní desce.
- 7. Odpojte napájecí kabel procesoru od konektoru na základní desce.
- 8. Odpoite kabely SATA od konektoru na základní desce.
- 9. Odpojte napájecí kabel SATA od konektoru na základní desce.
- 10. Odpojte kabel interního reproduktoru od konektoru na základní desce.
- 11. Vyšroubujte čtyři šrouby (6-32) a jeden distanční šroub (M2x4), kterou je připevněna základní deska.
- 12. Zešikma zvedněte základní desku a vyjměte ji ze šasi počítače.

### **Montáž základní desky**

#### **Požadavky**

#### **O této úloze**

Následující obrázek znázorňuje umístění základní desky a postup montáže.

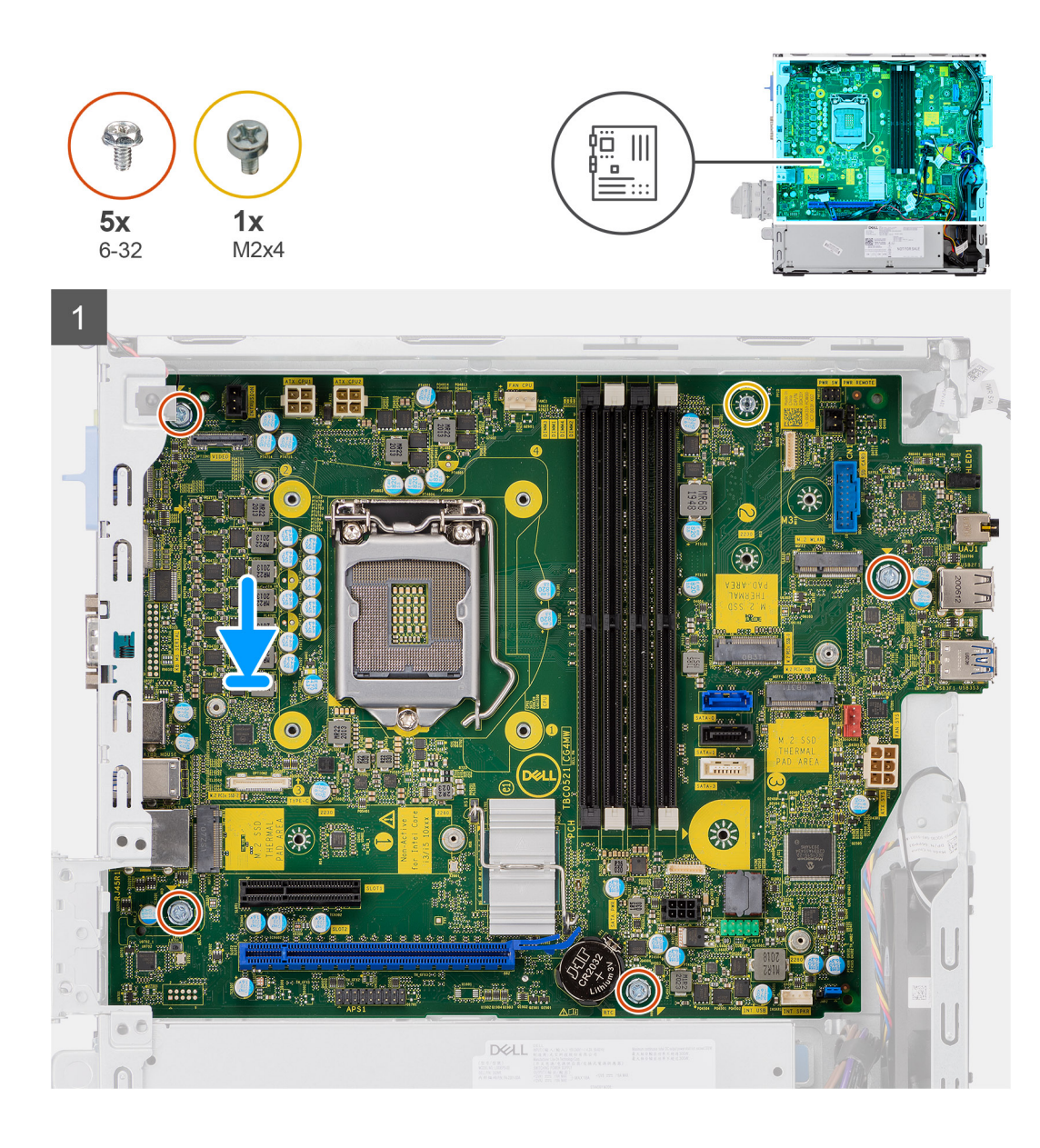

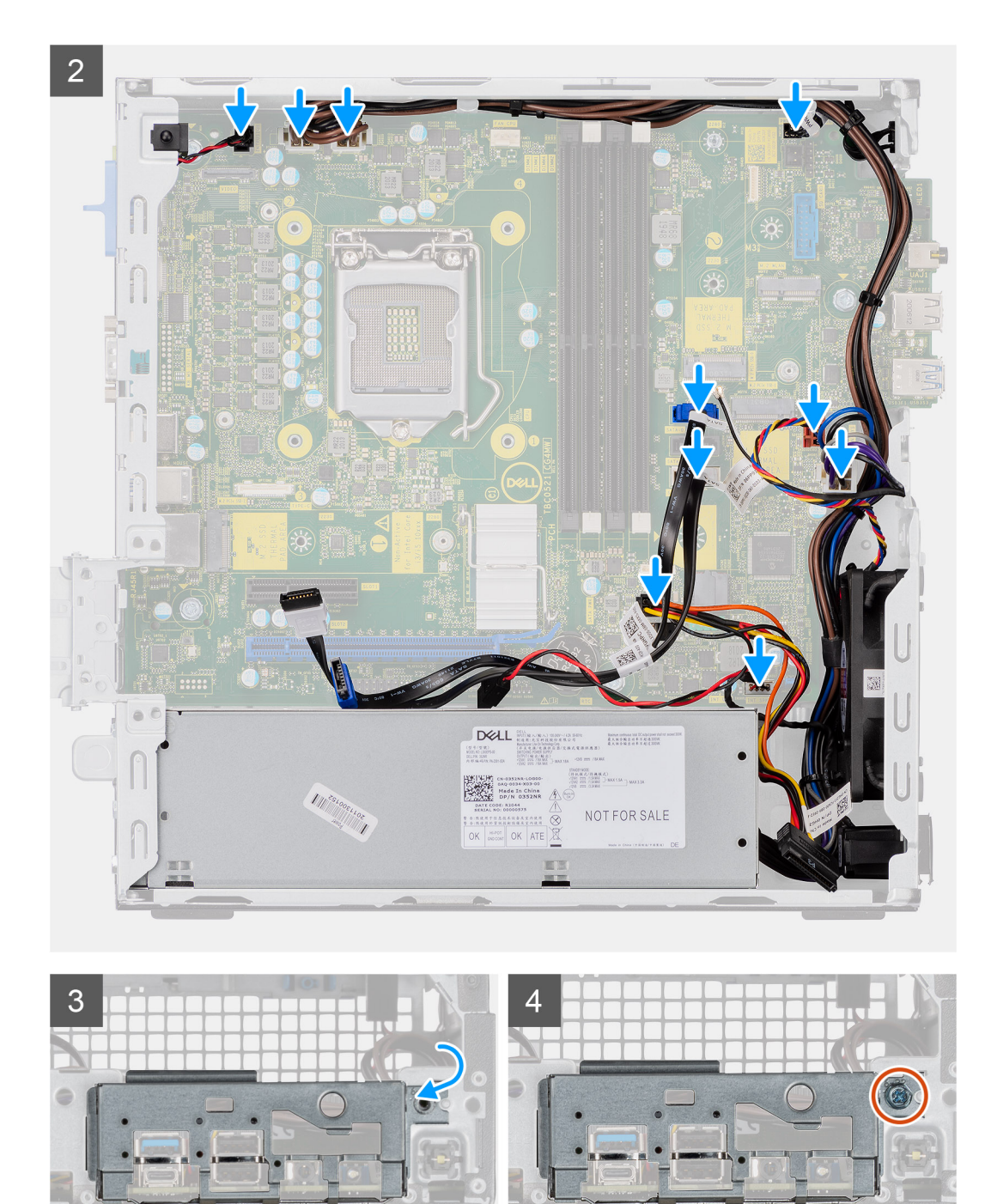

- 1. Zarovnejte a vložte základní desku do systému tak, aby konektory na zadní straně základní desky byly zarovnány s výčnělky na šasi a současně aby otvory pro šrouby na základní desce byly zarovnány s otvory v počítači.
- 2. Zašroubujte čtyři šrouby (6-32) a jeden distanční šroub (M2x4) a připevněte základní desku k šasi.
- 3. Připojte kabel spínače detekce vniknutí do šasi ke konektoru na základní desce.
- 4. Připojte napájecí kabely základní desky ke konektoru na základní desce.
- 5. Připojte kabel vypínače ke konektoru na základní desce.
- 6. Připojte kabel systémového ventilátoru ke konektoru na základní desce.
- 7. Připojte napájecí kabel procesoru ke konektoru na základní desce.
- 8. Připojte kabely SATA ke konektorům na základní desce.
- 9. Připojte napájecí kabel SATA ke konektoru na základní desce.
- 10. Připojte kabely interního reproduktoru ke konektoru na základní desce.
- 11. Zarovnejte a vložte panel I/O dolů do slotu v šasi počítače.
- 12. Zašroubujte jeden šroub (6-32), kterým je panel I/O připevněn k šasi počítače.

#### **Další kroky**

- 1. Nainstalujte [procesor.](#page-39-0)
- 2. Namontujte [paměťové moduly.](#page-33-0)
- 3. Namontujte [chladič.](#page-35-0)
- 4. Nainstalujte [kartu sítě WLAN.](#page-27-0)
- 5. Namontujte [disk SSD](#page-23-0).
- 6. Namontujte [sestavu 2,5palcového pevného disku.](#page-19-0)
- 7. Namontujte [čelní kryt.](#page-12-0)
- 8. Namontujte [boční kryt](#page-9-0).
- 9. Postupujte podle pokynů v části [Po manipulaci uvnitř počítače.](#page-5-0)

### **Rozvržení základní desky**

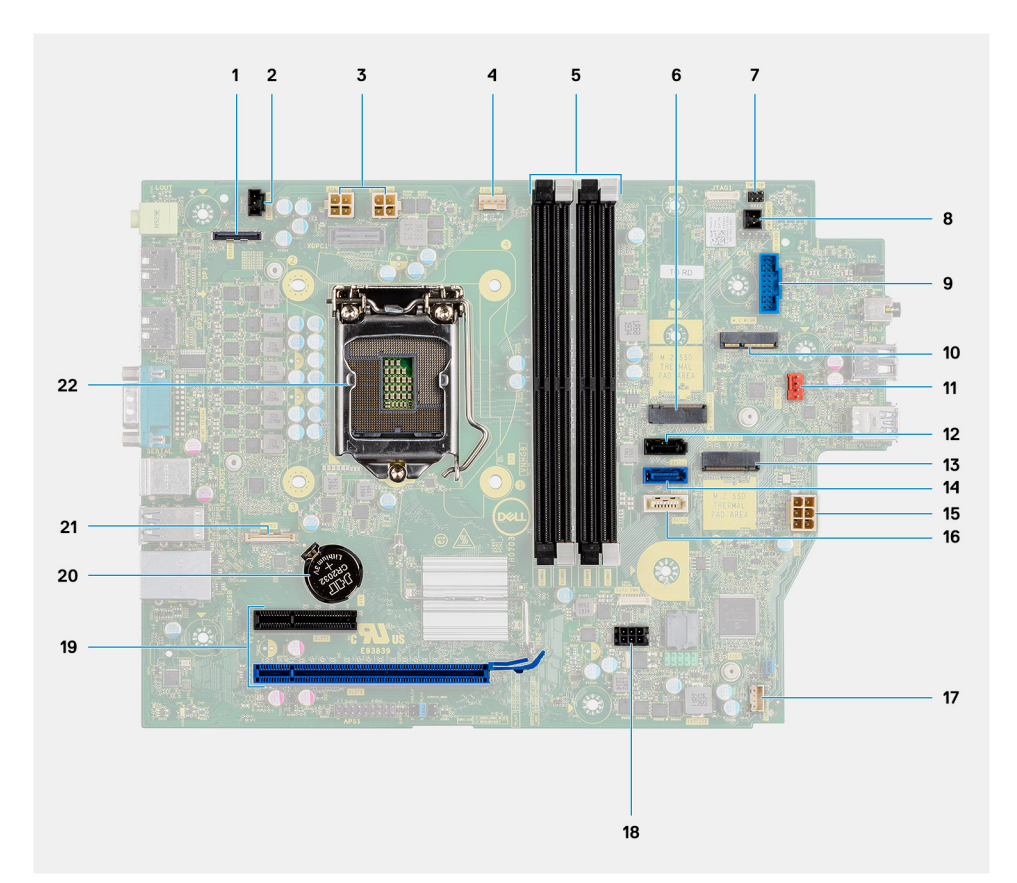

- 
- 3. Konektor napájení procesoru (ATX\_CPU) 4. Konektor ventilátoru procesoru
- 5. Paměťové sloty (DIMM1, DIMM2, DIMM3, DIMM4) 6. Konektor disku SSD M.2
- 7. Konektor vypínače (PWR\_SW) 8. Vzdálený vypínač PWR
- 9. Konektor čtečky paměťových karet (Card\_reader) 10. Konektor M.2 WLAN
- 11. Konektor systémového ventilátoru 12. konektor SATA 1
- 13. Konektor disku SSD M.2 14. konektor SATA 2
- 15. konektor jednotky zdroje napájení 16. konektor SATA 3
- 17. Konektor vnitřního reproduktoru 18. konektor napájení SATA,
- 
- 
- 1. Konektor zobrazovacího zařízení 2. Konektor spínače detekce vniknutí do šasi (Intruder)
	-
	-
	-
	-
	-
	-
	-
	-
- 19. Konektory PCI-e 20. Knoflíková baterie
- 21. Konektor USB typu C 22. Socket procesoru (CPU)

# **Ovladače a soubory ke stažení**

#### **Témata:**

• Ovladače a soubory ke stažení

## **Ovladače a soubory ke stažení**

Při odstraňování problémů, stahování nebo instalaci ovladačů se doporučuje přečíst článek ve znalostní bázi Dell obsahující často kladené otázky ohledně ovladačů a souborů ke stažení [SLN128938](https://www.dell.com/support/article/sln128938/drivers-and-downloads-faqs).

# **Konfigurace systému**

**4**

#### **Témata:**

- Sekvence spuštění
- Možnosti nástroje Nastavení systému
- [Aktualizace systému BIOS](#page-64-0)
- [Aktualizace systému BIOS ve Windows](#page-65-0)
- [Systémové heslo a heslo konfigurace](#page-66-0)

## **Sekvence spuštění**

Funkce Sekvence spuštění nabízí rychlý a pohodlný způsob, jak obejít pořadí spouštění definované v konfiguraci systému a spustit systém přímo z určitého zařízení (např. optická jednotka nebo pevný disk). Během testu POST (Power-on Self Test), jakmile se zobrazí logo Dell, můžete:

- Otevřít nabídku System Setup stisknutím klávesy F2.
- Otevřete jednorázovou nabídku zavádění systému stisknutím klávesy F12.

Jednorázová nabídka zavádění systému obsahuje zařízení, ze kterých můžete spustit počítač, a možnost diagnostiky. Možnosti nabídky zavádění jsou následující:

- Vyjímatelný disk (je-li k dispozici)
- Pevný disk STXXXX (je-li k dispozici)

**POZNÁMKA:** XXX představuje číslo jednotky SATA.

- Optická jednotka (je-li k dispozici)
- Pevný disk SATA (je-li k dispozici)
- Diagnostika

Na obrazovce se sekvencí spuštění jsou k dispozici také možnosti přístupu na obrazovku nástroje Nastavení systému.

## **Možnosti nástroje Nastavení systému**

**POZNÁMKA:** V závislosti na počítači a nainstalovaných zařízeních se nemusí některé z uvedených položek zobrazovat.

#### **Tabulka 3. Možnosti nástroje Nastavení systému – nabídka Systémové informace**

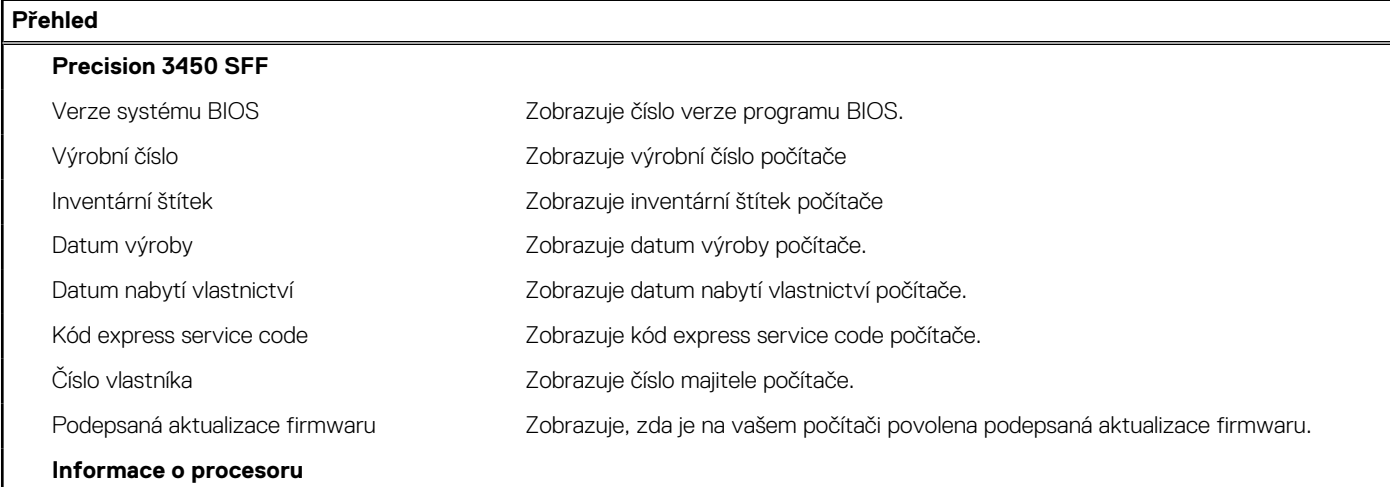

#### **Tabulka 3. Možnosti nástroje Nastavení systému – nabídka Systémové informace**

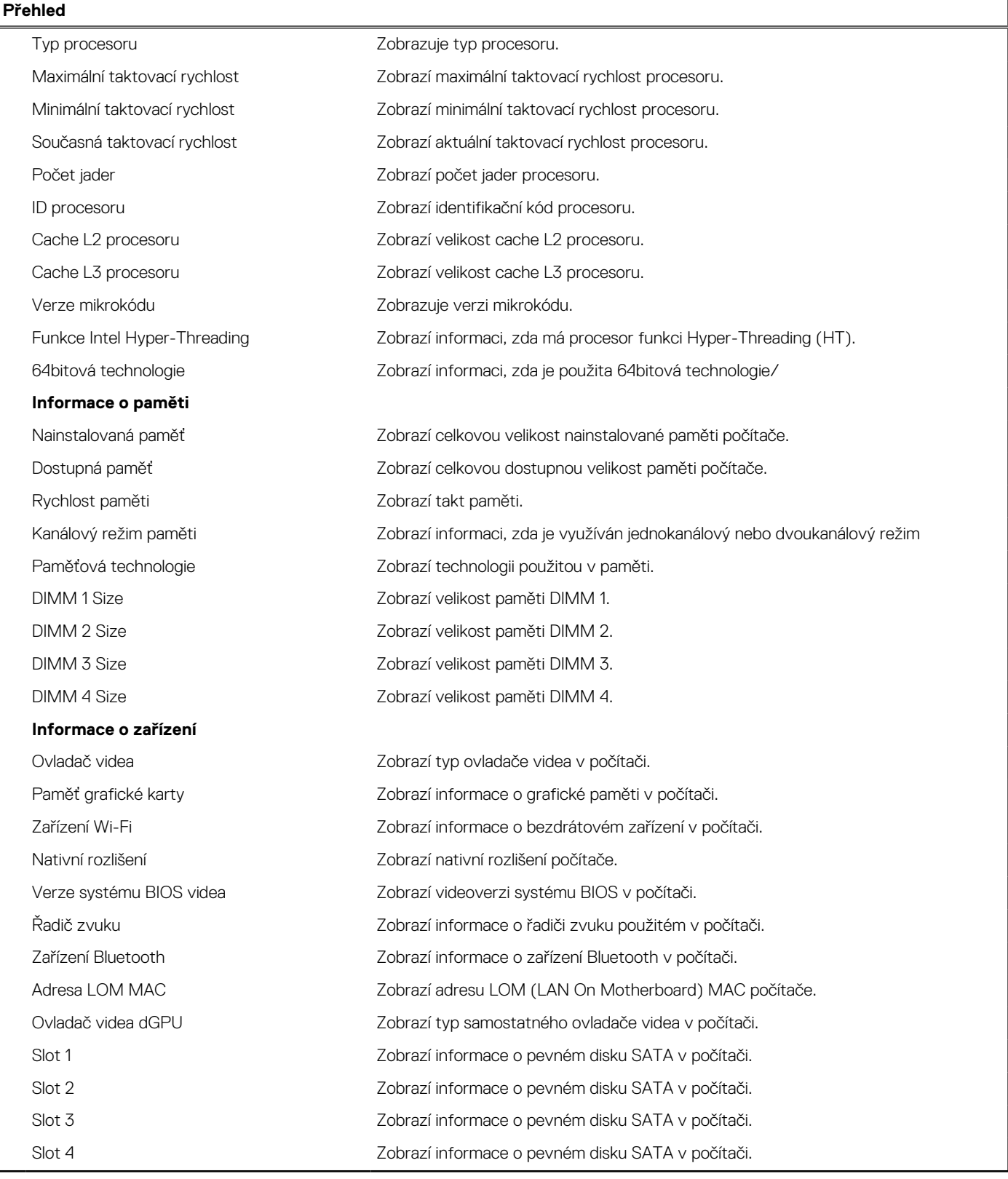

#### **Tabulka 4. Možnosti Nastavení systému – nabídka Konfigurace systému**

#### **Konfigurace spouštění**

#### **Sekvence spuštění**

Režim bootování: pouze UEFI zahladení zobrazí režim spouštění.

#### **Tabulka 4. Možnosti Nastavení systému – nabídka Konfigurace systému**

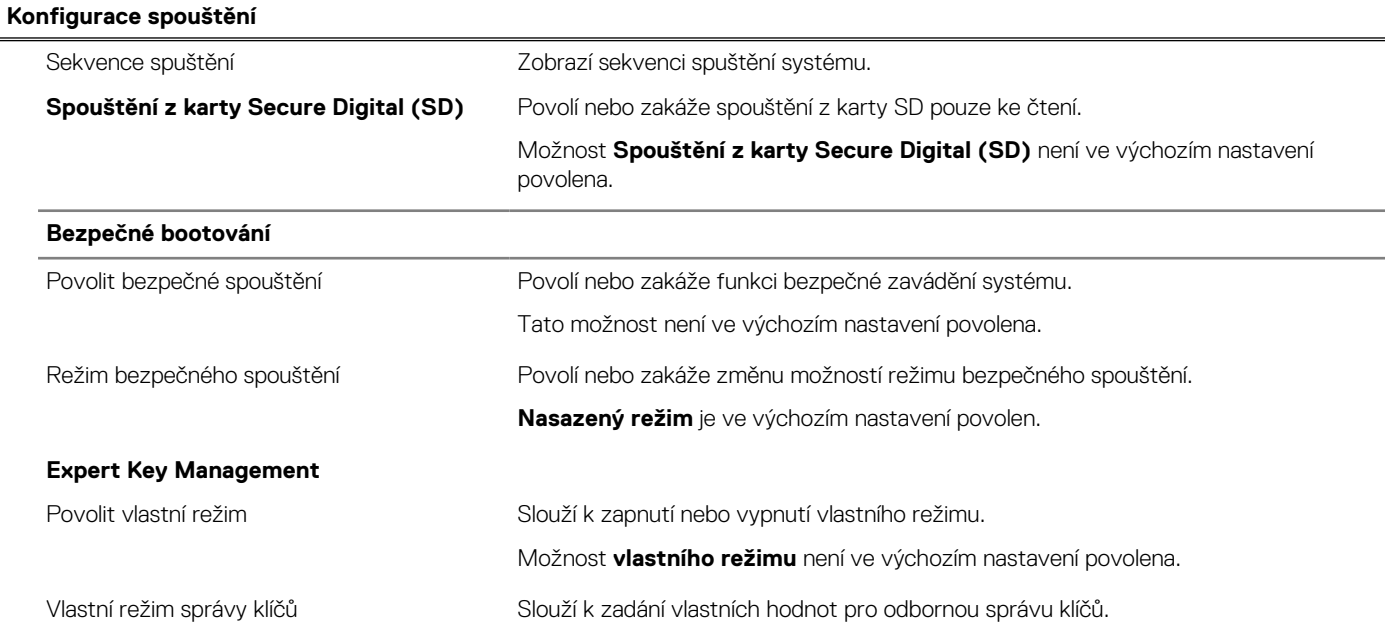

#### **Tabulka 5. Možnosti nástroje Nastavení systému – nabídka Integrovaná zařízení**

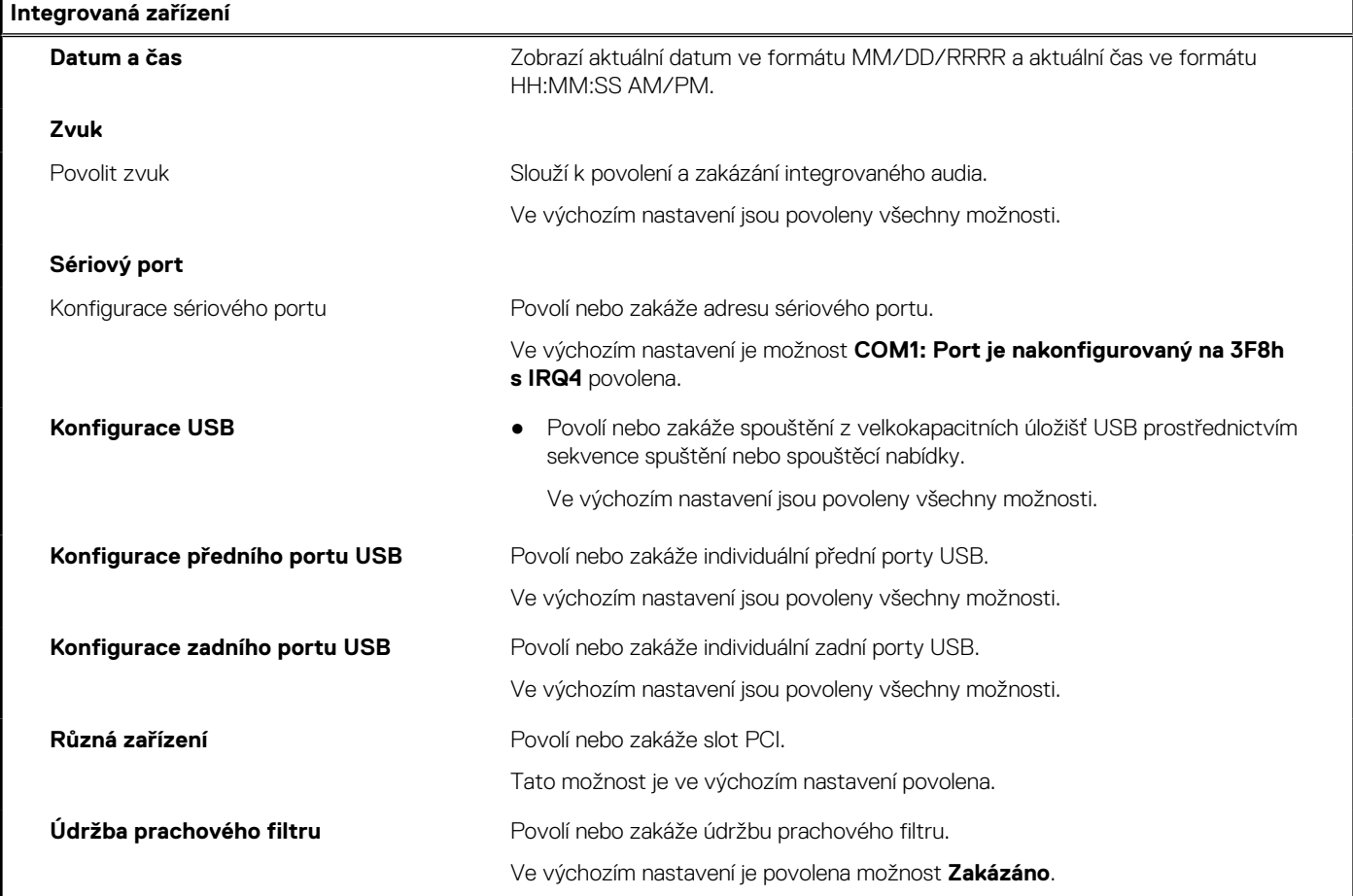

#### **Tabulka 6. Možnost nástroje Nastavení systému – nabídka Úložiště**

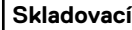

**Operace SATA** Povolí nebo zakáže provozní režim integrovaného řadiče pevného disku SATA.

#### **Tabulka 6. Možnost nástroje Nastavení systému – nabídka Úložiště (pokračování)**

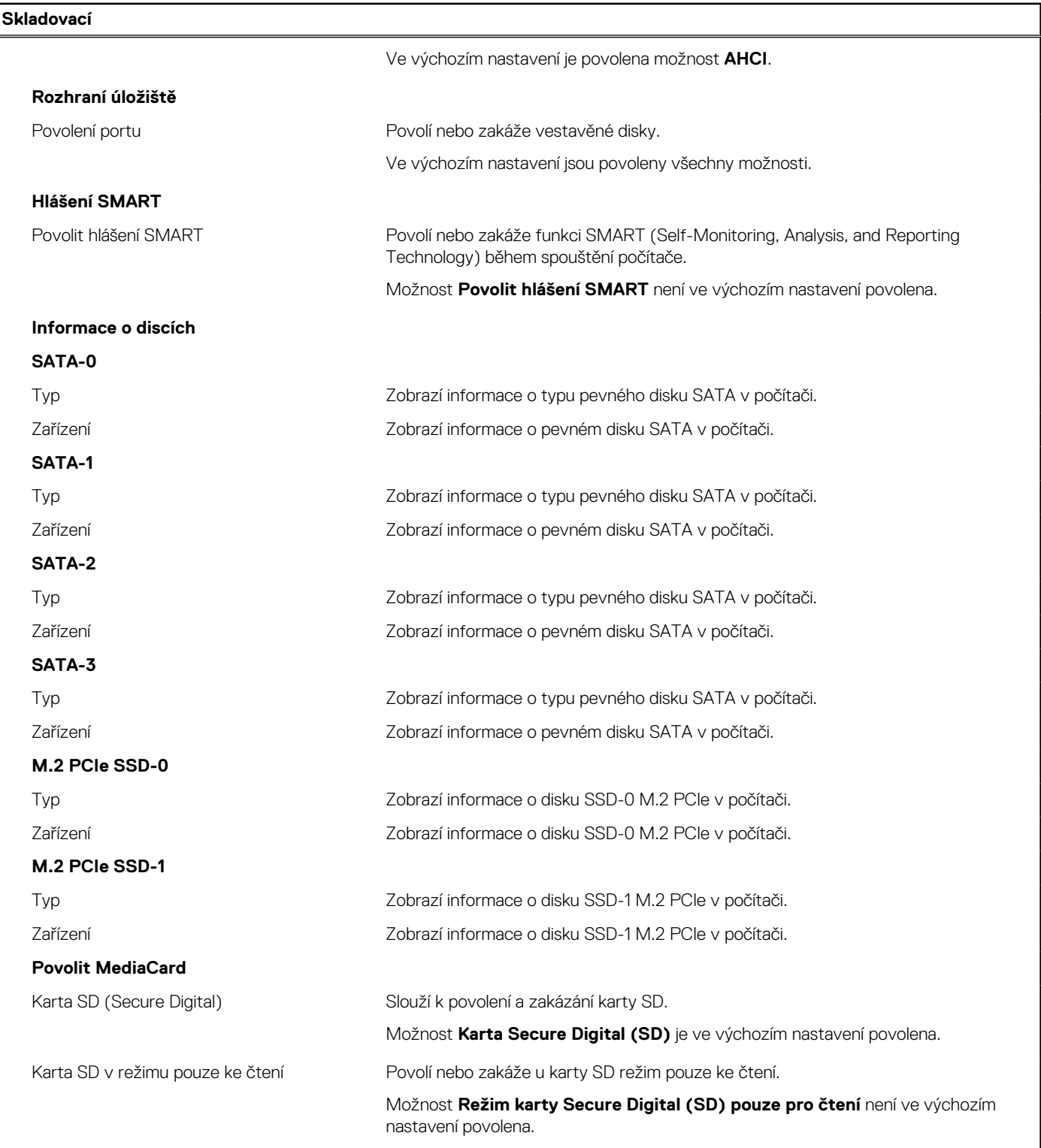

#### **Tabulka 7. Možnost nástroje Nastavení systému – nabídka Displej**

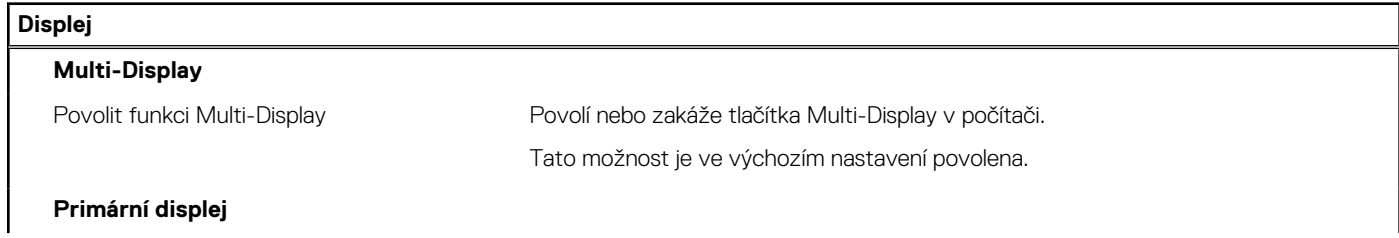

#### **Tabulka 7. Možnost nástroje Nastavení systému – nabídka Displej**

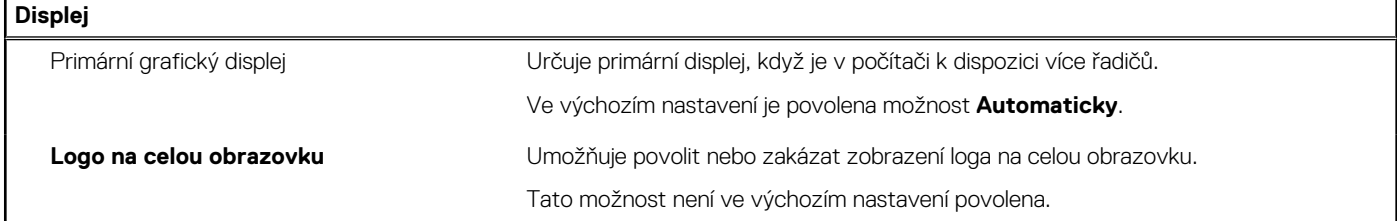

#### **Tabulka 8. Možnosti nástroje Nastavení systému – nabídka Připojení**

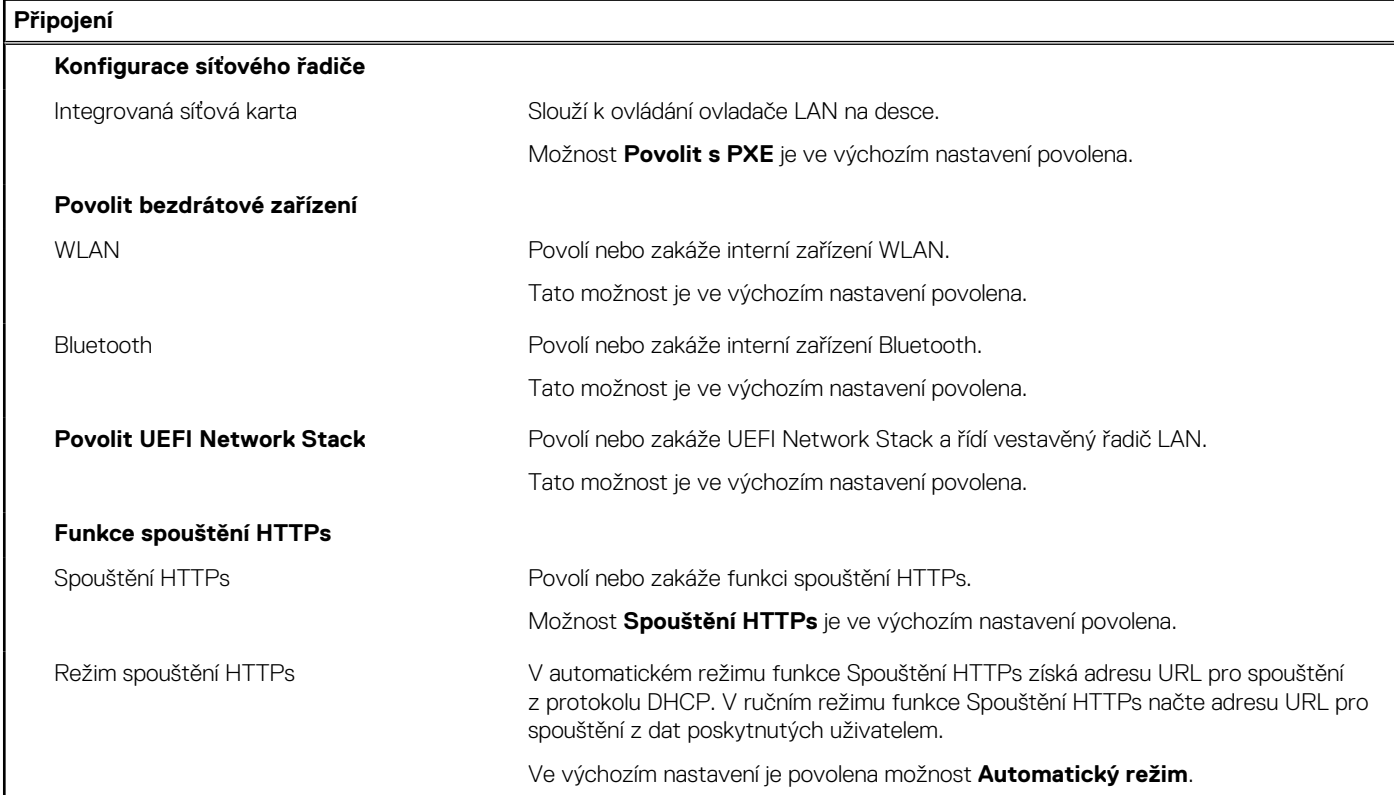

#### **Tabulka 9. Možnost nástroje Nastavení systému – nabídka Napájení**

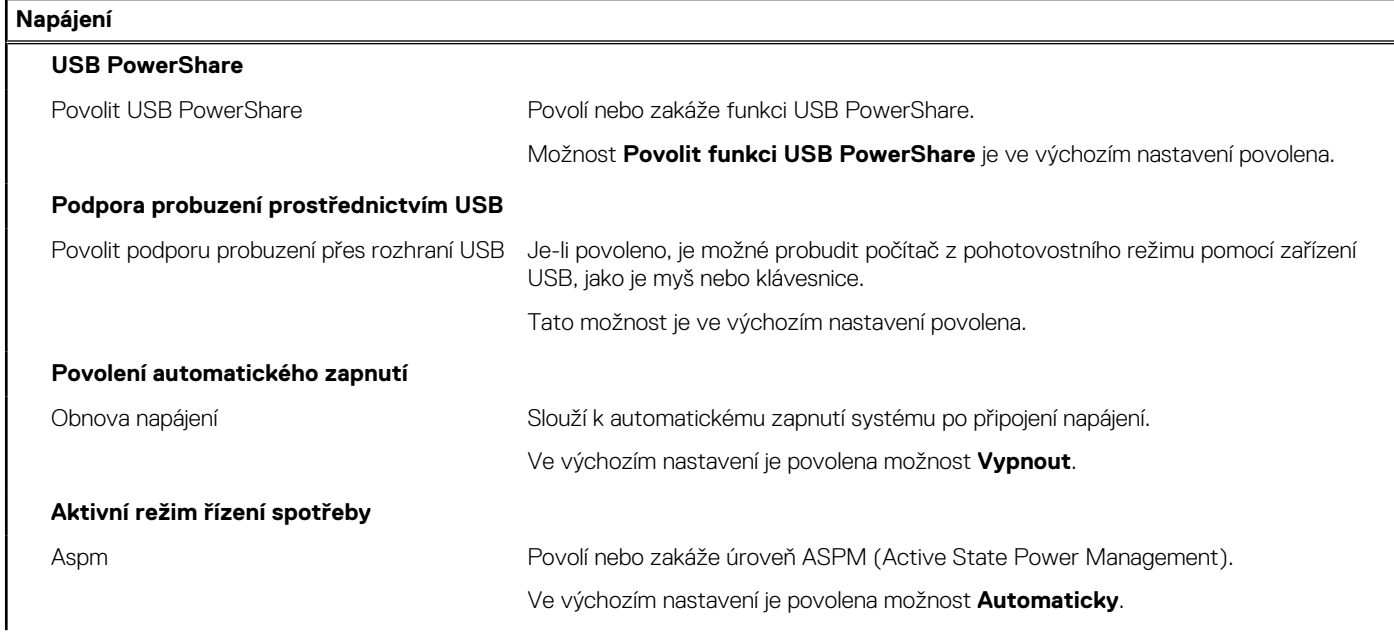

#### **Tabulka 9. Možnost nástroje Nastavení systému – nabídka Napájení**

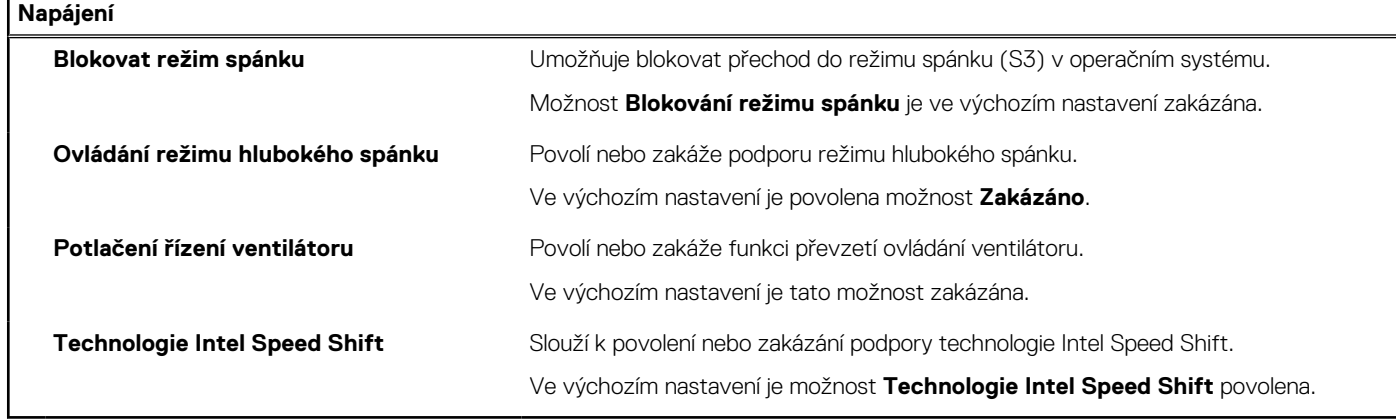

#### **Tabulka 10. Možnosti nástroje Nastavení systému – nabídka Zabezpečení (pokračování)**

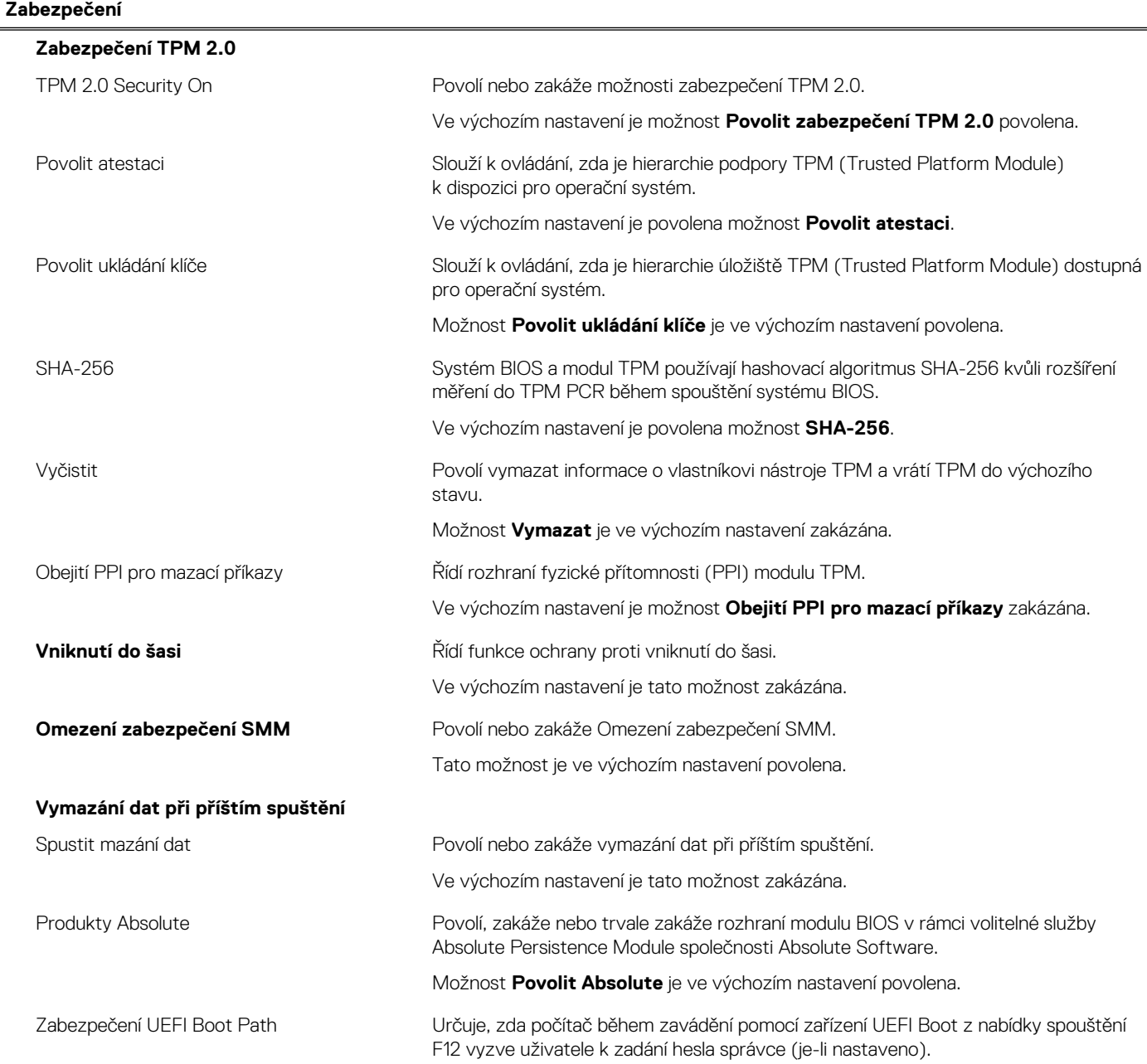

#### **Tabulka 10. Možnosti nástroje Nastavení systému – nabídka Zabezpečení**

**Zabezpečení**

Ve výchozím nastavení je povolena možnost **Vždy kromě interního HDD**.

#### **Tabulka 11. Možnosti nástroje Nastavení systému – nabídka Hesla**

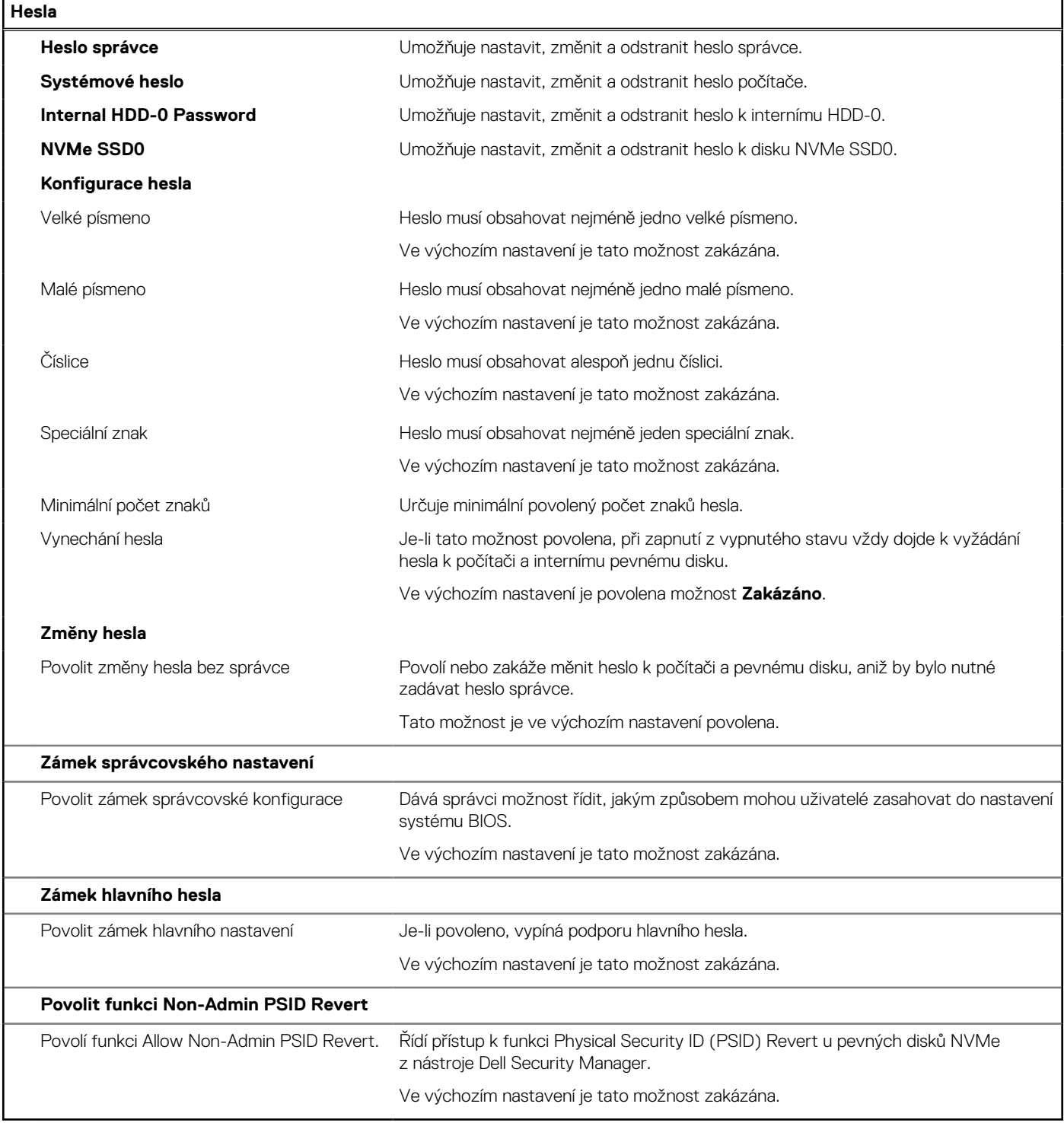

#### **Tabulka 12. Možnosti nástroje Nastavení systému – nabídka Aktualizace, obnovení**

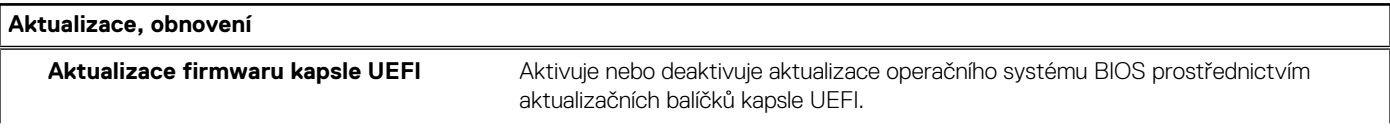

#### **Tabulka 12. Možnosti nástroje Nastavení systému – nabídka Aktualizace, obnovení (pokračování)**

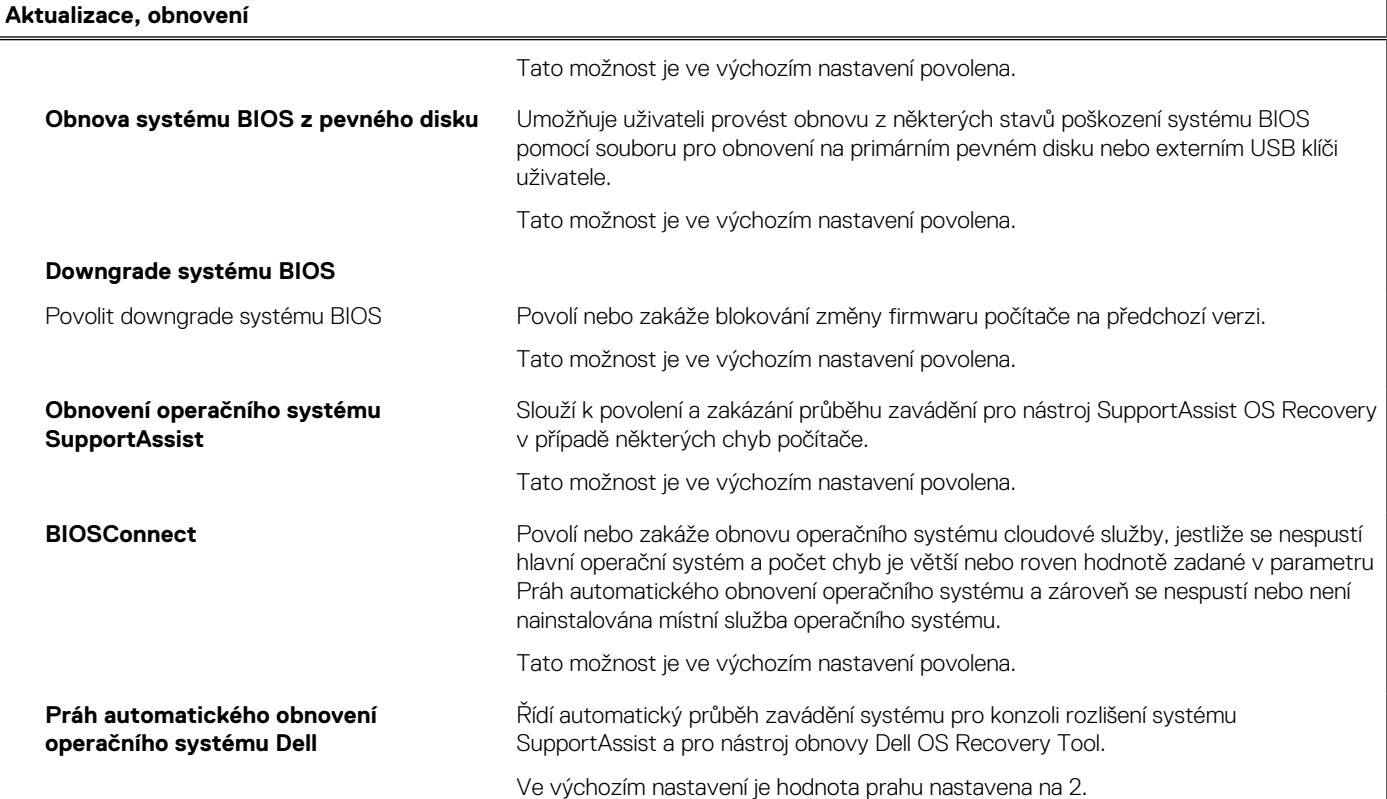

#### **Tabulka 13. Možnosti nástroje Nastavení systému – nabídka Správa systému**

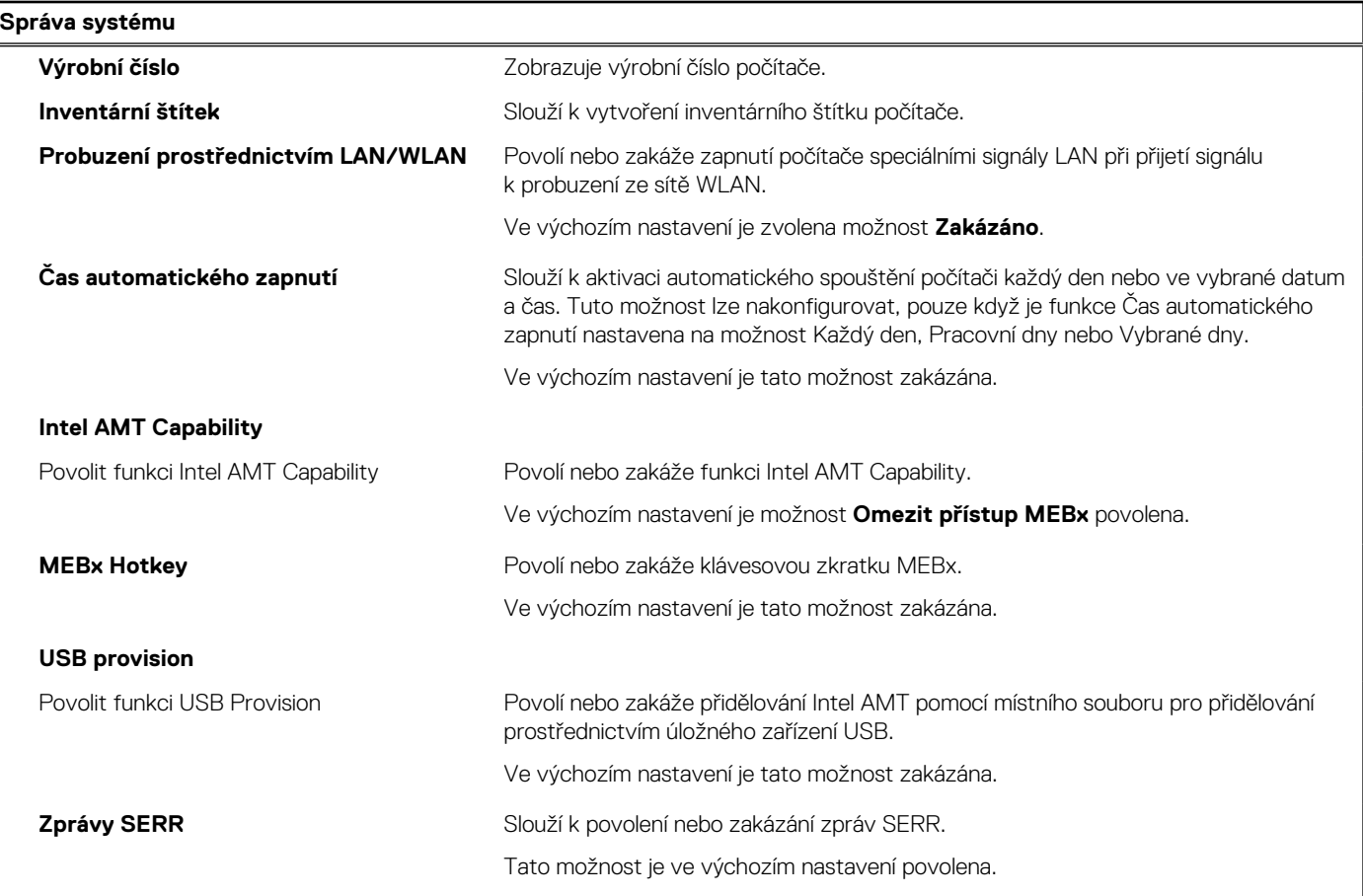

#### **Tabulka 13. Možnosti nástroje Nastavení systému – nabídka Správa systému**

#### **Správa systému**

#### **Dell Development Configuration**

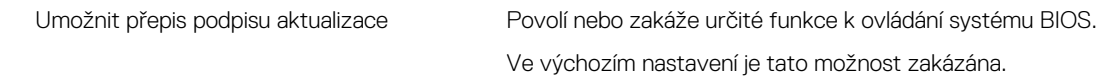

#### **Tabulka 14. Možnosti nástroje Nastavení systému – nabídka Klávesnice**

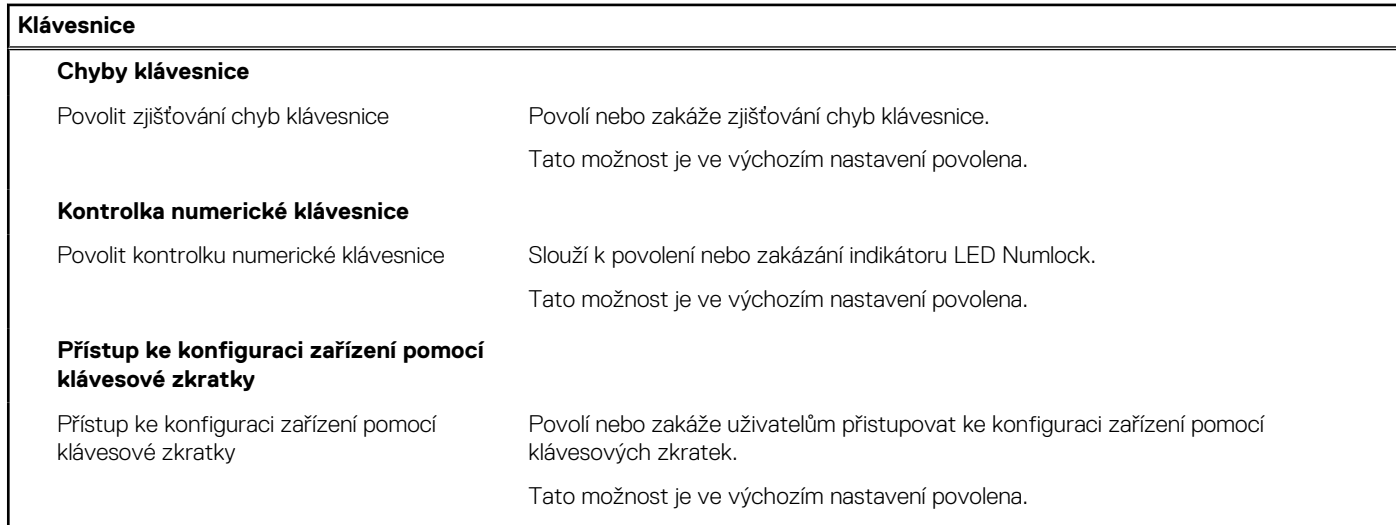

#### **Tabulka 15. Možnosti nástroje Nastavení systému – nabídka Chování před spuštěním**

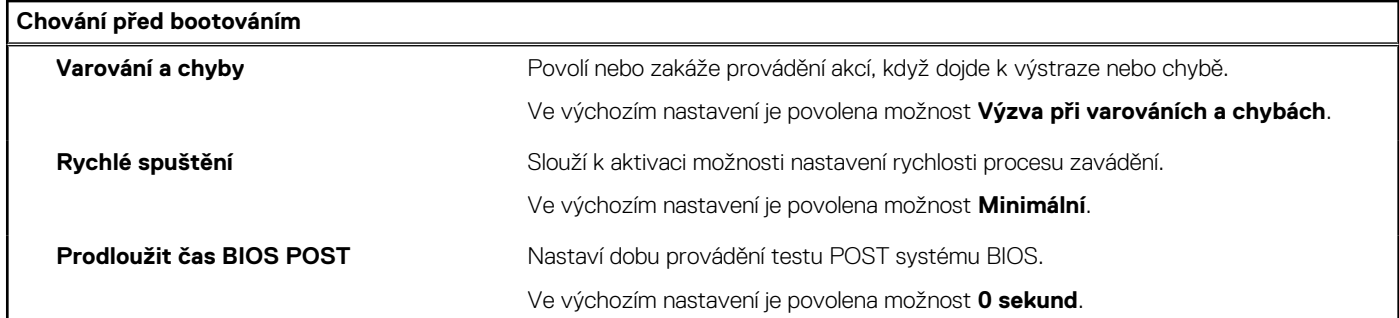

#### **Tabulka 16. Možnosti nástroje Konfigurace systému – nabídka Virtualizace**

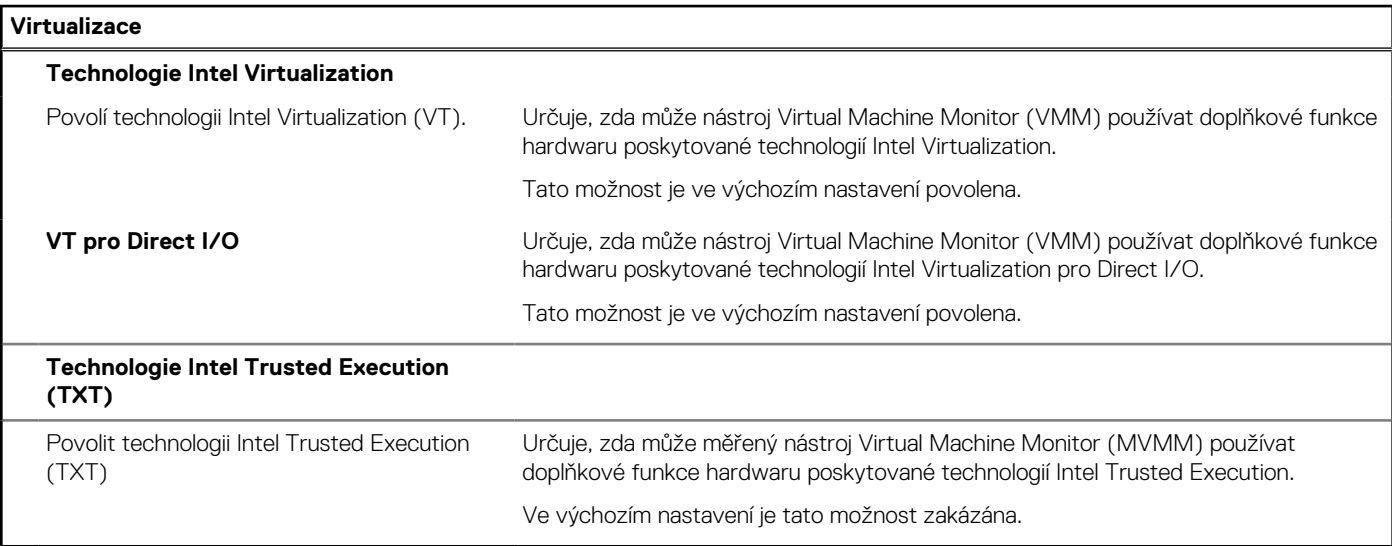

#### <span id="page-64-0"></span>**Tabulka 17. Možnosti nástroje Nastavení systému – nabídka Výkon**

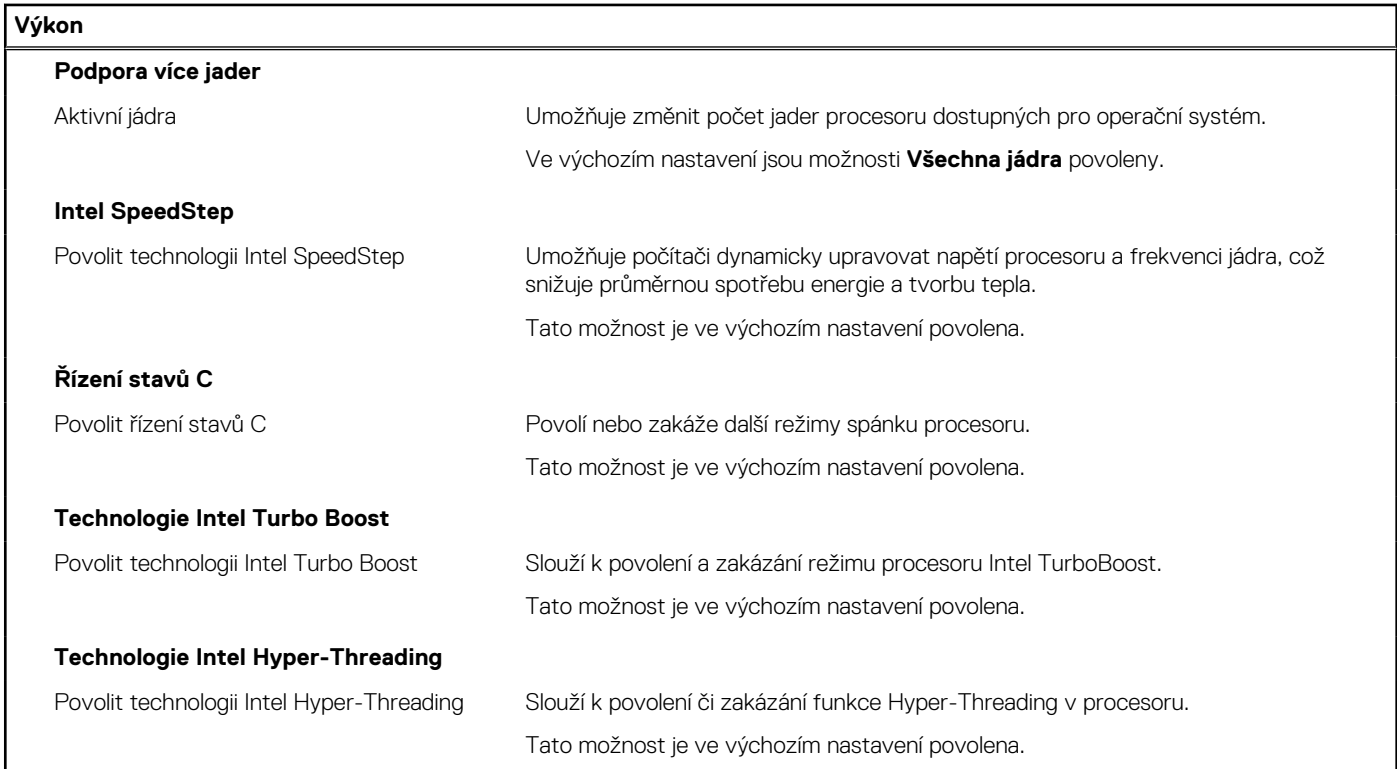

#### **Tabulka 18. Možnosti nástroje Nastavení systému – nabídka Systémové protokoly**

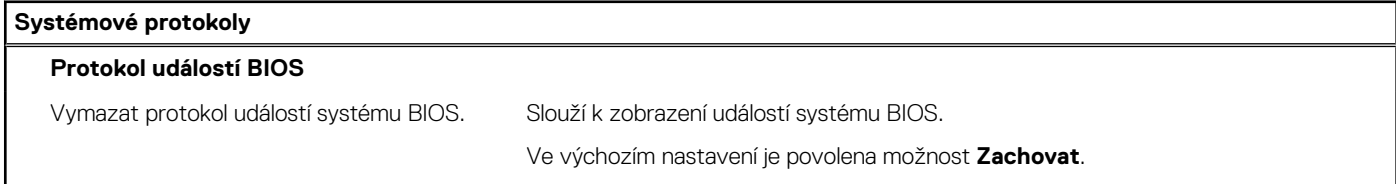

## **Aktualizace systému BIOS**

#### **O této úloze**

Aktualizaci systému BIOS je vhodné provést v případě, že je k dispozici jeho nová verze, nebo v případě výměny základní desky. Postup aktualizace systému BIOS:

#### **Kroky**

- 1. Zapněte počítač.
- 2. Přejděte na web [www.dell.com/support.](https://www.dell.com/support)
- 3. Klikněte na možnost **Product Support (Podpora k produktu)**, zadejte výrobní číslo počítače a klikněte na možnost **Submit (Odeslat)**.

**POZNÁMKA:** Pokud výrobní číslo nemáte k dispozici, použijte funkci automatického rozpoznání nebo ručně vyhledejte model počítače.

- 4. Klikněte na možnost **Drivers & Downloads (Ovladače a stahování)** > **Find it myself (Najdu to sám)**.
- 5. Vyberte operační systém nainstalovaný v počítači.
- 6. Přejděte na stránce dolů a rozbalte možnost **BIOS (Systém BIOS)**.
- 7. Klikněte na odkaz **Download (Stáhnout)** a stáhněte si nejnovější verzi systému BIOS pro váš počítač.
- 8. Po dokončení stahování přejděte do složky, kam jste soubor s aktualizací systému BIOS uložili.
- 9. Dvakrát klikněte na ikonu souboru s aktualizací systému BIOS a postupujte podle pokynů na obrazovce.

## <span id="page-65-0"></span>**Aktualizace systému BIOS ve Windows**

#### **Požadavky**

Systém BIOS (Konfigurace systému) se doporučuje aktualizovat tehdy, když měníte základní desku nebo je k dispozici aktualizace. V případě notebooků zajistěte, aby před spuštěním aktualizace systému BIOS byla baterie plně nabitá a notebook byl připojen do elektrické sítě.

#### **O této úloze**

**POZNÁMKA:** Pokud je povolena funkce BitLocker, je zapotřebí ji před zahájením aktualizace systému BIOS pozastavit a po ⋒ dokončení aktualizace systému BIOS opět povolit.

#### **Kroky**

- 1. Restartujte počítač.
- 2. Přejděte na web **Dell.com/support**.
	- Zadejte **výrobní číslo** nebo **kód express service code** a klikněte na tlačítko **Odeslat**.
	- Klikněte na možnost **Rozpoznat produkt** a postupujte podle instrukcí na obrazovce.
- 3. Pokud se vám nedaří rozpoznat nebo nalézt servisní štítek (výrobní číslo), klikněte na možnost **Vybrat ze všech produktů**.
- 4. Ze seznamu vyberte kategorii **Produkty**.

**POZNÁMKA:** Vyberte příslušnou kategorii, která vás dovede na stránku produktu.

- 5. Vyberte model svého počítače. Zobrazí se stránka **produktové podpory** pro váš počítač.
- 6. Klikněte na možnost **Získat ovladače** a poté na možnost **Ovladače a soubory ke stažení**. Zobrazí se část Ovladače a soubory ke stažení.
- 7. Klikněte na kartu **Najdu to sám**.
- 8. Klikněte na možnost **BIOS**, zobrazí se verze systému BIOS.
- 9. Vyhledejte nejnovější soubor se systémem BIOS a klikněte na odkaz **Stáhnout**.
- 10. V okně **Zvolte metodu stažení** klikněte na tlačítko **Stáhnout soubor**. Zobrazí se okno **Stažení souboru**.
- 11. Kliknutím na tlačítko **Uložit** uložíte soubor do počítače.
- 12. Kliknutím na tlačítko **Spustit** v počítači nainstalujete aktualizované nastavení systému BIOS. Postupujte podle pokynů na obrazovce.

### **Aktualizace systému BIOS v systémech s povoleným softwarem BitLocker**

**VÝSTRAHA: Jestliže není technologie BitLocker před aktualizací systému BIOS pozastavena, při dalším restartu systém nerozezná klíč BitLocker. Budete vyzváni k vložení obnovovacího klíče a systém o něj bude žádat při každém restartu. Pokud obnovovací klíč není znám, může to vést ke ztrátě dat nebo ke zbytečné reinstalaci operačního systému. Další informace o tomto tématu naleznete v článku znalostní báze: <https://www.dell.com/support/article/sln153694>**

### **Aktualizace systému BIOS pomocí jednotky flash USB**

#### **O této úloze**

Jestliže v počítači nelze spustit systém Windows, avšak je stále potřeba aktualizovat systém BIOS, stáhněte soubor BIOS pomocí jiného počítače a uložte jej na spustitelnou jednotku flash USB.

 $(i)$ **POZNÁMKA:** Budete potřebovat spustitelnou jednotku flash USB. Další informace najdete v článku znalostní báze [SLN143196](https://www.dell.com/support/article/sln143196/).

#### **Kroky**

1. Stáhněte aktualizační soubor s příponou .exe pro systém BIOS do jiného počítače.

- <span id="page-66-0"></span>2. Zkopírujte soubor .exe na spustitelnou jednotku flash USB.
- 3. Vložte jednotku flash USB do počítače, který potřebuje aktualizovat systém BIOS.
- 4. Restartujte počítač, a jakmile se objeví logo Dell, stiskněte klávesu F12. Zobrazí se jednorázová spouštěcí nabídka.
- 5. Pomocí šipek zvolte možnost **Paměťové zařízení USB** a stiskněte klávesu Enter.
- 6. Počítač se restartuje do příkazového řádku Diag C:\>.
- 7. Napište plný název souboru, spusťte soubor a stiskněte klávesu Enter.
- 8. Zobrazí se nástroj BIOS Update Utility. Postupujte podle pokynů na obrazovce.

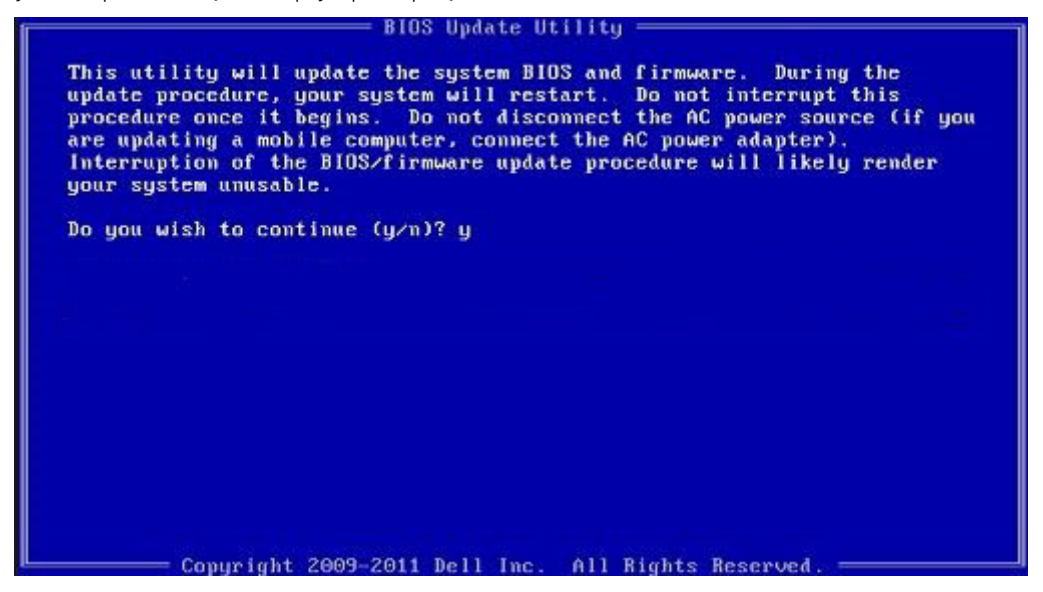

**Obrázek 1. Obrazovka systému DOS pro aktualizaci systému BIOS**

## **Systémové heslo a heslo konfigurace**

#### **Tabulka 19. Systémové heslo a heslo konfigurace**

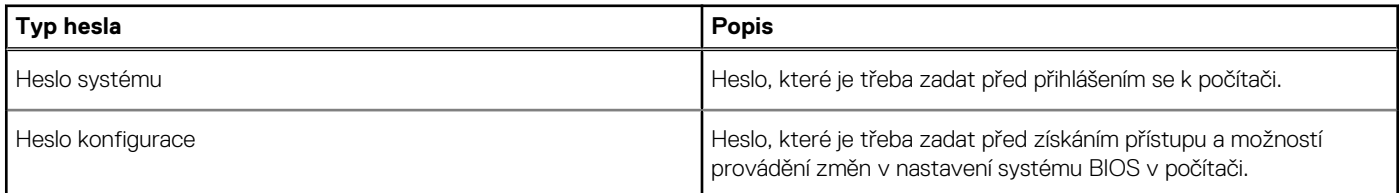

Můžete vytvořit systémové heslo a zabezpečit počítač heslem.

**VÝSTRAHA: Heslo nabízí základní úroveň zabezpečení dat v počítači.**

**VÝSTRAHA: Pokud počítač nebude uzamčen nebo zůstane bez dozoru, k uloženým datům může získat přístup kdokoli.**

(i) **POZNÁMKA:** Systémové heslo a heslo konfigurace je zakázáno.

## **Přiřazení hesla konfigurace systému**

#### **Požadavky**

Nové **systémové heslo nebo heslo správce** lze nastavit pouze v případě, že je stav **Nenastaveno**.

#### **O této úloze**

Nástroj Konfigurace systému otevřete stisknutím tlačítka F2 ihned po spuštění či restartu počítače.

- 1. Na obrazovce **Systém BIOS** nebo **Konfigurace systému** vyberte možnost **Zabezpečení** a stiskněte klávesu **Enter**. Otevře se obrazovka **Zabezpečení**.
- 2. Zvolte možnost **Systémové heslo / heslo správce** a v poli **Zadejte nové heslo** vytvořte heslo.

Nové heslo systému přiřaďte podle následujících pokynů:

- Heslo smí obsahovat nejvýše 32 znaků.
- Heslo smí obsahovat čísla od 0 do 9.
- Povolena jsou pouze malá písmena (velká písmena jsou zakázána).
- Povoleny jsou pouze následující zvláštní znaky: mezera, ("), (+), (,), (-), (.), (/), (;), ([), (\), (]), (`).
- 3. Vypište systémové heslo, které jste zadali dříve do pole **Potvrdit nové heslo** a klikněte na možnost **OK**.
- 4. Po stisknutí klávesy **Esc** se zobrazí zpráva s požadavkem na uložení změn.
- 5. Stisknutím klávesy **Y** změny uložíte. Počítač se restartuje.

### **Odstranění nebo změna stávajícího hesla konfigurace systému**

#### **Požadavky**

Před pokusem o odstranění nebo změnu stávajícího hesla k systému a/nebo konfiguraci ověřte, zda je možnost **Stav hesla** v programu Konfigurace systému nastavena na hodnotu Odemčeno. Pokud je možnost **Stav hesla** nastavena na hodnotu Zamčeno, stávající heslo k systému a/nebo konfiguraci nelze odstranit ani změnit.

#### **O této úloze**

Nástroj Konfigurace systému otevřete stisknutím tlačítka **F2** ihned po spuštění či restartu počítače.

#### **Kroky**

- 1. Na obrazovce **Systém BIOS** nebo **Konfigurace systému** vyberte možnost **Zabezpečení systému** a stiskněte klávesu **Enter**. Otevře se obrazovka **Zabezpečení systému**.
- 2. Na obrazovce **Zabezpečení systému** ověřte, zda je v nastavení **Stav hesla** vybrána možnost **Odemčeno**.
- 3. Po změně nebo odstranění stávajícího hesla systému vyberte možnost **Heslo systému** a stiskněte klávesu **Enter** nebo **Tab**.
- 4. Po změně nebo odstranění stávajícího hesla konfigurace vyberte možnost **Heslo konfigurace** a stiskněte klávesu **Enter** nebo **Tab**.

**POZNÁMKA:** Jestliže heslo k systému či konfiguraci měníte, vložte na vyžádání nové heslo. Pokud heslo k systému či konfiguraci mažete, potvrďte na vyžádání smazání hesla.

- 5. Po stisknutí klávesy **Esc** se zobrazí zpráva s požadavkem na uložení změn.
- 6. Stisknutím klávesy **Y** uložíte změny a nástroj Konfigurace systému ukončíte. Počítač se restartuje.

# **Řešení potíží**

#### **Témata:**

- Kontrola výkonu nástroje Dell SupportAssist před spuštěním operačního systému
- [Chování diagnostické kontrolky LED](#page-69-0)
- [Chybové zprávy diagnostiky](#page-70-0)
- [Zprávy o chybách systému](#page-73-0)
- [Restart napájení sítě Wi-Fi](#page-73-0)

## **Kontrola výkonu nástroje Dell SupportAssist před spuštěním operačního systému**

#### **O této úloze**

Diagnostika SupportAssist (známá také jako diagnostika systému) provádí celkovou kontrolu hardwaru. Diagnostika Dell SupportAssist s kontrolou výkonu systému před spuštěním je integrována do systému BIOS a je spouštěna interně systémem BIOS. Integrovaná diagnostika systému poskytuje sadu možností pro konkrétní zařízení nebo jejich skupiny a umožní vám:

- Spouštět testy automaticky nebo v interaktivním režimu
- Opakovat testy
- Zobrazit nebo ukládat výsledky testů
- Procházet testy a využitím dalších možností testu získat dodatečné informace o zařízeních, u kterých test selhal.
- Prohlížet stavové zprávy s informacemi o úspěšném dokončení testu
- Prohlížet chybové zprávy s informacemi o problémech, ke kterým během testu došlo

**POZNÁMKA:** Některé testy pro konkrétní zařízení vyžadují zásah uživatele. Při provádění diagnostických testů buďte vždy přítomni m u terminálu počítače.

Další informace naleznete v části [Řešení hardwarových problémů pomocí vestavěné a online diagnostiky \(chybové kódy SupportAssist](https://www.dell.com/support/article/sln115162/) [ePSA, ePSA nebo PSA\) .](https://www.dell.com/support/article/sln115162/)

### **Spuštění kontroly výkonu nástrojem SupportAssist před spuštěním operačního systému**

#### **Kroky**

- 1. Zapněte počítač.
- 2. Během spouštění počítače vyčkejte na zobrazení loga Dell a stiskněte klávesu F12.
- 3. Na obrazovce se spouštěcí nabídkou vyberte možnost **Diagnostika**.
- 4. Klikněte na šipku v levém dolním rohu. Zobrazí se úvodní obrazovka diagnostiky.
- 5. Klikněte na šipku v pravém dolním rohu a přejděte na výpis stránek. Zobrazí se detekované položky.
- 6. Chcete-li spustit diagnostický test u konkrétního zařízení, stiskněte klávesu Esc a kliknutím na tlačítko **Ano** diagnostický test ukončete.
- 7. V levém podokně vyberte požadované zařízení a klepněte na tlačítko **Spustit testy**.
- 8. V případě jakéhokoli problému se zobrazí chybové kódy. Chybový kód a ověřovací číslo si poznamenejte a obraťte se na společnost Dell.

## <span id="page-69-0"></span>**Chování diagnostické kontrolky LED**

#### **Tabulka 20. Chování diagnostické kontrolky LED**

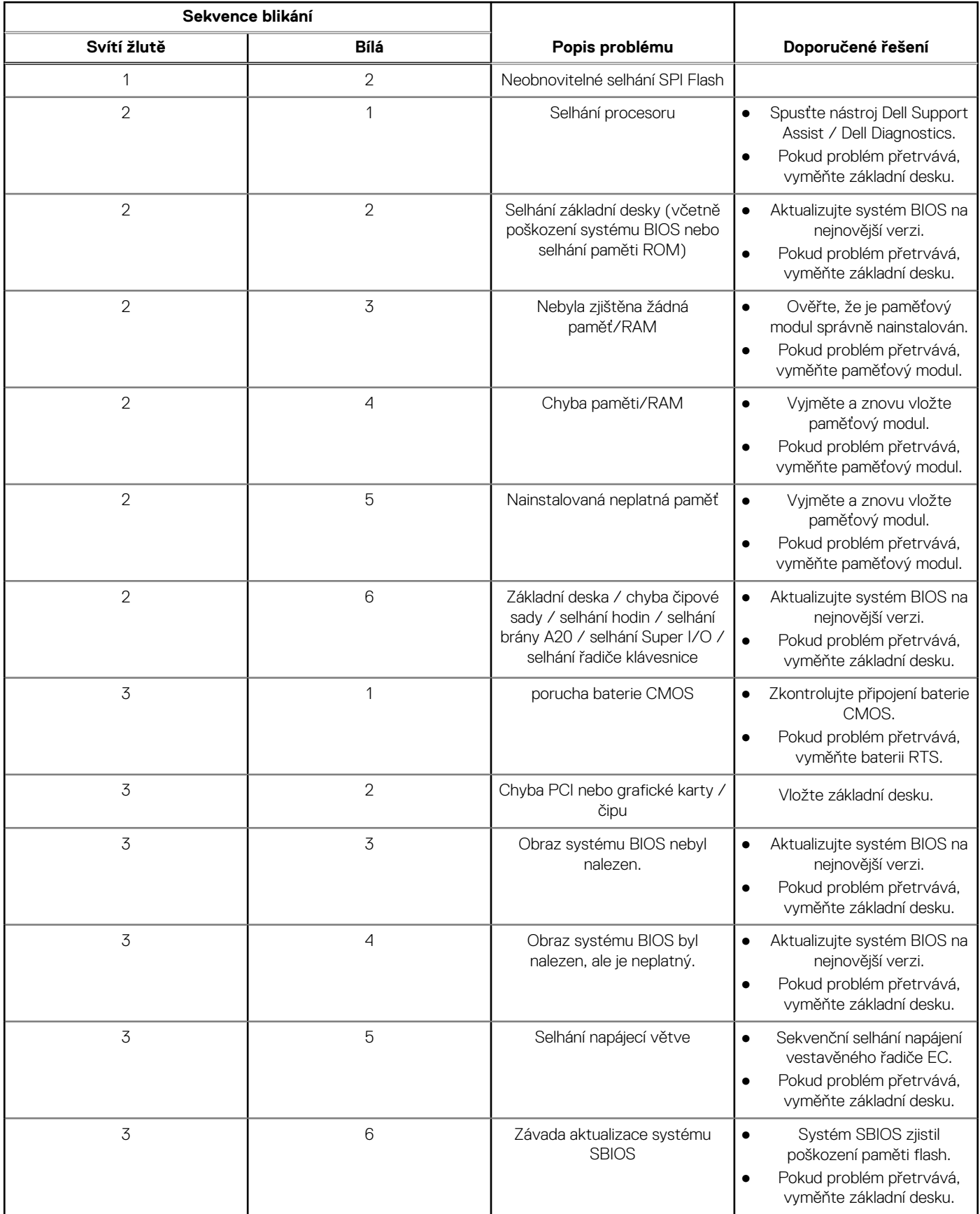

#### <span id="page-70-0"></span>**Tabulka 20. Chování diagnostické kontrolky LED**

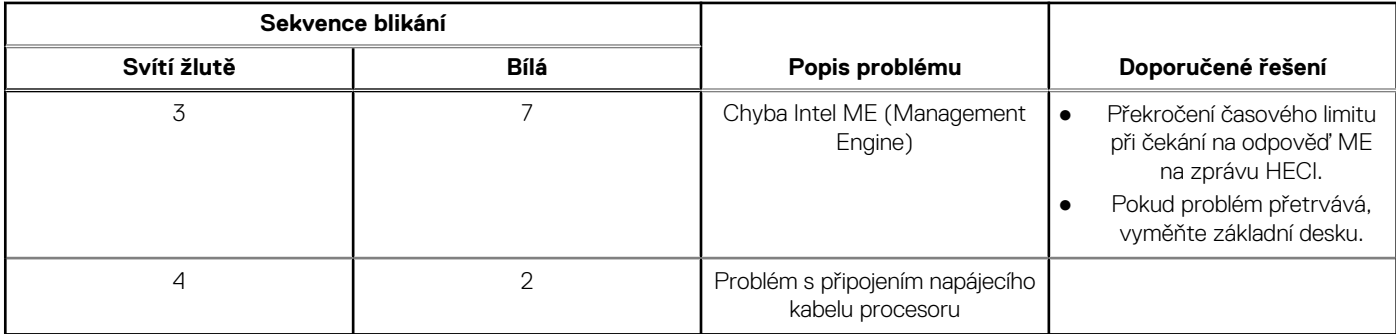

## **Chybové zprávy diagnostiky**

#### **Tabulka 21. Chybové zprávy diagnostiky (pokračování)**

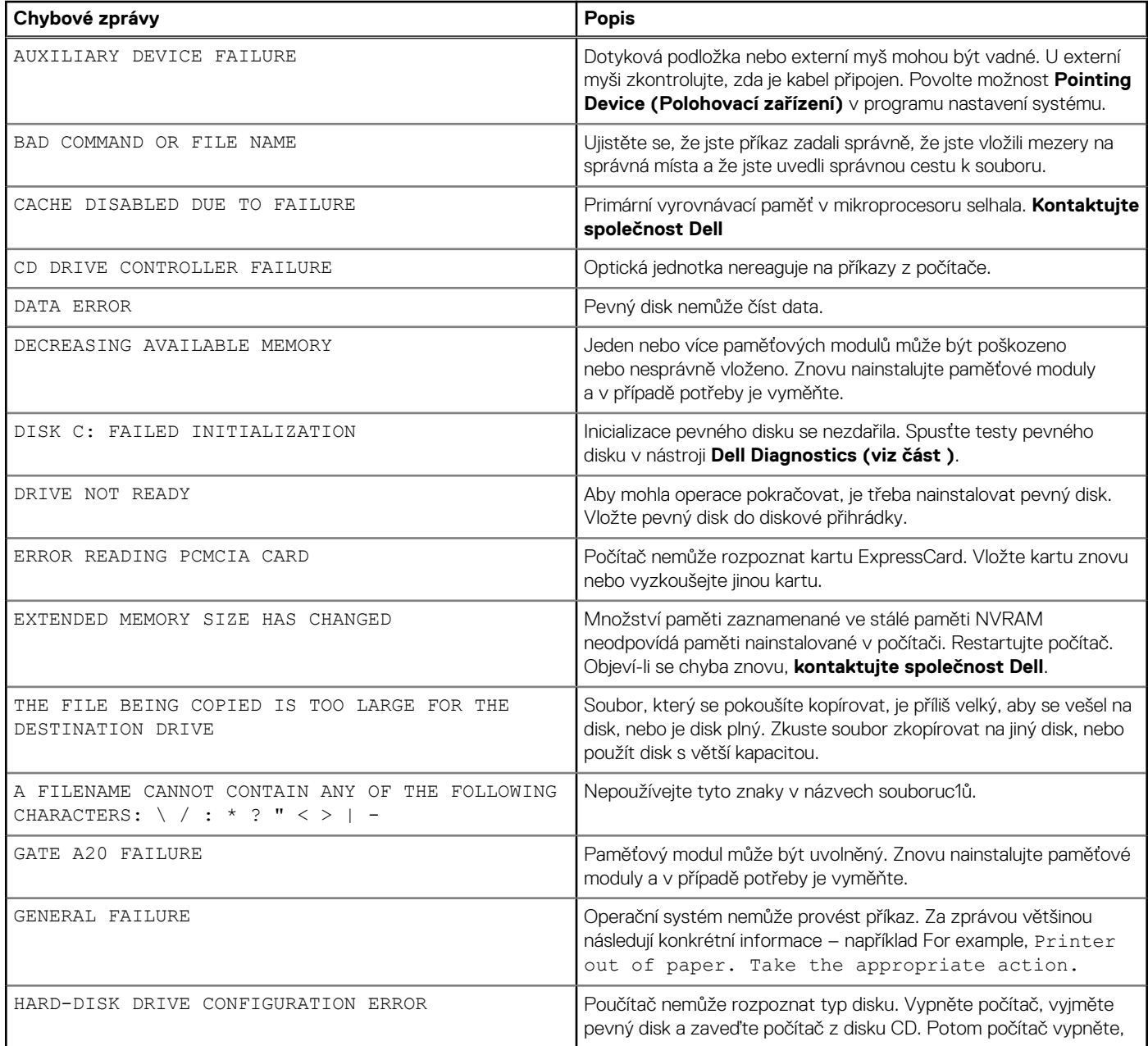

#### **Tabulka 21. Chybové zprávy diagnostiky (pokračování)**

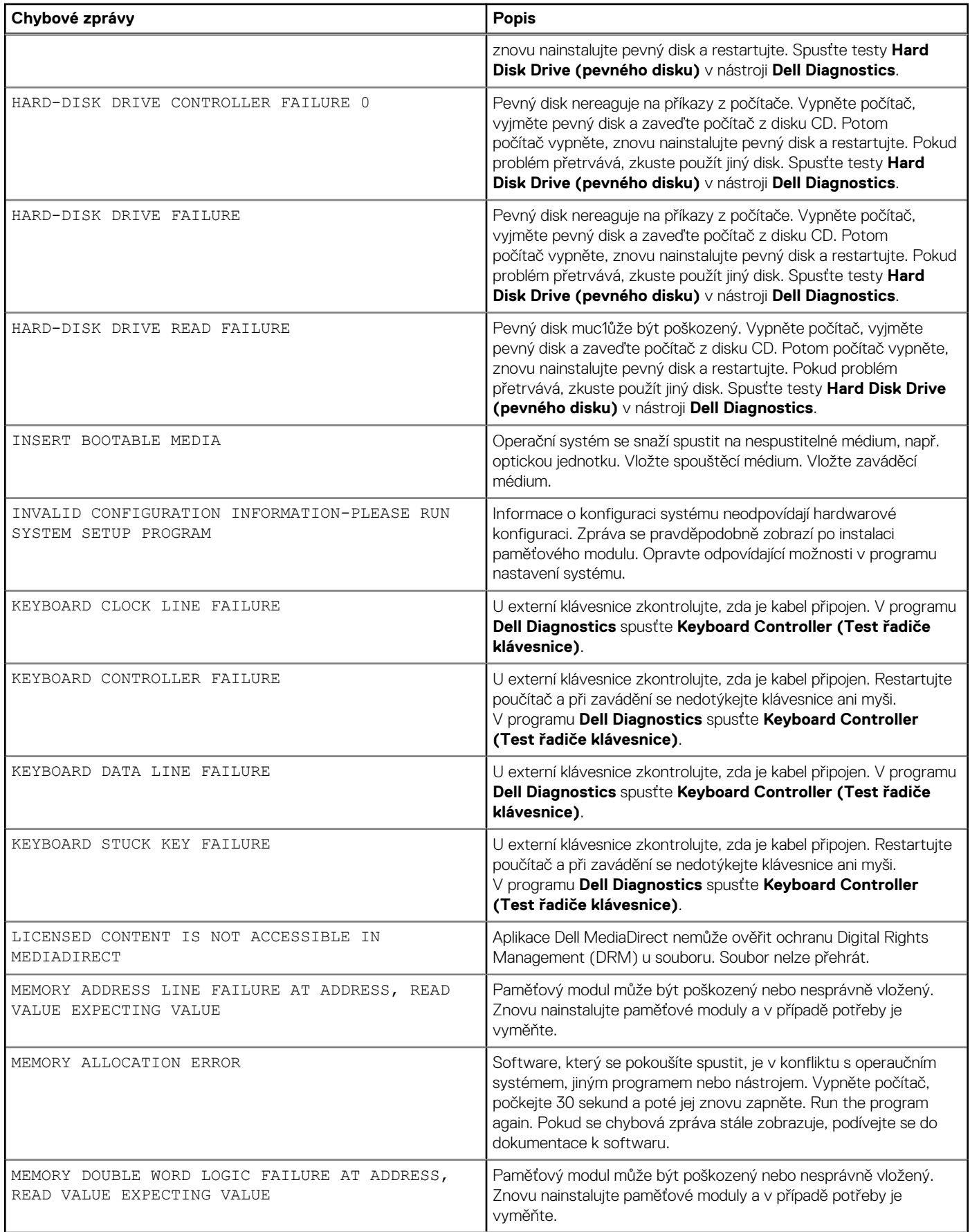
#### **Tabulka 21. Chybové zprávy diagnostiky**

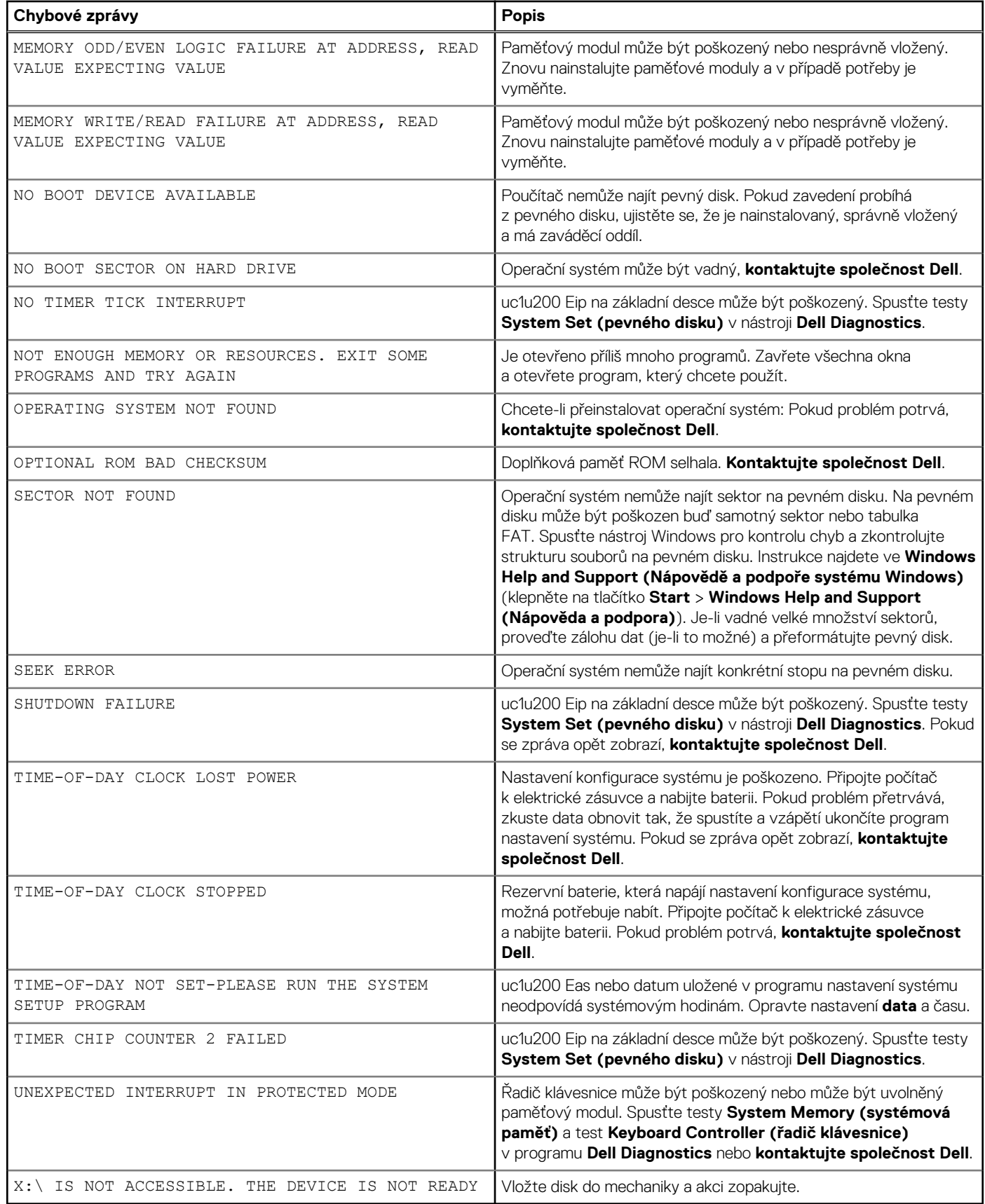

## **Zprávy o chybách systému**

#### **Tabulka 22. Zprávy o chybách systému**

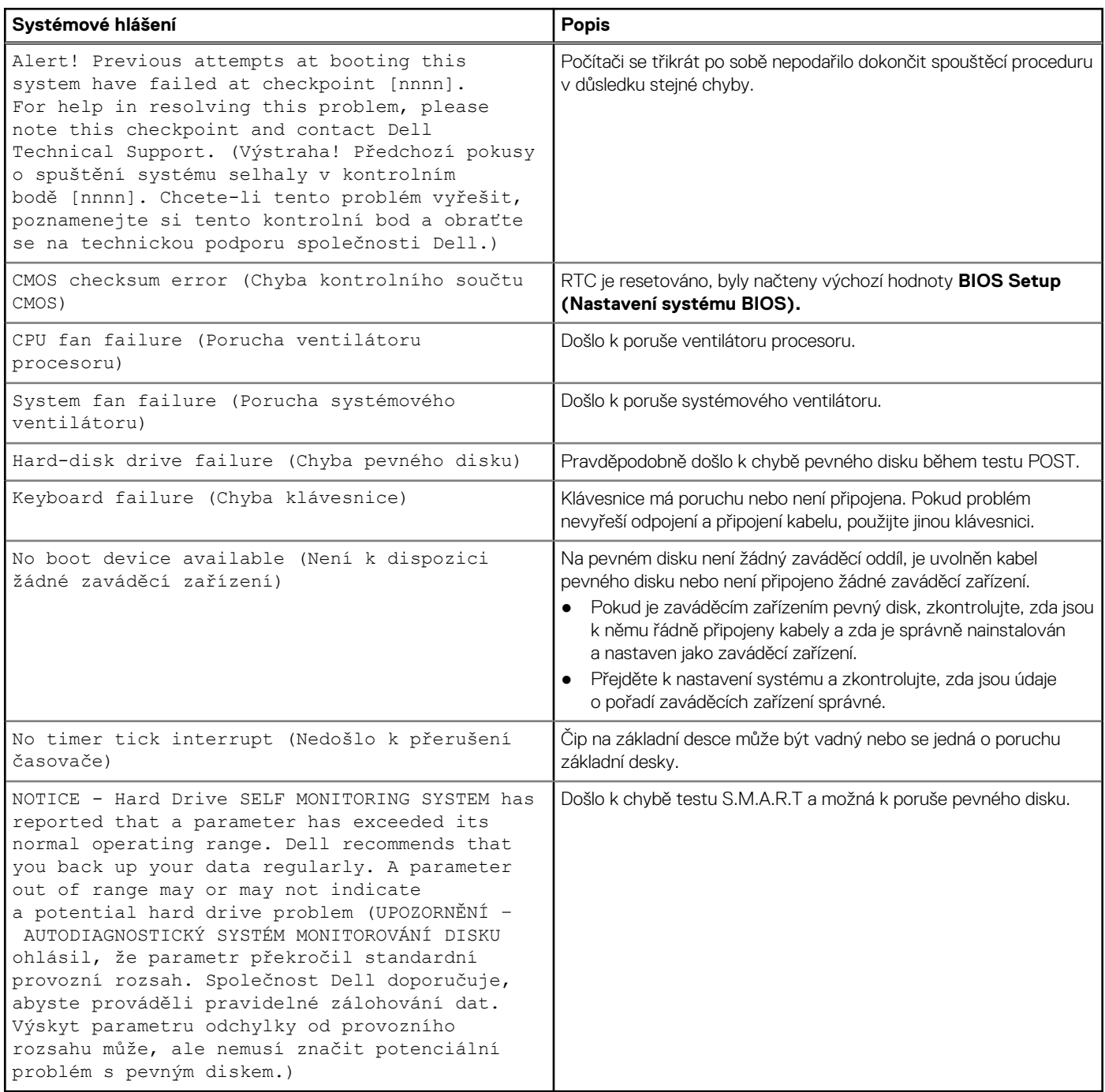

### **Restart napájení sítě Wi-Fi**

#### **O této úloze**

Pokud počítač nemůže přistupovat k internetu kvůli problému s konektivitou Wi-Fi, můžete provést restart napájení sítě Wi-Fi. Následující postup obsahuje kroky potřebné k provedení restartu napájení sítě Wi-Fi.

**POZNÁMKA:** Někteří poskytovatelé internetového připojení poskytují kombinované zařízení modem-směrovač.

#### **Kroky**

- 1. Vypněte počítač.
- 2. Vypněte modem.
- 3. Vypněte bezdrátový směrovač.
- 4. Počkejte 30 sekund.
- 5. Zapněte bezdrátový směrovač.
- 6. Zapněte modem.
- 7. Zapněte počítač.

# **Nápověda a kontakt na společnost Dell**

# Zdroje pro vyhledání nápovědy

Informace a nápovědu k produktům a službám Dell můžete získat v těchto zdrojích samoobslužné pomoci.

#### **Tabulka 23. Zdroje pro vyhledání nápovědy**

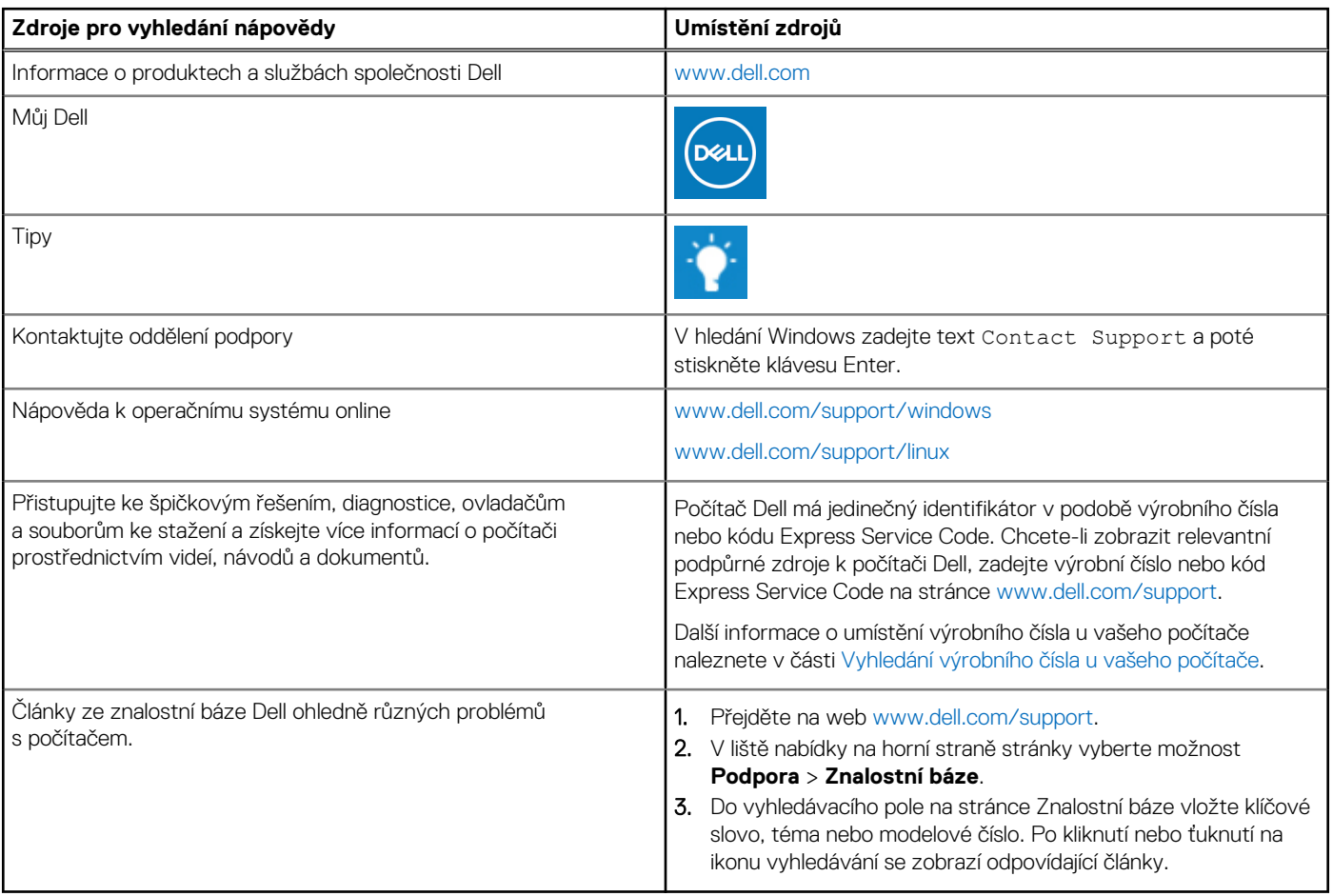

### Kontaktování společnosti Dell

Informace o kontaktování společnosti Dell ohledně prodeje, technické podpory a záležitostí týkajících se zákaznického servisu naleznete na webu [www.dell.com/contactdell](https://www.dell.com/contactdell).

**POZNÁMKA:** Dostupnost se liší v závislosti na zemi/oblasti a produktu a některé služby nemusí být ve vaší zemi/oblasti k dispozici.

**(j) POZNÁMKA:** Pokud nemáte aktivní internetové připojení, můžete najít kontaktní informace na nákupní faktuře, balicím seznamu, účtence nebo v katalogu produktů společnosti Dell.